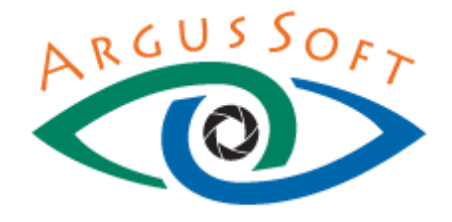

# Руководство пользователя программного обеспечения АРГУС-КАРИО

# Кариотипирование хромосом

Дата публикации: 2018 г. Версия 1.0 версия 1.0 версия 1.0

Материалы, приведенные в данном документе, являются собственностью ООО «АргусСофт» и могут быть использованы исключительно для личных целей приобретателя продукта. Никакая часть данного документа не может быть воспроизведена или передана в какой бы то ни было форме, и какими бы то ни было средствами без письменного разрешения ООО «АргусСофт».

Настоящий документ содержит информацию, актуальную на момент его составления. ООО «АргусСофт» не гарантирует отсутствия ошибок в данном документе. ООО «АргусСофт» оставляет за собой право вносить изменения в документ без предварительного уведомления. Исправления неточностей, опечаток и орфографических ошибок будут учтены в последующих редакциях документа.

© ООО «АРГУССОФТ», 2018.

Россия, 190121, Санкт-Петербург, ул. Александра Блока, д. 5, лит. А, офис 104; Техподдержка: Тел. (812) 448-88-80; e-mail: [sales@argussoft.org,](mailto:sales@argussoft.org) сайт www.argyssoft.org

© ООО АРГУССОФТ 2018

СОДЕРЖАНИЕ

## <span id="page-2-0"></span>СОДЕРЖАНИЕ

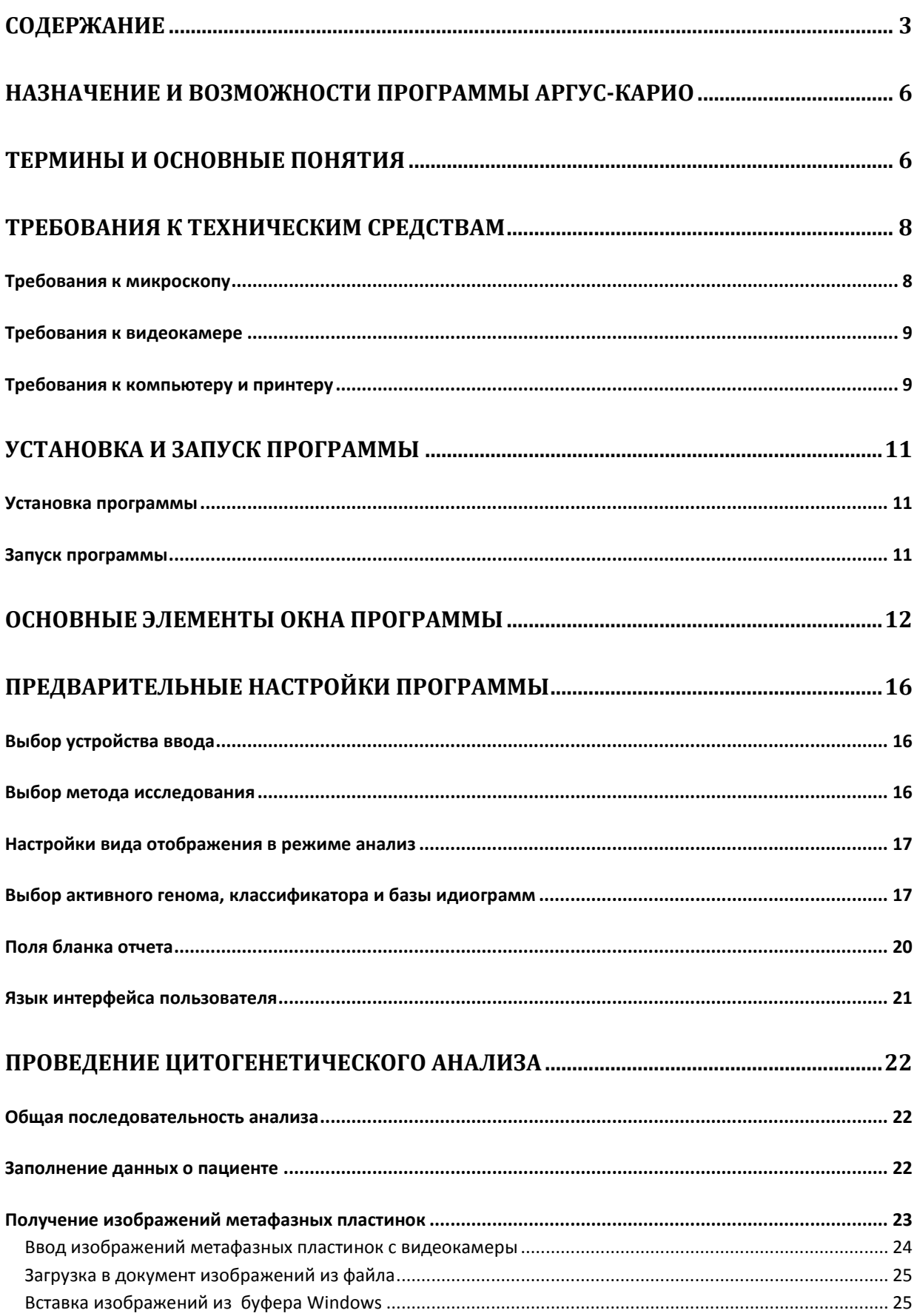

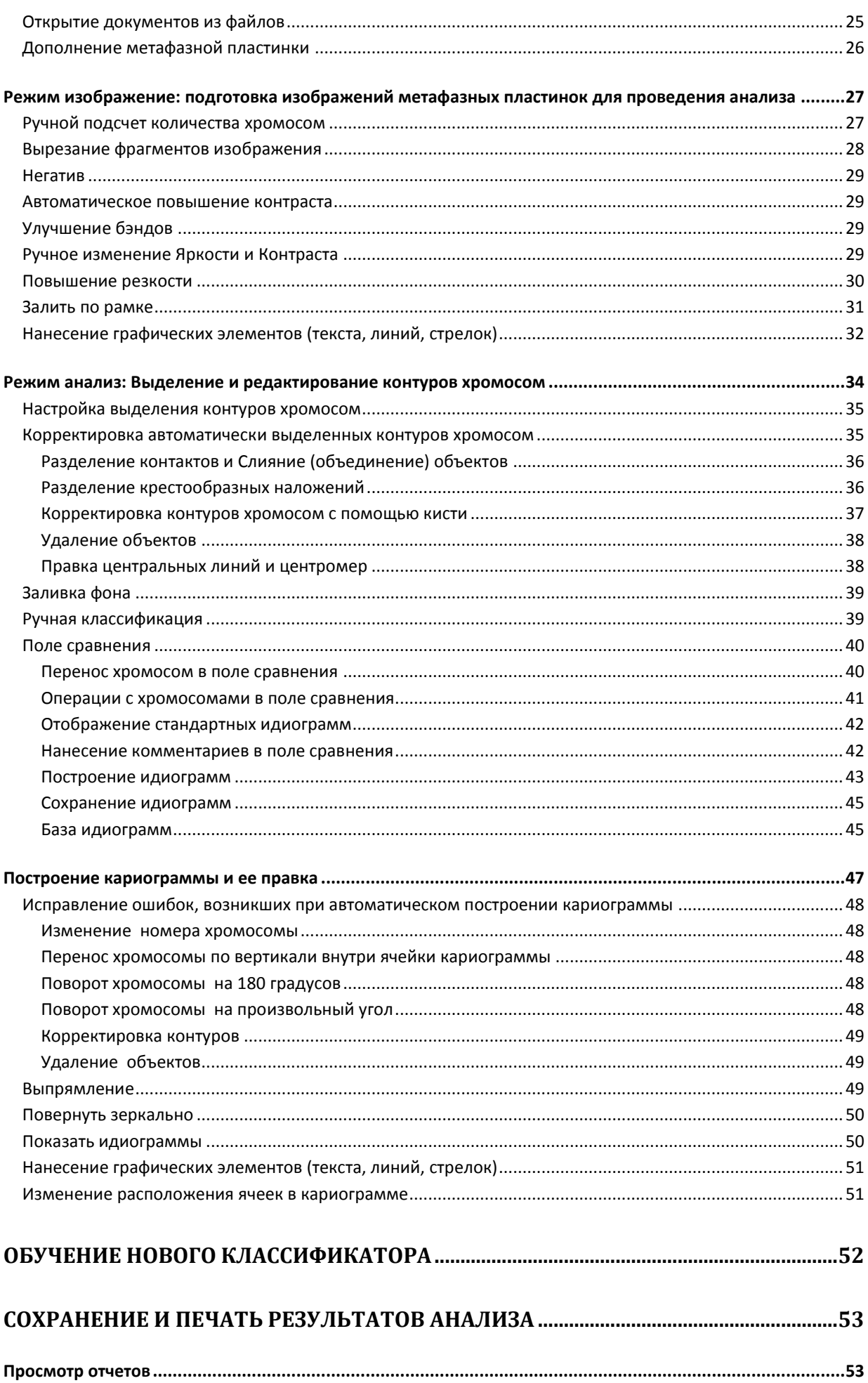

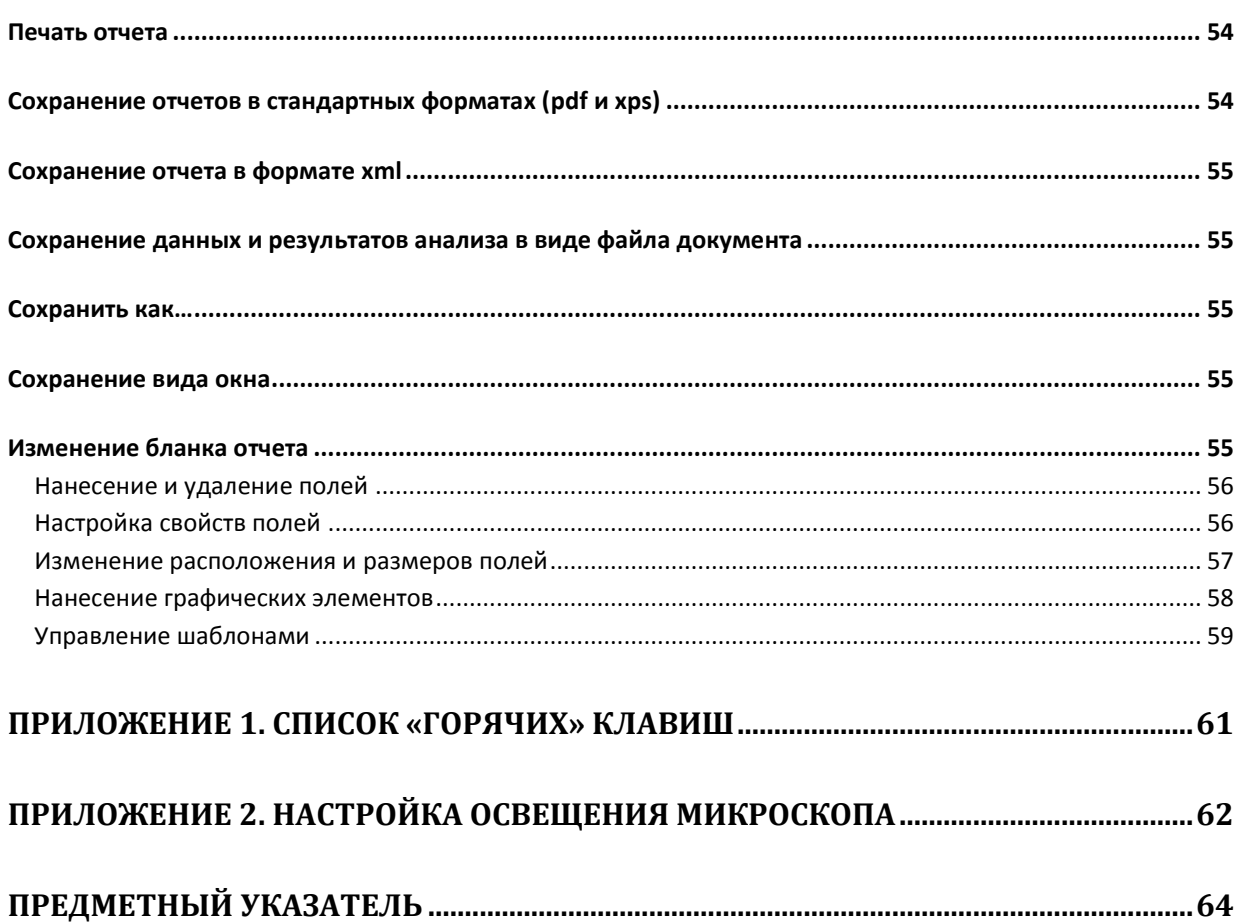

## <span id="page-5-0"></span>**НАЗНАЧЕНИЕ И ВОЗМОЖНОСТИ ПРОГРАММЫ АРГУС-КАРИО**

Программное обеспечение **АРГУС-КАРИО** предназначено для автоматизации микроскопического метода кариотипирования метафазных пластинок хромосом человека, животных и растений Анализ проводится на изображениях, полученных с окрашенных препаратов хромосом (G и Q окраски).

Основные возможности программы **АРГУС-КАРИО:**

• Ввод изображений метафазных пластинок с помощью камеры, открытие с диска, вставка из буфера Windows;

• Автоматическое распознавание хромосом человека по морфологии и бэндам и построение кариограммы;

- Автоматическое разделение наложенных и контактирующих хромосом;
- Редактирование кариограммы: перенос, поворот, выпрямление хромосом;

• Предустановленные стандартные идиограммы человека в соответствии с ISCN (разрешение 400 и 550 бэндов), коровы, курицы, мыши, крысы, овцы, свиньи;

- Создание собственных баз идиограмм;
- Сравнение хромосом и/или идиограмм;
- Сравнение гомологов с разных метафазных пластинок;
- Ручная классификация хромосом животных и растений;
- Обучение системы распознавания хромосом на препаратах пользователя;
- Объединение нескольких полей зрения в одно изображение;
- Автоматическая настройка камеры в зависимости от качества препарата;
- Программное улучшение качества изображений: повышение резкости и контраста бэндов, удаление посторонних элементов;
- Нанесение графики и комментариев;
- Документирование результатов анализа: сохранение в файл всех данных и результата анализа, печать отчетов, сохранение отчетов в формате pdf и xps для хранения в ЛИС.

Программа может поставляться, как в составе программно-аппаратного комплекса (**АПК) АРГУС-КАРИО** так и, как автономное программное обеспечение, устанавливаемое на оборудование заказчика.

**АПК АРГУС-КАРИО** - это современное оборудование для цитогенетических исследований, сочетающий традиционное визуальное наблюдение в микроскоп и автоматизированный анализ с помощью специализированного программного обеспечения.

#### <span id="page-5-1"></span>**ТЕРМИНЫ И ОСНОВНЫЕ ПОНЯТИЯ**

• **Программа АРГУС-КАРИО** – программное обеспечение, разработанное ООО «АргусСофт» для получения и анализа изображений хромосом человека и животных.

• **АПК АРГУС-КАРИО** – аппаратно - программный комплекс, состоящий из микроскопа, установленной на нем видеокамеры и компьютера с ПО АРГУС-КАРИО.

• **Графический интерфейс пользователя** [\(англ.](https://ru.wikipedia.org/wiki/%D0%90%D0%BD%D0%B3%D0%BB%D0%B8%D0%B9%D1%81%D0%BA%D0%B8%D0%B9_%D1%8F%D0%B7%D1%8B%D0%BA) graphical user interface, GUI) — разновидность [пользовательского интерфейса,](https://ru.wikipedia.org/wiki/%D0%98%D0%BD%D1%82%D0%B5%D1%80%D1%84%D0%B5%D0%B9%D1%81_%D0%BF%D0%BE%D0%BB%D1%8C%D0%B7%D0%BE%D0%B2%D0%B0%D1%82%D0%B5%D0%BB%D1%8F) в котором [элементы интерфейса](https://ru.wikipedia.org/wiki/%D0%AD%D0%BB%D0%B5%D0%BC%D0%B5%D0%BD%D1%82_%D0%B8%D0%BD%D1%82%D0%B5%D1%80%D1%84%D0%B5%D0%B9%D1%81%D0%B0) (меню, кнопки, значки, списки и т.п.), представленные пользователю на [дисплее,](https://ru.wikipedia.org/wiki/%D0%94%D0%B8%D1%81%D0%BF%D0%BB%D0%B5%D0%B9) исполнены в виде [графических](https://ru.wikipedia.org/wiki/%D0%93%D1%80%D0%B0%D1%84%D0%B8%D0%BA%D0%B0) изображений.

• **Окно программы** — область экрана монитора, в которой отображается содержимое программы АРГУС-КАРИО;

• **Область анализа** - область внутри окна программы АРГУС-КАРИО, в котором отображаются изображения, кариограмма, поле сравнения и бланки отчетов;

• **Документ -** совокупность изображений, кариограмм и отчетов, полученных в программе **АРГУС-КАРИО.** Документ может быть сохранен в виде единого файла с расширением **kvf**.

• **Тулбар (= панель инcтрументов)** - совокупность кнопок для выбора методик, для вызова наиболее часто используемых функций программы;

• **Панель** — контейнер, содержащий в себе элементы управления (Панель Содержание, панель управления камерой, панель масштабирования и пр.);

• **Панель Содержание** – панель, отображающая все загруженные в программу изображения в виде иконок, а также для выбора изображения для отображения в области анализа;

- **Панель управления камеры** диалоговое окно для отображения свойств камеры.
- **Информационная строка** строка**,** в которой отображаются вспомогательные данные;
- **Объект** выделенные и измеренные участки изображения. На изображении объекты обведены цветными контурами;

• **Маска объекта** – область, соответствующая выделенному объекту, закрашенная однородным цветом;

• **Кариограмма (=Раскладка) -** Изображение диплоидного набора хромосом, систематизированное по изображению метафазной пластинки путем подбора гомологичных пар и распределения по морфологическим параметрам (размеры, соотношение хромосомных плеч) и параметров дифференциальной окраски**;**

• **Геном -** в ПО АРГУС-КАРИО набор настроек программы, включающий автоматический классификатор, вид кариограммы (количество ячеек, их размер и расположение), базу идиограмм, а также вид окна для ручной классификации. По умолчанию в ПО АРГУС-КАРИО активен геном человека;

• **Идиограмма** (**idiogram)** – Графическое представление морфологической структуры кариотипа с учетом относительных длин и соотношения длин плеч хромосом, расположения вторичных перетяжек и спутников, распределения дифференциально окрашенных зон и других признаков.

## <span id="page-7-0"></span>**ТРЕБОВАНИЯ К ТЕХНИЧЕСКИМ СРЕДСТВАМ**

Программно-аппаратный комплекс для анализа хромосом (АПК) АРГУС-КАРИО имеет следующий состав:

- Микроскоп;
- Цифровая видеокамера, устанавливаемая на микроскоп;
- Персональный компьютер с периферией;
- Принтер;
- Источник бесперебойного питания;
- Электронный ключ защиты программного обеспечения;
- Программное обеспечение АРГУС-КАРИО;

Принцип работы Аппаратно-программного комплекса следующий: изображение с микроскопа с помощью видеокамеры передается на компьютер, где оно анализируется с помощью программного обеспечения.

*При поставке АПК как единого прибора компания АргусСофт подбирает и тестирует все технические средства, входящие в состав комплекса с тем, чтобы обеспечить стабильную и комфортную для пользователя работу прибора.*

*При установке программного обеспечения АРГУС-КАРИО на оборудование заказчика для корректной и бесперебойной работы оно должно удовлетворять определенным требованиям:*

#### ТРЕБОВАНИЯ К МИКРОСКОПУ

<span id="page-7-1"></span>• Прямой микроскоп для работы в проходящем свете в светлом поле и, при необходимости, свете флуоресценции (для FISH анализа и исследований в режиме флуоресценции). Класс прибора – рабочий, лабораторный, исследовательский, объективы 10х, 20х, 40х, 100х, окуляры с увеличением 10х и полем зрения 20 или 23 мм;

• Микроскоп должен иметь фото/видео выход или микрофотонасадку и комплектоваться Сmount адаптером для подключения соответствующей камеры;

• Адаптер: оптико-механический, соответствующий размеру матрицы выбранной камеры. Кратностью 1.0х;

• Осветительная система микроскопа должна быть со стабилизированным источником питания;

- Освещение в микроскопе должно быть равномерным и резким по всему полю зрения;
- Микроскоп должен быть заземлен:

• Для улучшения контраста изображений метафазных пластинок, получаемых в программном обеспечении "АРГУС-КАРИО " микроскоп должен быть оснащен зеленым фильтром.

*В случаях, если на захватываемых изображениях при работе с микроскопом Заказчика появляются сферические и хроматические искажения, неравномерная яркость и другие эффекты, связанные с несоответствием микроскопа указанным требованиям или с превышением срока службы микроскопа (10 лет по ГОСТ), Поставщик не несет ответственности за подобные искажения.*

## ТРЕБОВАНИЯ К ВИДЕОКАМЕРЕ

- <span id="page-8-0"></span>• Цифровая монохромная;
- Матрица: 1/2" не менее;
- Разрешение: 782х582 или больше;
- Размер пикселя: 8,3 мкм или меньше;
- Разрядность сигнала: 8bit или более;
- Частота передачи кадров: 8фпс. или больше;
- Матрица камеры не должна иметь загрязнений;
- Динамический диапазон не менее 60 Дб.
- Поддержка API Direct Show;
- C-mount крепление.

*Для камер производства ES-Experts ввод в программу производится через прямой драйвер, который поставляется вместе с программой АРГУС–КАРИО*

## ТРЕБОВАНИЯ К КОМПЬЮТЕРУ И ПРИНТЕРУ

<span id="page-8-1"></span>Рекомендуемая минимальная комплектация для комфортной работы

- Процессор не ниже Core i3;
- Материнская плата на чипсете Intel известного производителя (ASUS, Intel, Gigabyte);
- Видеокарта, интегрированная или дискретная с полной поддержкой Direct X 10.0.
- Оперативная память не менее не менее 4 Гб;
- Жесткий диск 500 Гб или больше.
- Монитор LCD 19" или больше с разрешением не менее 1280х1024 (рекомендуется использование широкоформатных мониторов).

• Блок питания, обеспечивающий качественное питание перечисленных выше комплектующих (как правило, 700W и более);

• Периферия: клавиатура, мышь;

• Установленная лицензионная копия WINDOWS 7 (64х) или WINDOWS 8.1 (64х) или WINDOWS10 (64х) с установленными обновлениями и драйверами используемого оборудования.

• Желательно наличие установленного лицензионного Microsoft Office и Acrobat Reader, Foxit Reader PDF Printer для печати отчетов в pdf.

• Желательно, чтобы компьютер имел доступ к сети Интернет для проведения дистанционного обучения и технической поддержки;

• USB разъемы (2.0, 3.0) не менее 6: на материнской плате выходы под камеру, ключ защиты, клавиатуру, мышь, принтер, монитор и на корпусе 2, возможно вывод на монитор)

• Принтер черно-белый лазерный/струйный в зависимости от требований Заказчика.

*Компьютер и все его периферийные устройства должны быть заземлены и подключены к одной фазе.*

Рекомендуемая оптимальная комплектация для комфортной работы:

- Процессор Intel Core i5 и выше(или аналог);
- Материнская плата подбирается под конкретный процессор;
- Оперативная память DDR4 8-16Гб;
- Видеокарта интегрированная с полной поддержкой OpenGL или DirectX;

• Жестких дисков рекомендуется два: один твердотельный SSD на 256 Гб (для системы) и второй HDD на 500 Gb и более.

• USB разъемы (2.0, 3.0) не менее 6: на материнской плате выходы под камеру, ключ защиты, клавиатуру, мышь, принтер, монитор и на корпусе 2, возможно вывод на монитор)

• Монитор не менее 22" с разрешением не менее Full HD 1920х1080, с матрицей IPS (не TN). Очень сильно зависит восприятие бэндов от монитора. Для примера Dell S2418H. Монитор подключать по Display port или HDMI или DVI (но никак не через VGA).

- Привод DVD-RW (по желанию).
- Операционная система Windows 7 (x64) или 8.1(x64) или 10 (x64);

• Обязательно наличие установленной антивирусной защиты Microsoft Security Essential (без каких-либо дополнительных антивирусных программ);

• Желательно наличие установленного лицензионного Microsoft Office и Acrobat Reader, Foxit Reader PDF Printer для печати отчетов в pdf.

• Принтер лазерный/струйный в зависимости от требований Заказчика;

• Желательно, чтобы компьютер имел доступ к сети Интернет для проведения дистанционного обучения и технической поддержки.

*Компьютер и все его периферийные устройства должны быть заземлены и подключены к одной фазе!*

*Также рекомендуется подключить все элементы комплекса через источник бесперебойного питания (ИБП) мощностью не менее 700VA, так как это позволит избежать потери данных при аварийном отключении электричества.*

## <span id="page-10-1"></span><span id="page-10-0"></span>**УСТАНОВКА И ЗАПУСК ПРОГРАММЫ**

## УСТАНОВКА ПРОГРАММЫ

Если программа входит в состав аппаратно-программного комплекса, то Вы можете сразу после сборки комплекса и настройки микроскопа и камеры в соответствии с руководством по эксплуатации комплекса запустить программу и приступить к работе.

Если же программа была приобретена отдельно, воспользуйтесь «Инструкцией по установке и обновлению программного обеспечения «АРГУС-КАРИО», которая записана в pdf файле на USBфлеш-накопителе с дистрибутивом программы.

## ЗАПУСК ПРОГРАММЫ

<span id="page-10-2"></span>После установки программы на компьютер, ее название будет добавлено в список программ Windows в папку **ArgusSoft**, а на **Рабочий стол Windows** будет помещен **ярлык программы:**

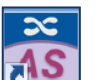

**-** Ярлык для запуска программы АРГУС-КАРИО.

Для **быстрого запуска программы** достаточно дважды нажать на него левой кнопкой мыши.

Также можно открыть программу, выбрав ее название АРГУС-КАРИО из списка программ Windows.

После запуска появится окно программы с заставкой. Для начала работы в программе кликните мышью на любую часть окна.

## <span id="page-11-0"></span>**ОСНОВНЫЕ ЭЛЕМЕНТЫ ОКНА ПРОГРАММЫ**

Рассмотрим кратко основные элементы окна программы [\(Рис. 1\)](#page-11-1), которые будут упоминаться при описании работы в программе.

*В данном разделе приведены самые основные сведения по организации окна программы. Особенности интерфейса при работе в разных режимах будут изложены в соответствующих разделах.*

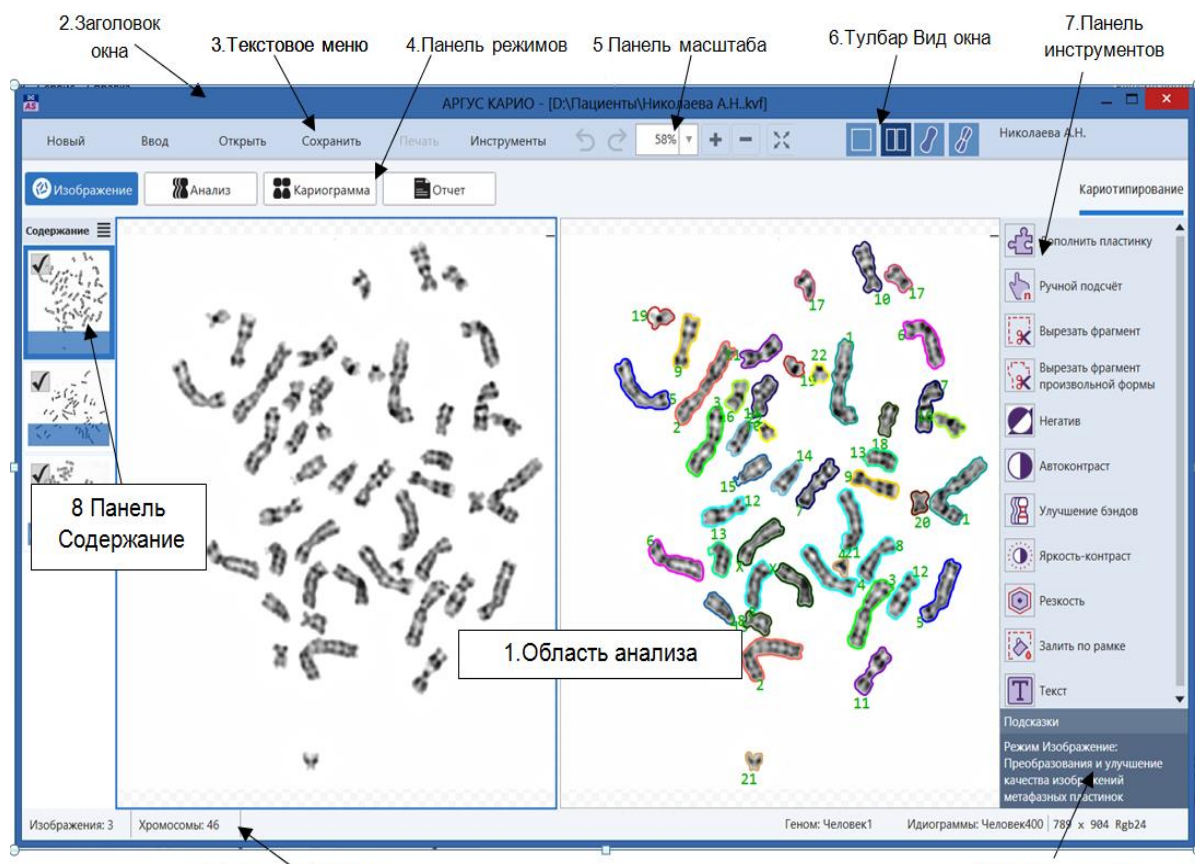

9. Строка информации

10. Поле подсказки

<span id="page-11-1"></span>*Рис. 1 Вид окна программы АРГУС-КАРИО. Область анализа разделена на 2 части, слева - исходное изображение метафазной пластинки, справа – проанализированное. Номера на рисунке соответствуют номерам в таблице.*

| 1. Область анализа | Основная рабочая область внутри окна программы, в которой     |
|--------------------|---------------------------------------------------------------|
|                    | отображается живое видео при съемке, захваченные изображе-    |
|                    | ния метафазных пластинок, кариограммы, поле сравнения, от-    |
|                    | четы. В области анализа отображаются различные элементы в     |
|                    | зависимости от этапа анализа. Более подробно это будет рас-   |
|                    | смотрено при описании работы в программе в каждом режиме.     |
| 2 Заголовок окна   | Содержит иконку с логотипом программы, название программы     |
| программы          | АРГУС-КАРИО, название и местонахождение открытого доку-       |
|                    | мента, кнопки минимизировать, свернуть/восстановить, закрыть. |

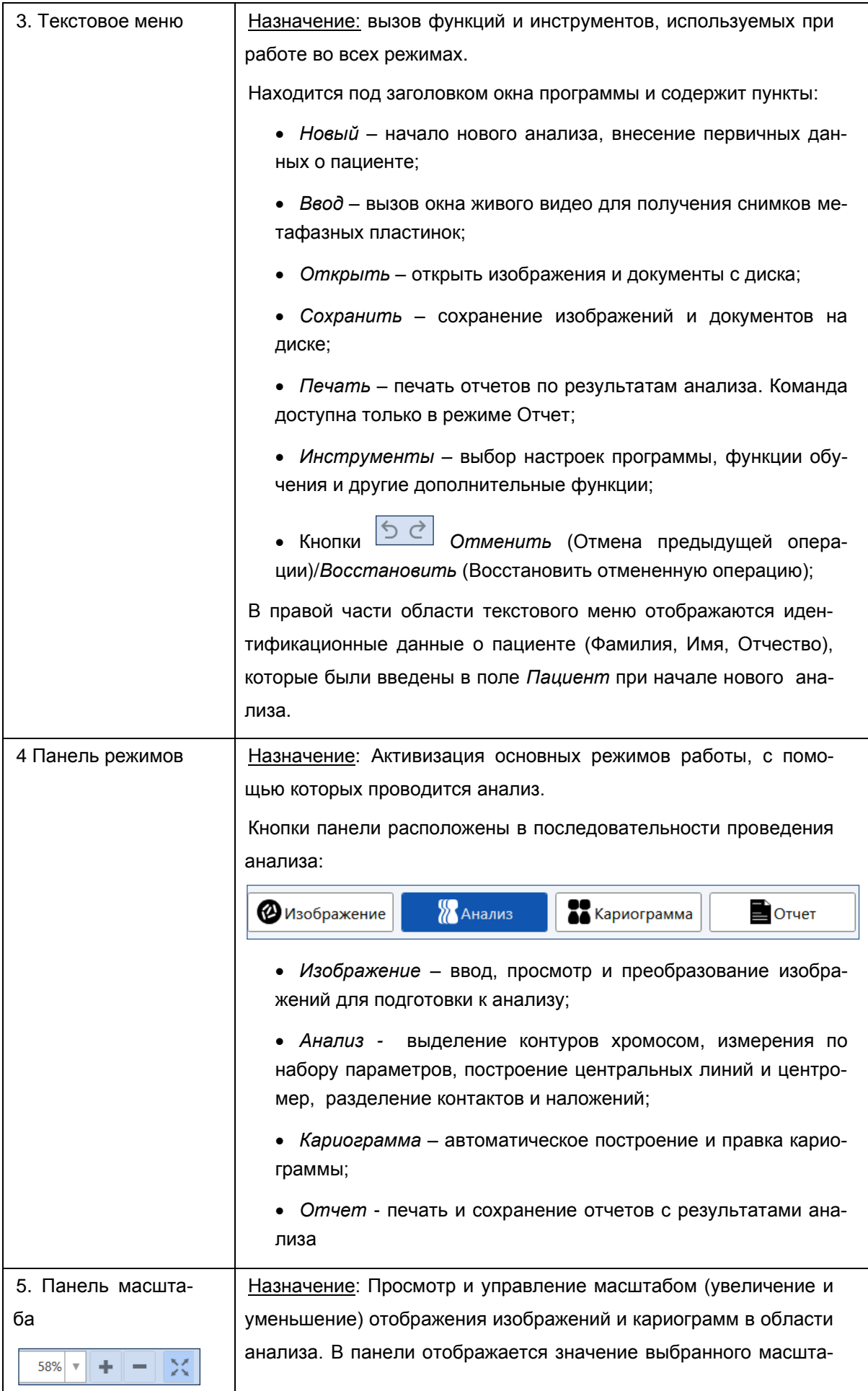

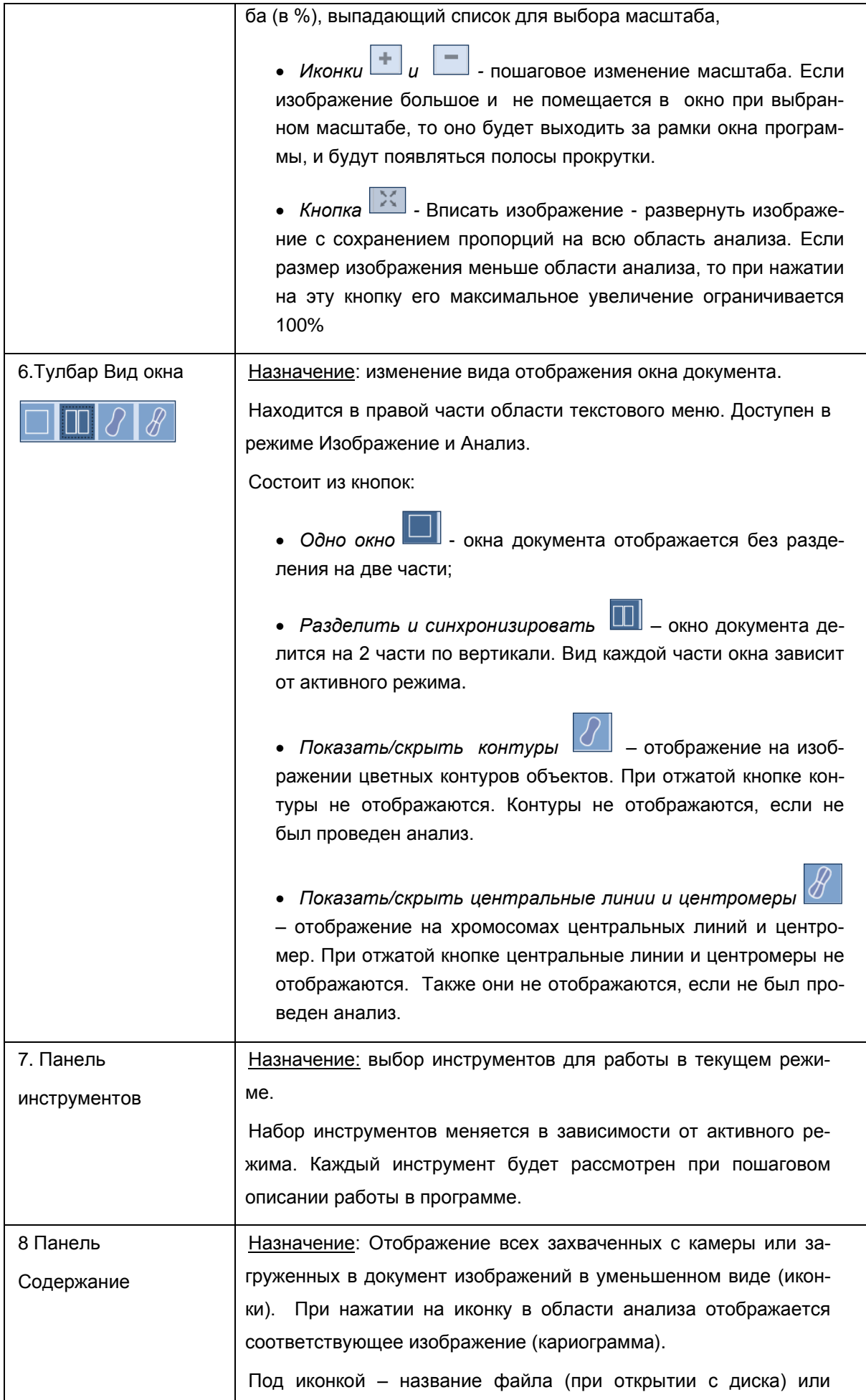

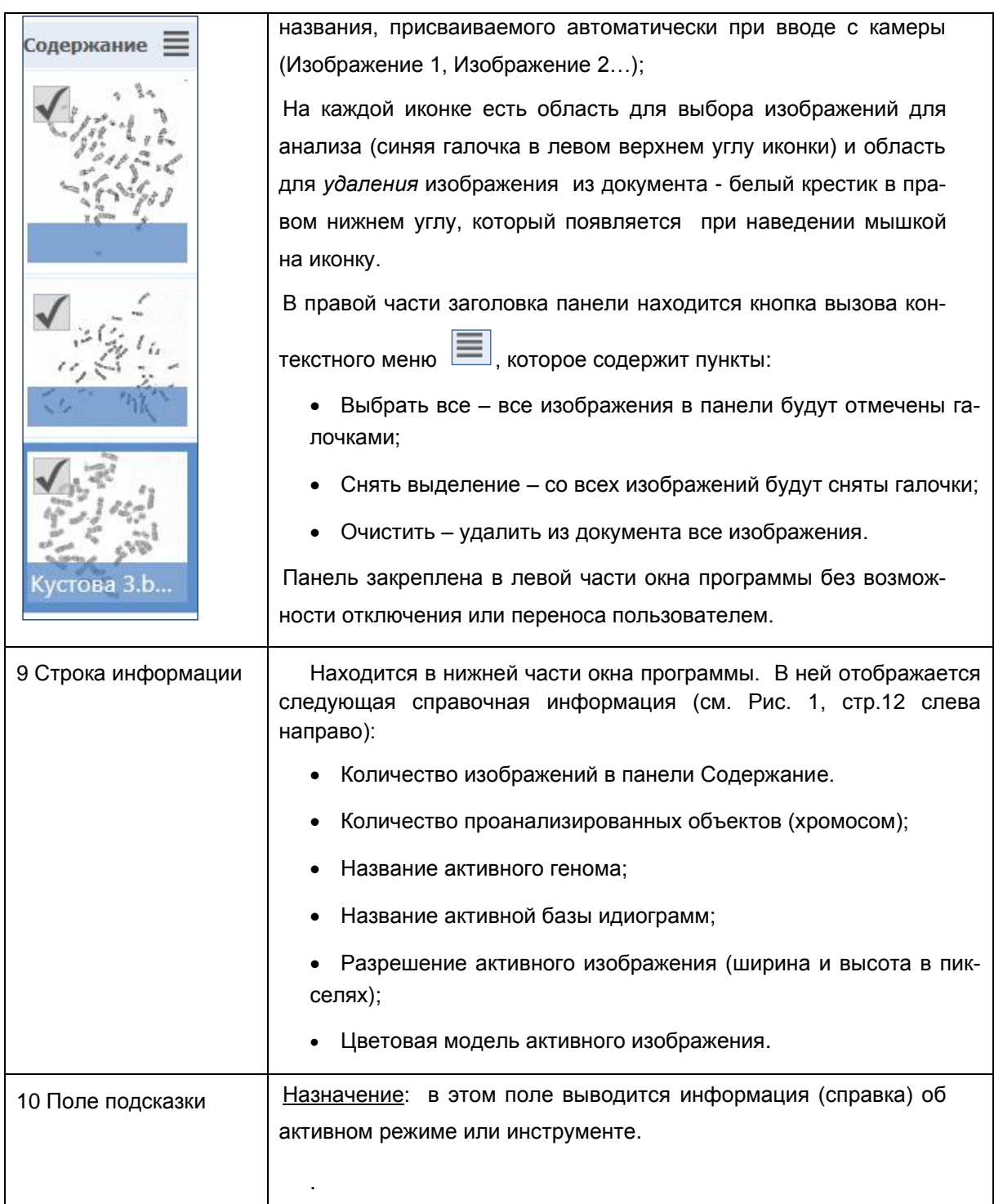

## <span id="page-15-0"></span>**ПРЕДВАРИТЕЛЬНЫЕ НАСТРОЙКИ ПРОГРАММЫ**

Перед началом работы с программой следует произвести предварительные настройки, которые автоматически запоминаются программой до их последующего изменения пользователем.

#### ВЫБОР УСТРОЙСТВА ВВОДА

<span id="page-15-1"></span>С помощью этой настройки выбирается камера, которая будет использоваться для съемки изображений.

*Камера для ввода изображений должна быть подключена к ПК физически, и в системе должны быть установлены соответствующие драйвера производителя камеры. При поставке АПК драйвера камеры уже установлены на компьютере.* 

*Для камер моделей ES-Experts BR-1400LC-UF и ES-Experts USB BMR5000HM U-O драйвера производителя поставляются вместе с программой АРГУС-КАРИО.* 

*При подключении камер других моделей драйвера устанавливаются в соответствии с рекомендациями производителя камеры.*

Для того чтобы выбрать устройство ввода используйте команду текстового меню *Инструменты* ➢ *Настройки.* В появившемся диалоговом окне *Настройки программы* активизируете закладку *Ввод* и выберите из выпадающего списка камеру, которую собираетесь использовать, и нажмите на кнопку **ОК** (см.[Рис. 2](#page-15-3)).

Если список устройств ввода пустой, то нужно проверить, установлены ли драйверы камеры от производителя. Если драйверы установлены, а список все равно пустой, то это означает, что ввод с данной модели камеры не поддерживается программой **АРГУС-КАРИО.** В этом случае для получения изображений нужно использовать *Открытие из файла (см.* [Открытие документов](#page-24-2) из файлов*, стр[.25\)](#page-24-2)* или *Вставку из буфера Windows (см.* стр[.25\)](#page-24-1).

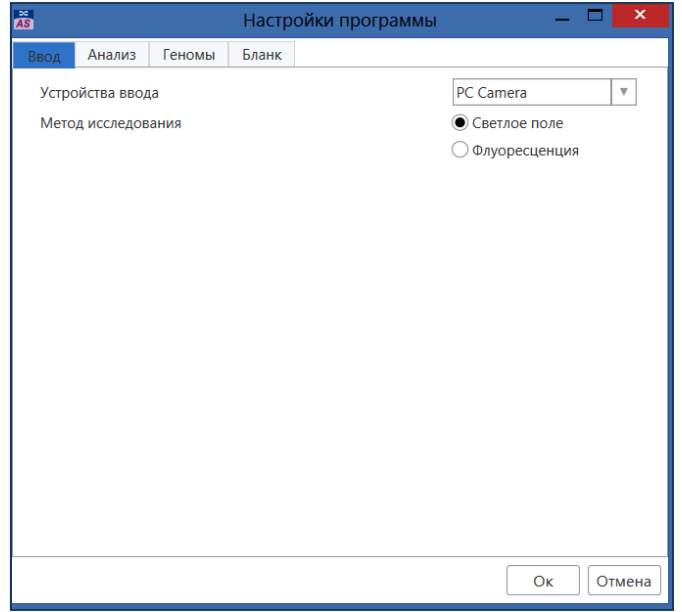

*Рис. 2 Диалоговое окно Настройки программы, активна закладка Ввод*

### ВЫБОР МЕТОДА ИССЛЕДОВАНИЯ

<span id="page-15-3"></span><span id="page-15-2"></span>Изображения метафазных пластинок можно получать с микроскопа при наблюдении в проходящем свете (G-окраска) или с флуоресцентного микроскопа (Q окраска). Внешний вид окна и работа программы настроены на каждый метод в отдельности. Поэтому перед началом анализа нужно выбрать соответствующий метод исследования.

Для этого используйте команду текстового меню *Инструменты* ➢ *Настройки*. В появившемся диалоговом окне *Настройки программы* активизируйте закладку *Ввод* и выберите нужный метод исследования (см. [Рис. 2](#page-15-3), стр[.16\)](#page-15-3)*.*

При смене метода исследования автоматически меняются общий фон окна программы, метод автоматической классификации, цветовые схемы для отображения изображения и кариограммы, т.е. цвета контуров, номеров и пр.

#### НАСТРОЙКИ ВИДА ОТОБРАЖЕНИЯ В РЕЖИМЕ АНАЛИЗ

<span id="page-16-0"></span>Меню **Инструменты** ➢ **Настройки**➢ закладка **Анализ** (см**.** [Рис. 3](#page-16-2)**).**

В программу включены предустановленные цветовые схемы для отображения в режиме АНАЛИЗ контуров неклассифицированных хромосом, номеров, центральных линий и центромер для каждого метода наблюдения (проходящий свет или флуоресценция)

При желании можно изменить эти цвета, выбрав другой цвет из выпадающей палитры.

Также на этой закладке расположены переключатели, с помощью которых можно изменить способ отображения объектов в поле сравнения (см[.Поле сравнения,](#page-39-0) стр[.40\)](#page-39-0):

• Показывать центральные линии - если этот переключатель включен, то на хромосомах, вынесенных в поле сравнения, будут отображаться центральные линии;

• *Показывать границы бэндов* - если этот переключатель включен, то на хромосомах, вынесенных в поле сравнения, будут отображаться границы бэндов и центромера. Если он выключен, то границы бэндов будут отображаться только на идиограммах.

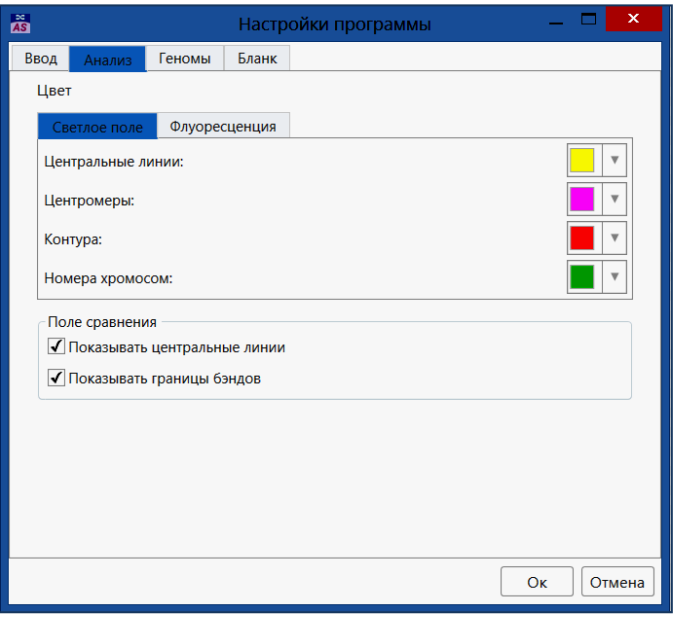

*Рис. 3 Диалоговое окно Настройки программы, активна закладка Анализ.*

<span id="page-16-2"></span>Нажмите **ОК** для сохранения настроек или **Отмена** для выхода из диалогового окна без сохранения.

#### ВЫБОР АКТИВНОГО ГЕНОМА, КЛАССИФИКАТОРА И БАЗЫ ИДИОГРАММ

<span id="page-16-1"></span>В программе АРГУС-КАРИО активный геном определяет набор настроек программы, включающий автоматический классификатор, вид кариограммы (количество ячеек, их размер и расположение), базы стандартных идиограмм, а также вид окна для ручной классификации хромосом.

По умолчанию при первом запуске программы активен геном *Человек*, который включает в себя классификатор, обученный на хромосомах человека, стандартные базы идиограмм человека в соответствии с ISCN 2009 (400 и 550 бэндов) и шаблон кариограммы (см. [Рис. 4,](#page-18-0) стр[.19\)](#page-18-0).

*Предустановленный геном Человек не может быть удален или изменен. Для внесения изменений в геном Человек необходимо сделать копию генома Человек (кнопка Дублировать на закладке Геном) и сделать изменения в новом геноме.*

Для выбора активного *Генома* нужно нажать на закладку с названием генома. При активизации закладки с названием генома справа отображается следующая информация:

• **Группа Классификатор** – содержит выпадающий список для выбора активного классификатора, с помощью которого происходит автоматическая классификация хромосом по номерам гомологов. Для каждого генома может быть свой набор классификаторов, например, для разных видов окраски. Для активного классификатора выводится справочная информация: дата обучения, количество изображений метафазных пластинок и хромосом, на которых было проведено обучение классификатора. Также там приведена информация о достаточности обучающей выборки. Если к геному будет привязан пустой классификатор и пустая база идиограмм, то в этом случае классификация должна будет проводиться в ручном режиме (см. [Ручная классификация,](#page-38-1) стр[.39\)](#page-38-1).

- Для создания нового классификатора для выбранного генома нужно нажать на кнопку вызова контекстного меню **[10]** рядом с выпадающим списком классификаторов и выбрать пункт Новый классификатор;
- − Для *удаления активного классификатора* нужно нажать на кнопку вызова контекстного меню

рядом с выпадающим списком классификаторов и выбрать пункт *Удалить классификатор*.

- **Группа База идиограмм** содержит выпадающий список для выбора активной базы стандартных идиограмм, которые будут отображаться рядом с хромосомами в кариограмме или поле сравнения. Для каждого генома свой набор баз идиограмм, т.е. в списке отображаются только те базы идиограмм, которые привязаны к активному геному. В данную версию программы включены базы идиограмм человека (400 и 500 бэндов). Для активной БИ выводится справочная информация: *дата создания и количество идиограмм.*
- Для создания новой базы идиограмм или удаления активной нужно нажать на кнопку вызова контекстного меню **ветадающим списком классификаторов и выбрать соответ**ствующий пункты *Новая база идиограмм* или *Удалить базу идиограмм*.
- **Группа Шаблон** отображение шаблона кариограммы для выбранного генома: количество ячеек, их расположение.
- − Для редактирования шаблона кариограммы (изменение расположения ячеек и цветовой кодировки контуров хромосом разных пар) нужно воспользоваться функцией *[Изменение расположе](#page-50-1)[ния ячеек в кариограмме](#page-50-1)*, стр[.51.](#page-50-1)

• Для создания *нового генома* (например, генома животного или растения) нужно нажать на кнопку *Новый*. При нажатии на эту кнопку откроется дополнительное окно, где нужно задать имя генома, количество аутосомных пар, наличие половых хромосом (выбор варианта обозначения половых хромосом XY или ZW) (см[.Рис. 5,](#page-18-1) стр[.19\)](#page-18-1). После этого на закладке *Геном* отобразится шаблон кариограммы, где в ряду находится по 6 ячеек с одинаковым расстоянием между ними. Для переноса ячейки в другой ряд нажмите левой кнопкой мыши на ячейку и, не отпуская кнопку мыши, перемещайте ячейку в нужное место. Таким образом, можно сформировать шаблон кариограммы в соответствии с требованиями генома (см. [Рис. 6,](#page-18-2) стр[.19\)](#page-18-2).

Для получения *копии активного генома* нужно нажать на кнопку *Дублировать*. При этом создается новая закладка с копией генома со всеми классификаторами и идиограммами родительского генома.

Для *изменения названия* активного генома нужно нажать кнопку *Переименовать*.

Для *удаления* активного генома нужно нажать на кнопку *Удалить* .

Кнопка *Экспорт* - сохранение генома в виде файла с расширением \*.gen. Сохранив пользовательский геном в виде файла, его можно перенести (импортировать в программу АРГУС-КАРИО), установленную на другом компьютере.

Кнопка *Импорт* – добавить в программу АРГУС-КАРИО геном, сохраненный в файле с расширением \*.gen.

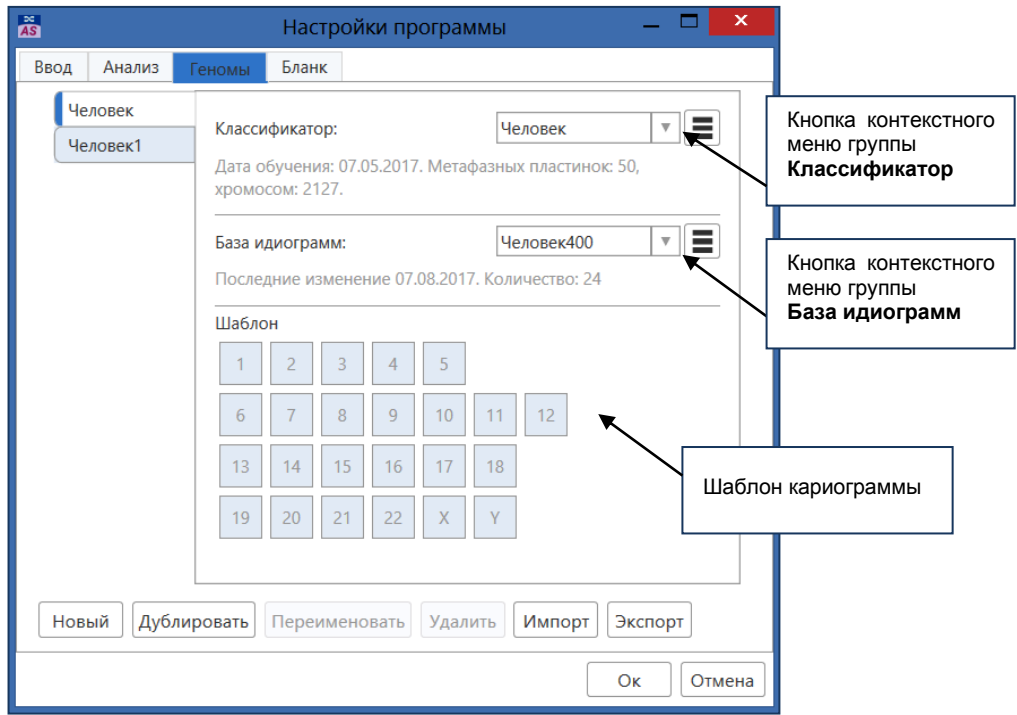

<span id="page-18-0"></span>*Рис. 4 Диалоговое окно Настройки программы, активна закладка Геном*

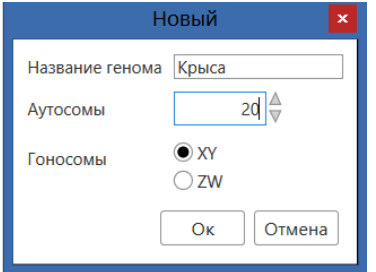

*Рис. 5 Диалоговое окно для создания нового генома свиньи*

<span id="page-18-1"></span>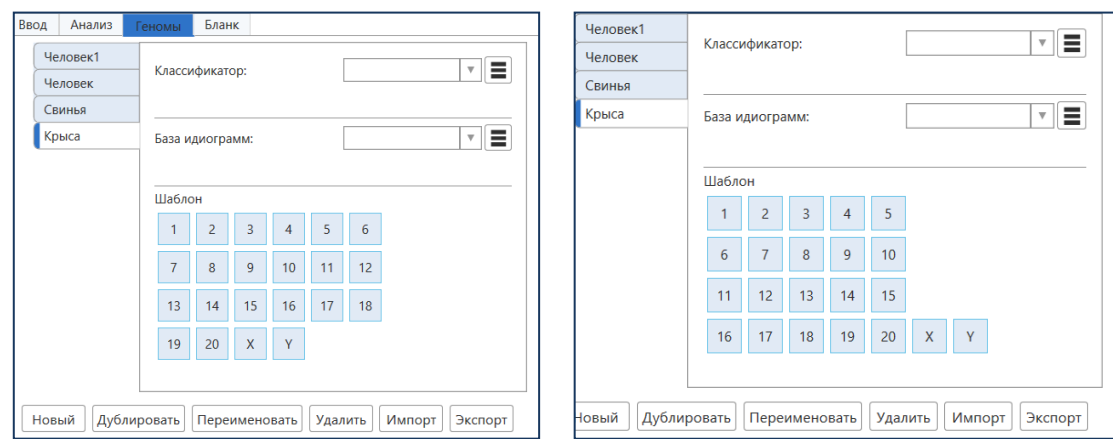

<span id="page-18-2"></span>*Рис. 6 Вид шаблона кариограммы: слева – сформированный автоматически, справа – после переноса ячеек*

#### ПОЛЯ БЛАНКА ОТЧЕТА

<span id="page-19-0"></span>Текстовое меню **Инструменты** ➢ **Настройки**➢Закладка **Бланк.**

Формирование списка полей, которые можно использовать для отображения на бланке отчета с результатами анализа в режиме *Конструктор бланка (см.* [Изменение бланка](#page-54-4) отчета*, стр[.55\)](#page-54-4)*.

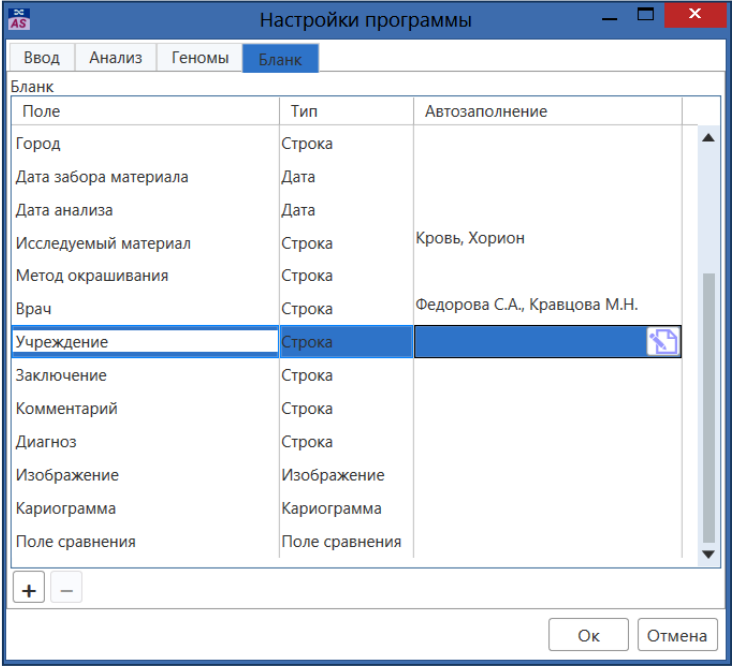

*Рис. 7 Диалоговое окно Настройки программы, активна закладка Бланк*

<span id="page-19-1"></span>В программу включен список полей, которые нанесены на предустановленные шаблоны бланка. Названия полей отображаются в колонке *Поле бланка*.

Рядом с названием отображается *Тип* поля:

- − Строка текстовое поле для заполнения данными в виде текста;
- − Дата поле для занесения даты;
- Число поле для заполнения информацией в числовом виде;
- Время поле для заполнения информацией в формате времени;
- − Изображение поле для отображения изображений метафазных пластинок;
- − Кариограмма поле для отображения кариограмм:
- − Поле сравнения поле для отображения поля сравнения

Колонка *Автозаполнение* позволяет задать набор постоянных значений, которые при заполнении данных о пациенте и в бланке с результатами можно будет выбирать из выпадающего списка, что позволит экономить время. Эти значения можно занести непосредственно данном окне в колонке *Автозаполнение*.

Для ввода предустановленных значений в эту колонку активизируйте строку с названием поля и

нажмите на иконку *Список постоянных значений* (см. [Рис. 7,](#page-19-1) стр[.20\)](#page-19-1). Формируйте список путем добавления или удаления значений. Для добавления нового значения щелкните мышью на пустой строке списка и введите значение с клавиатуры. Для удаления строки активизируйте ее и нажмите клавишу *DEL* или откройте на ней контекстное меню нажатием правой кнопки мыши и используйте команду *Удалить*.

С

*Если в колонку Автозаполнение на закладке Бланк не были занесены значения, то они будут добавляться для каждого поля автоматически по мере ввода новых значений при заполнении данных о пациенте.*

Для добавления нового поля нажмите кнопку **«+»**, и выберите из выпадающего списка необходимый тип поля, введите его название в колонке *Поле*.

Для удаления поля активизируйте его левой кнопкой мыши и нажмите кнопку **«-».**

*Предустановленные поля удалить нельзя!*

Нажмите **ОК** для сохранения настроек или **Отмена** для выхода из диалогового окна без сохранения.

#### ЯЗЫК ИНТЕРФЕЙСА ПОЛЬЗОВАТЕЛЯ

<span id="page-20-0"></span>При установке программы АРГУС-КАРИО в русскоязычной версии WINDOWS по умолчанию программа загружается в русской локализации, т.е. названия пунктов меню, текст диалоговых окон, тултипы, информация в поле подсказки и пр. отображается на русском языке. Если в операционной системе установлен английский или другой язык, то программа запустится в английской локализации

Для смены языка интерфейса на английский нужно выбрать в текстовом меню **Инструменты** ➢**Язык**➢**Английский** и перезагрузить программу.

Соответственно для смены языка интерфейса с английского на русский нужно выбрать в текстовом меню **Tools** ➢**Language**➢**Russian** и перезагрузить программу

*По пожеланиям пользователей программа может быть дополнена другими языками интерфейса. Для этого нужно обращаться к разработчикам для согласования условий поставки с локализацией программы на другом языке.*

## **ПРОВЕДЕНИЕ ЦИТОГЕНЕТИЧЕСКОГО АНАЛИЗА**

## ОБЩАЯ ПОСЛЕДОВАТЕЛЬНОСТЬ АНАЛИЗА

- <span id="page-21-1"></span><span id="page-21-0"></span>1. Ввод первичных данных о пациенте;
- 2. Режим ИЗОБРАЖЕНИЕ*:*
	- − Получение изображений метафазных пластинок хромосом: ввод с помощью видеокамеры, загрузка из файла или вставка из буфера Windows, дополнение пластинки, ручной подсчет;
	- − Программное улучшение качества полученных изображений: улучшение видимости бэндов, повышение контраста и резкости, удаление посторонних элементов;
- 3. Режим АНАЛИЗ
	- − Автоматическое выделение масок объектов, построение на хромосомах центральных линий, центромер и контуров хромосом, автоматические измерения по набору параметров, автоматическое разделение контактов и наложений;
	- − Ручная правка контуров объектов с помощью специальных программных инструментов;
	- − Ручная классификация;
- 4. Режим КАРИОГРАМММА:
	- − Автоматическое построение кариограммы
	- − Правка кариограммы пользователем;
- 5. Режим ОТЧЕТ. Печать отчета или сохранение результатов анализа

Ниже рассмотрим подробнее каждый этап анализа c подробным описанием всех функций и инструментов.

*На USB-флеш-накопителе с дистрибутивом программы АРГУС-КАРИО в папке ИЗОБРАЖЕНИЯ находятся демонстрационные изображения, полученные с препаратов с G-окраской, снятые в светлом поле, и с окраской по Хексту, снятые в режиме флуоресценции.*

*Вы можете загрузить демонстрационные изображения в программу (см[.Загрузка в документ](#page-24-0)  [изображений из файла,](#page-24-0) стр[.25\)](#page-24-0) и проанализировать их, следуя указаниям данного руководства* 

### ЗАПОЛНЕНИЕ ДАННЫХ О ПАЦИЕНТЕ

<span id="page-21-2"></span>Анализ нового пациента начинается с ввода первичных данных (ФИО, адрес, возраст, диагноз и пр.).

− Активизируйте команду текстового меню *Новый*.

*Если в документе остались данные от предыдущего анализа, откроется диалоговое окно с вопросом о сохранение изменений в текущем документе. Выберите Да, если хотите сохранить данные. Выберите Нет, если не нужно сохранять содержимое документа.* 

- − После этого панель *Содержание* будет очищена, и появится диалоговое окно для ввода начальных данных о пациенте (см. [Рис. 8,](#page-22-1) стр[.23\)](#page-22-1). Набор и расположение полей, которые отображаются в этом окне, определяются активным шаблоном отчета. Если необходимо внести в набор первичных данных о пациенте изменения, то нужно сделать это в режиме *[Изменение](#page-54-4)  бланка [отчета,](#page-54-4) стр. [55](#page-54-4)*.
- Заполните все поля данными о пациенте.
- *Текстовые поля.* Для того чтобы заполнить поле произвольным текстом, щелкните мышью по полю редактирования и введите нужный текст с клавиатуры;
- *Текстовые поля с выпадающим списком.* Для полей с выпадающим списком выберите нужное значение (щелкните левой кнопкой мыши по стрелке Σ) из списка или введите с клавиатуры. Состав выпадающего списка буде автоматически дополняться ранее введенными значениями.
- *Числовые поля* заполняются так же, как текстовые.
- *Поля даты.* По умолчанию в любом поле даты стоит текущая дата. Для того чтобы из-

менить дату, выполните следующие действия: нажмите на иконку  $\frac{15}{2}$  рядом с датой. Появится календарь на текущий месяц. Текущее число в календаре будет выделено. При необходимости смените год, месяц и число.

- − После заполнения всех данных нажмите **ОК**.
- − ФИО пациента отобразится в окне программы правой части строки текстового меню (см[.Рис. 1,](#page-11-1) стр[.12\)](#page-11-1). Таким образом, Вы всегда видите, данные какого пациента загружены в программу.

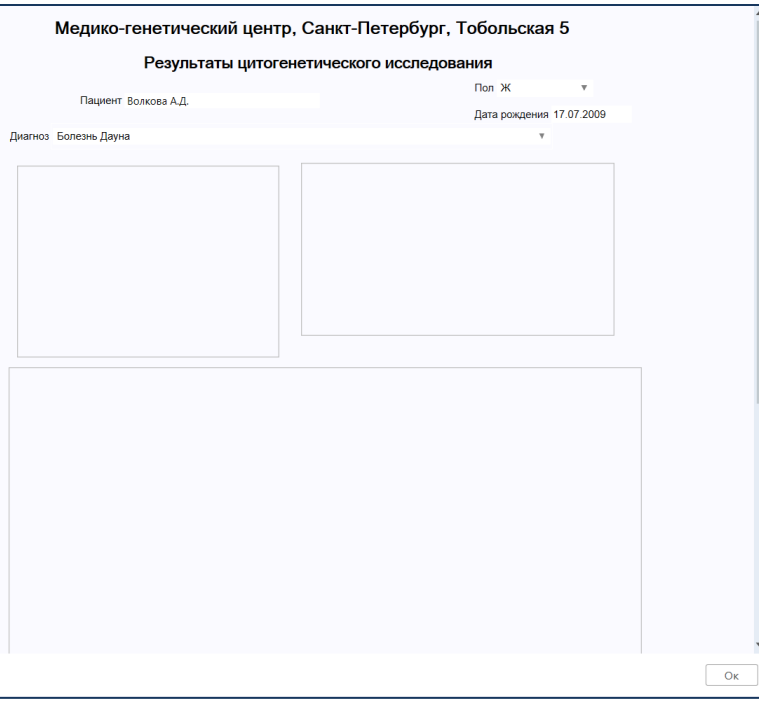

*Рис. 8 Окно для заполнения данных о пациенте.*

<span id="page-22-1"></span>*Если в документ для одного пациента добавляются несколько изображений метафазных пластинок, то данные о пациенте вводятся только для первого изображения. В этом случае команду текстового меню Новый не нужно активизировать каждый раз, а нужно открыть с диска сохраненный файл с расширением kvf, куда эта информация уже занесена.*

### ПОЛУЧЕНИЕ ИЗОБРАЖЕНИЙ МЕТАФАЗНЫХ ПЛАСТИНОК

<span id="page-22-0"></span>В программе АРГУС-КАРИО изображения метафазных пластинок для анализа можно получить разными способами. Самый удобный – это ввод с видеокамеры, установленной на микроскопе.

Но, если Ваша видеокамера не поддерживает прямой ввод в программу АРГУС-КАРИО, то изображения могут быть загружены из файлов или вставлены из буфера обмена Windows.

Ниже рассмотрены все способы.

## <span id="page-23-0"></span>ВВОД ИЗОБРАЖЕНИЙ МЕТАФАЗНЫХ ПЛАСТИНОК С ВИДЕОКАМЕРЫ

- − Установите препарат на микроскоп и в окулярах найдите изображение метафазной пластинки. Для анализа нужно использовать объектив 100х с масляной иммерсией.
- − Откройте окно живого видео. Для этого нажмите в текстовом меню пункт *Ввод* (или клавишу F4). Кнопка *Ввод* будет выделена синим цветом. Это означает, что включен режим отображения «живого» видео;
- − Слева откроется панель управления камерой, а в окне программы будет отображаться «живое» видео с препарата (см. [Рис. 9,](#page-23-1) стр[.24\)](#page-23-1). Вид панели будет зависеть от используемой камеры, но основные элементы и рекомендуемые настройки будут одинаковые. Рассмотрим настройку на примере камеры ES-Experts USB BMR1400H.

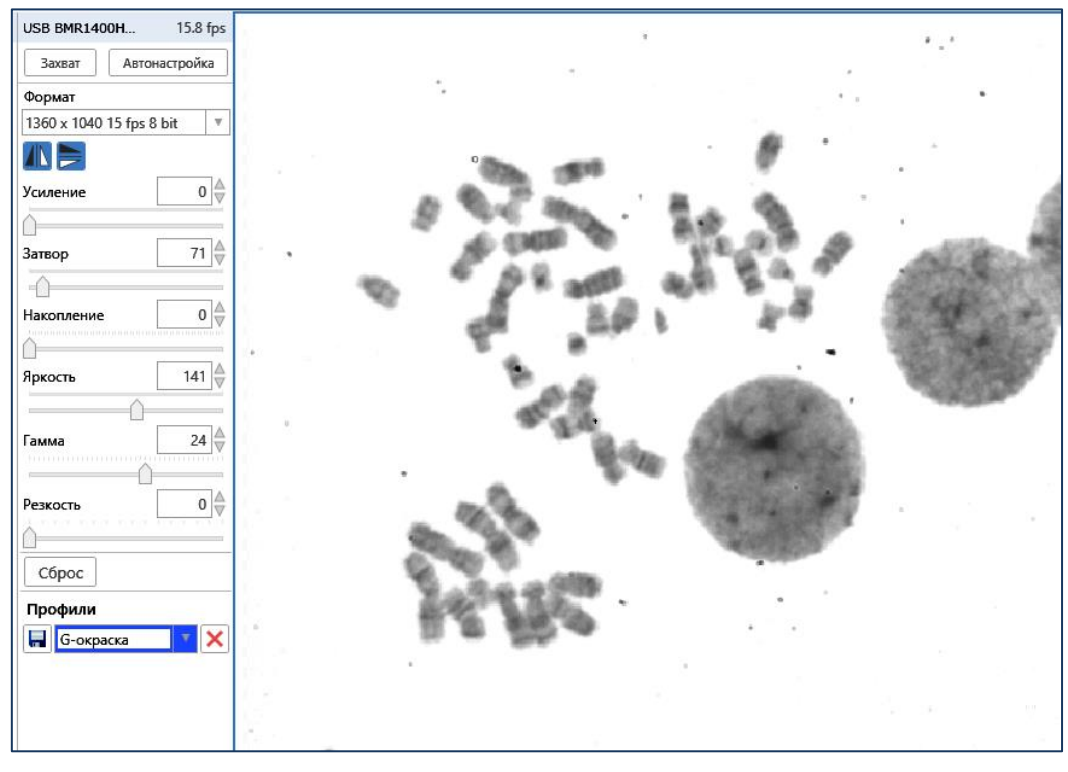

*Рис. 9 Окно «живого видео» с панелью управления камерой*

<span id="page-23-1"></span>− В поле *Формат* установите разрешение (размер в пикселях) вводимого изображения. Не рекомендуется выбирать слишком большой формат, так как в этом случае изображение будет большое, и скорость обработки уменьшится.

*Для камеры ES Experts USB BMR1400H выберите формат 1360\*1040 15fps 8bit.*

- − Нажмите кнопку *Автонастройка* и дождитесь окончания операции. В процессе автонастройки программа сама подбирает параметры камеры: затвор, усиление и яркость.
- − Оцените результат: Вы должны увидеть в окне «живого» видео резкое контрастное изображение со светлым фоном, на котором хорошо видны бэнды внутри хромосом. Если хромосомы слишком темные, то уменьшите гамму, и, наоборот, увеличьте гамму, чтобы сделать хромосомы более светлыми. Также можно изменять параметры *Яркости* и *Затвора* для изменения яркости изображения.
- − Для флуоресценции может понадобиться увеличение времени *Накопления*. Необходимо использовать все возможности механической регулировки яркости лампы микроскопа перед настройкой параметров *Накопление* и *Затвор*.
- − При необходимости подстройте резкость при помощи изменения фокусировки на микроскопе.
- − Сохраните сделанные настройки как отдельную конфигурацию (*Профиль*). Программа запомнит эту конфигурацию и будет автоматически загружать ее при дальнейшей работе с программой. Если Вы работаете и в светлом поле и при флуоресценции, то сохраните отдельные профили настроек камеры для каждого метода наблюдения.
- − Для ввода изображения для дальнейшего анализа нажмите в панели управления камерой на кнопку *Захват*. Снятое изображение отобразится в Панели *Содержание* в виде иконки. При этом окно «живого» видео не закрывается, и можно, перемещая препарат, найти и ввести другие изображения метафазных пластинок. Иконки всех снятых изображений будут отображаться в панели *Содержание*.
- − Для окончания съемки отожмите кнопку *Ввод* в текстовом меню или нажмите на любое изображение в панели *Содержание*.

Если нужно ввести с видеокамеры в открытый документ новые изображения, то нужно снова нажать на пункт *Ввод* в текстовом меню.

## <span id="page-24-0"></span>ЗАГРУЗКА В ДОКУМЕНТ ИЗОБРАЖЕНИЙ ИЗ ФАЙЛА

В программе АРГУС-КАРИО можно анализировать изображения, предварительно записанные на диск. Программа поддерживает работу с файлами изображений в стандартных графических форматах: bmp, png, jpg, tif, gif.

Для того чтобы загрузить изображения метафазных пластинок, сохраненных в виде файлов, выполните следующие действия:

- − нажмите в текстовом меню пункт *Открыть* (или клавиши *CTRL+O*). Появится диалоговое окно *Открыть файлы*.
- − Выберите в окне *Открыть файлы* название нужного изображения и дважды щелкните на нем левой кнопкой мыши или нажмите кнопку *Открыть*. Также можно перетащить выделенное изображение мышкой (drag and drop) в окно программы или в панель *Содержание*.
- − Изображение откроется в окно программы, а в панели *Содержание* появится иконка.

*Для одновременной загрузки нескольких файлов предварительно выделите их в окне Открыть файлы щелкая на них по очереди левой кнопкой мыши при нажатой клавише CTRL или SHIFT. Выбранные файлы будут помечены цветом.*

### <span id="page-24-1"></span>ВСТАВКА ИЗОБРАЖЕНИЙ ИЗ БУФЕРА WINDOWS

Если Вы не можете ввести изображение непосредственно в программу **АРГУС-КАРИО,** введите его в любую программу, поддерживающую работу с буфером обмена Windows. Поместите полученное изображение в буфер обмена Windows. Затем перейдите в программу АРГУС-КАРИО и воспользуйтесь командой *Вставить (CTRL+V),* которое вызывается из контекстного меню изображения.

Команда *Вставить* неактивна, если в буфере нет изображения.

*Контекстное меню появляется при нажатии правой кнопки мыши на изображении.*

#### <span id="page-24-2"></span>ОТКРЫТИЕ ДОКУМЕНТОВ ИЗ ФАЙЛОВ

В программе АРГУС-КАРИО документ, т.е. совокупность изображений, кариограмм, поля сравнения, отчетов, сохраняется во внутреннем формате \*.kvf.

*Рекомендуется хранить все данные по анализу метафазных пластинок для одного пациента в едином документе.*

Для открытия документа выполните следующие действия:

- − нажмите в текстовом меню пункт *Открыть* (или клавиши *CTRL+O*). Появится диалоговое окно *Открыть файлы*;
- − Выберите в окне *Открыть файлы* название нужного изображения в формате kvf и дважды щелкните на нем левой кнопкой мыши или нажмите кнопку *Открыть*. Также можно перетащить выделенный файл мышкой (drag and drop) в окно программы или в панель Содержание
- − Для загрузки одновременно нескольких документов выполните следующие действия:
- − Выберите в текстовом меню *Инструменты* пункт *Загрузка документов*. Появится диалоговое окно *Открыть документы*, в котором будут отображаться только файлы с расширением kvf;
- − Предварительно выделите несколько файлов, щелкая на них по очереди левой кнопкой мыши при нажатой клавише CTRL или SHIFT. Выбранные файлы будут помечены цветом;
- − Нажмите кнопку *Открыть*.
- − Выбранные документы будут загружены в окно программы как единый документ, который может быть сохранен как новый документ.

### <span id="page-25-0"></span>ДОПОЛНЕНИЕ МЕТАФАЗНОЙ ПЛАСТИНКИ

При большом разбросе хромосом внутри метафазной пластинки все хромосомы метафазы могут не поместиться в один кадр, и на полученном изображении часть хромосом будет отсутствовать. В этом случае для получения изображения полной метафазы нужно воспользоваться функцией **Дополнить пластинку**.

Для того чтобы дополнить изображение метафазной пластинки недостающими хромосомами, выполните следующие действия :

- − Получите любым способом (ввод с камеры, открытие с диска, вставка из буфера Windows) изображение метафазной пластинки с возможно большим количеством хромосом;
- − В режиме **Изображение** в панели инструментов выберите команду **Дополнить пластинку.** Окно документа разделится на 2 части: правая часть будет отображать изображение метафазной пластинки, а левая будет пустая. Справа появится панель с кнопками **Загрузить** и **Ввод** (см. [Рис. 10\)](#page-26-2).
- − Для получения в левой части окна изображения, на котором видны недостающие хромосомы, используйте ввод с камеры (для этого нажмите на кнопку **Ввод**), загрузите файл с диска (для этого нажмите на кнопку **Загрузить**) или вставьте из буфера (команда **Вставить** в контекстном меню изображения)
- − После получения в левой части окна изображения с недостающими хромосомами подведите курсор к хромосоме (группе хромосом), которую Вы хотите перенести на первое изображение. Нажмите левую кнопку мыши и, не отпуская ее, обведите выбранный участок рамкой (см. [Рис.](#page-26-2)  [10\)](#page-26-2).
- − После отпускания левой кнопки мыши обведенный участок автоматически перенесется на правое изображение, где его нужно передвинуть с помощью мыши на свободное место;
- − Для переноса других хромосом активизируйте левую часть окна и повторите обводку и перенос.

После того, как все недостающие хромосомы будут перенесены на правое изображение, нажмите кнопку ОК.

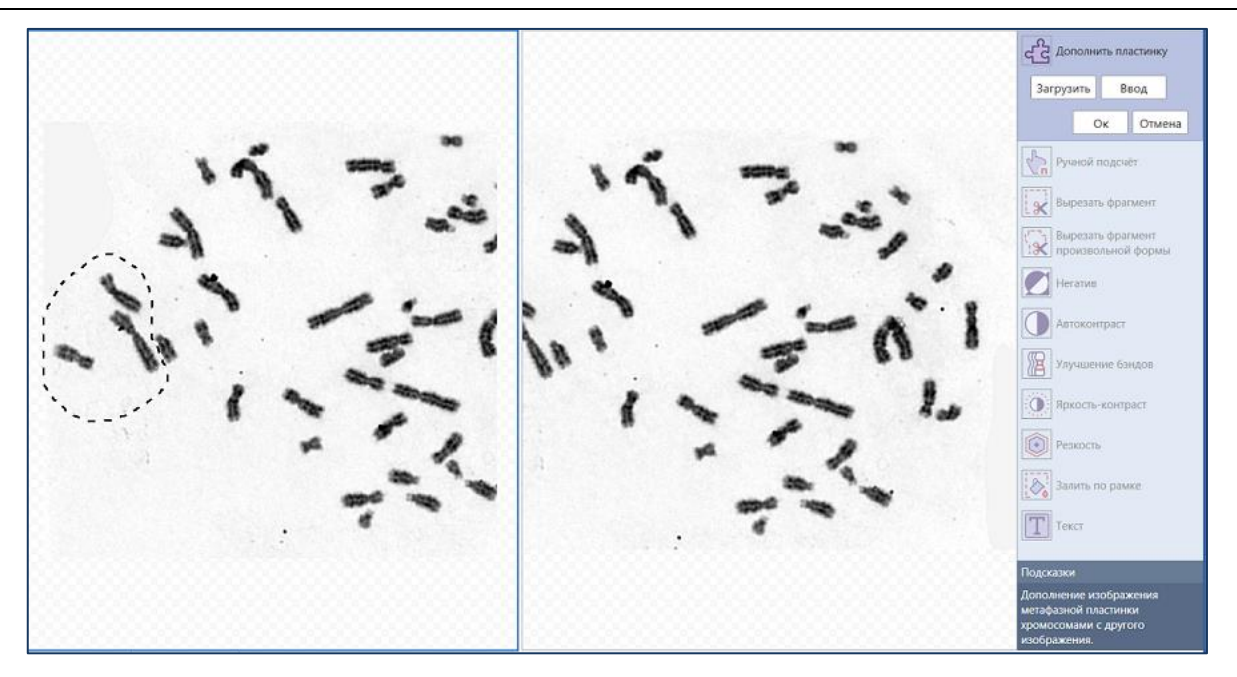

<span id="page-26-2"></span>*Рис. 10 Окно программы в режиме дополнения пластинки: в правой части отображается основная часть пластинки, а в левой - изображение с недостающими хромосомами, которые обведены рамкой.*

## <span id="page-26-0"></span>**РЕЖИМ ИЗОБРАЖЕНИЕ**: ПОДГОТОВКА ИЗОБРАЖЕНИЙ МЕТАФАЗНЫХ ПЛАСТИНОК ДЛЯ ПРОВЕДЕНИЯ АНАЛИЗА

После получения изображений метафазных пластинок их нужно подготовить для проведения автоматического анализа. Для этого в программе есть набор функций и преобразований. В зависимости от качества полученного изображения и задач анализа пользователь может выбрать необходимые преобразования.

Ниже описана каждая функция режима ИЗОБРАЖЕНИЕ и даны рекомендации по их использованию.

## <span id="page-26-1"></span>РУЧНОЙ ПОДСЧЕТ КОЛИЧЕСТВА ХРОМОСОМ

Эта команда используется, когда необходимо подсчитать количество хромосом на изображении метафазной пластинки для того, чтобы перед началом анализа убедиться, что пластинка полная.

Для ручного подсчета выполните следующие действия:

- − В панели инструментов Выберите команду **Ручной подсчет** ;
- Щелкните левой кнопкой мыши по хромосоме. Рядом с ней появится маркер в виде крестика и ее порядковый номер (см. [Рис. 11\)](#page-27-1);
- − Пронумеруйте все хромосомы. Текущее количество подсчитанных хромосом отображается в левой части строки информации.
- Для отмены неверно нанесенного номера используйте Кнопки **5** *с* **| Отменить** (Отмена предыдущей операции)/**Восстановить** (Восстановить отмененную операцию) в текстовом меню;
- − Для удаления маркера и номера с хромосомы нажмите правой кнопкой на крестике около номера и выберите команду **Удалить** в контекстном меню.

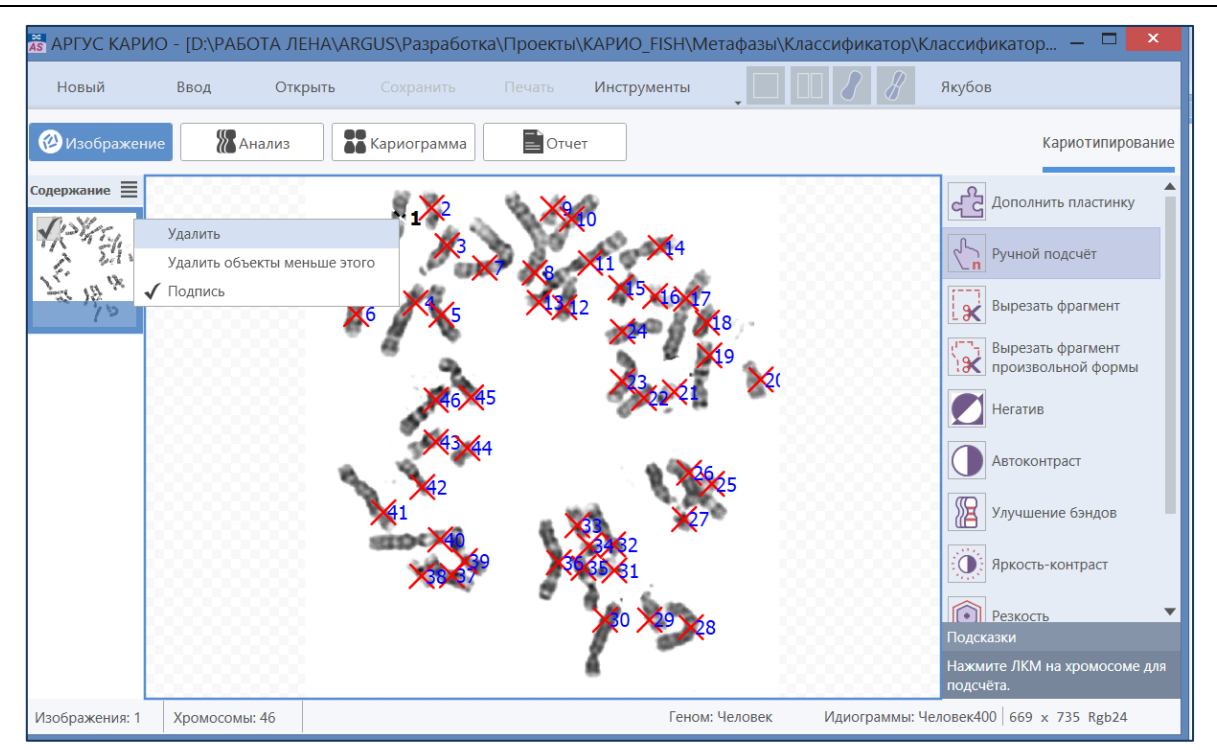

*Рис. 11 Вид окна программы в режиме ручного подсчета количества хромосом*

## <span id="page-27-1"></span><span id="page-27-0"></span>ВЫРЕЗАНИЕ ФРАГМЕНТОВ ИЗОБРАЖЕНИЯ

Эти функции используются для того, чтобы вырезать для анализа только ту часть изображения, на которой находятся хромосомы. Это уменьшает размер изображения и, следовательно, ускоряет его обработку. Также эта операция позволяет убрать с изображения посторонние объекты.

В программе есть две функции вырезания:

- 1. Вырезать область прямоугольной формы
- − В панели инструментов выберите команду **Вырезать фрагмент** .
- − Установите курсор над изображением в месте, где должен быть один из углов вырезаемой области.
- Нажмите левую кнопку мыши и, не отпуская ее, тяните появившуюся прямоугольную рамку в направлении противоположного угла. Когда рамка достигнет нужных размеров, отпустите кнопку мыши. Изображение будет обрезано по размеру установленной рамки.
- 1. Вырезать область произвольной формы:
- − В панели инструментов выберите команду **Вырезать фрагмент произвольной формы**
- Нажмите левую кнопку мыши, и, не отпуская ее, обведите рамкой область с хромосомами.
- − Когда рамка достигнет нужных размеров, отпустите кнопку мыши. Изображение будет обрезано по фрагменту установленной рамки (см[.Рис. 12\)](#page-28-4).

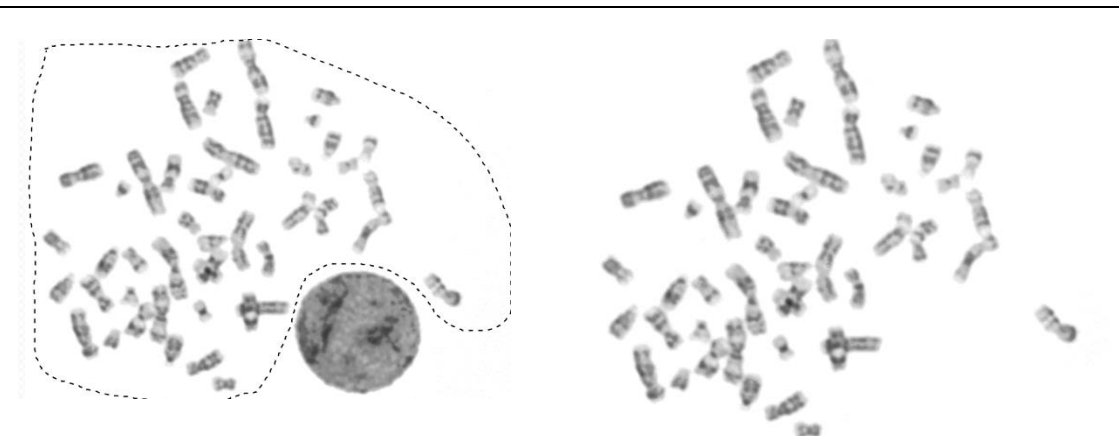

*Рис. 12 Вырезание фрагмента изображения произвольной рамкой:*

*слева изображение с нанесенной рамкой, справа - вырезанная область без клетки.*

#### <span id="page-28-4"></span><span id="page-28-0"></span>НЕГАТИВ

Данная функция используется для получения негатива исходного изображения. Для вызова

функции в панели инструментов выберите команду **Негатив** .

## <span id="page-28-1"></span>АВТОМАТИЧЕСКОЕ ПОВЫШЕНИЕ КОНТРАСТА

Команда **Автоконтраст** производит автоматическое повышение контраста всего изображения. Рекомендуется использовать для малоконтрастных изображений, чтобы усилить контраст между фоном и хромосомами и видимость бэндов внутри хромосом.

Для вызова функции в панели инструментов выберите команду **Автоконтраст** .

### <span id="page-28-2"></span>УЛУЧШЕНИЕ БЭНДОВ

Данная функция автоматически повышает контраст и резкость бэндов внутри хромосом. На одном изображении ее можно использовать подряд несколько раз. Повторное нажатие на кнопку **Улучше-**

**ние бэндов** усиливает предыдущий результат.

## <span id="page-28-3"></span>РУЧНОЕ ИЗМЕНЕНИЕ ЯРКОСТИ И КОНТРАСТА

Эта функцию рекомендуется использовать в том случае, когда с помощью операций **Автоконтраст** и **Улучшение бэндов** не удалось получить изображение хорошего качества.

Для ручного изменения параметров яркости, контраста и гаммы изображения:

- − В панели инструментов выберите команду **Яркость-Контраст** . При этом на панели инструментов откроется диалоговое окно Яркость-Контраст, а область анализа разделится на две части: слева отображается исходное изображение, а справа - преобразованное (см. [Рис. 13\)](#page-29-1);
- − В диалоговом окне **Яркость-контраст** перемещайте движки при нажатой левой кнопки мыши и установите значения яркости и контраста, а также значение коэффициента **Гамма**, при которых хромосомы на правом изображении видны наилучшим образом. Кроме того, можно ввести значения **Яркости**, **Контраста** и коэффициента **Гамма** с клавиатуры непосредственно в поле редактирования;
- Нажмите кнопку ОК для того, чтобы сохранить произведенные изменения и закрыть диалоговое окно **Яркость-контраст**.

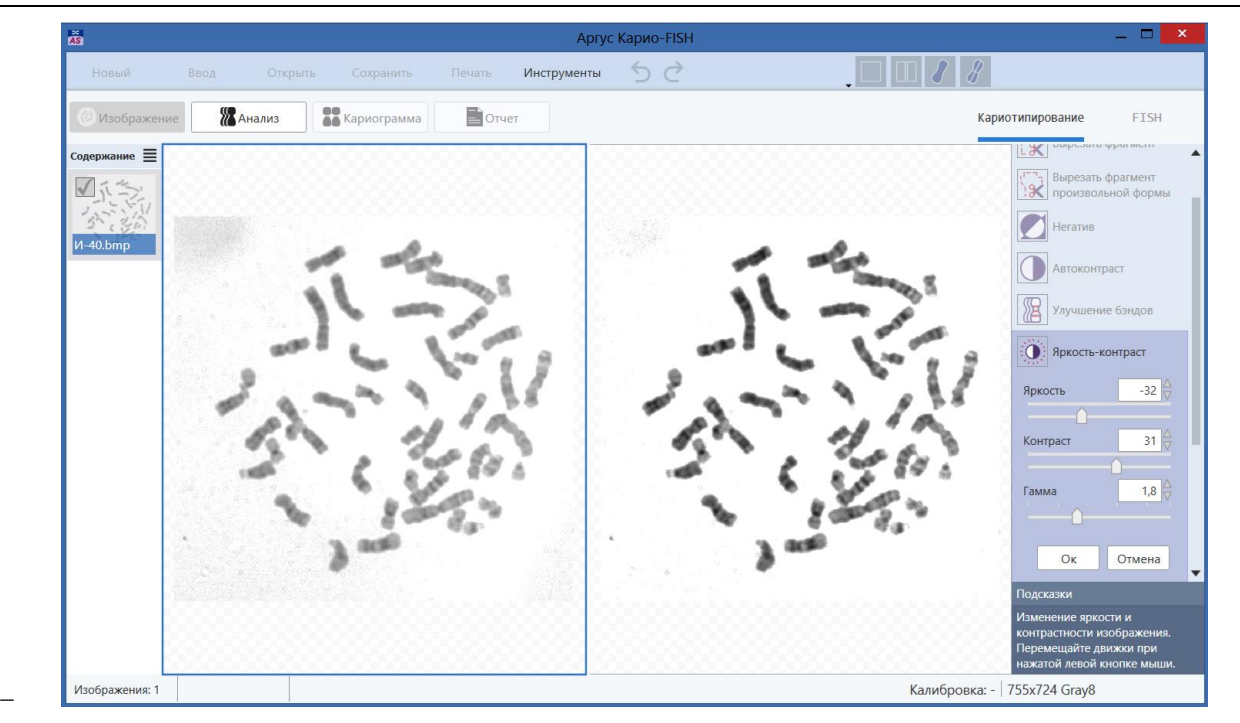

*Рис. 13 Окно программы в режиме ручного изменения яркости, контраста и гаммы изображения.*

#### <span id="page-29-1"></span><span id="page-29-0"></span>ПОВЫШЕНИЕ РЕЗКОСТИ

Если полученное изображение метафазной пластинки не достаточное резкое, то можно повысить общую резкость изображения путем ручного изменения параметра степени резкости. Для этого:

- **В панели инструментов выберите команду Резкость** . При этом на панели инструментов откроется диалоговое окно **Резкость**, а область анализа разделится на две части: слева отображается исходное изображение, а справа - преобразованное (см. [Рис. 14\)](#page-30-1);
- − В диалоговом окне находится шкала, с помощью которой Вы можете изменять резкость изображения, перемещая движок при нажатой левой кнопки мыши. Коэффициент усиления резкости может изменяться от 1 до 100. При перемещении движка вдоль шкалы изображение справа будет изменяться в соответствии с изменением резкости. Кроме того, можно ввести значения коэффициента с клавиатуры непосредственно в поле редактирования;
- Нажмите кнопку ОК для того, чтобы сохранить произведенные изменения и закрыть диалоговое окно **Резкость**.

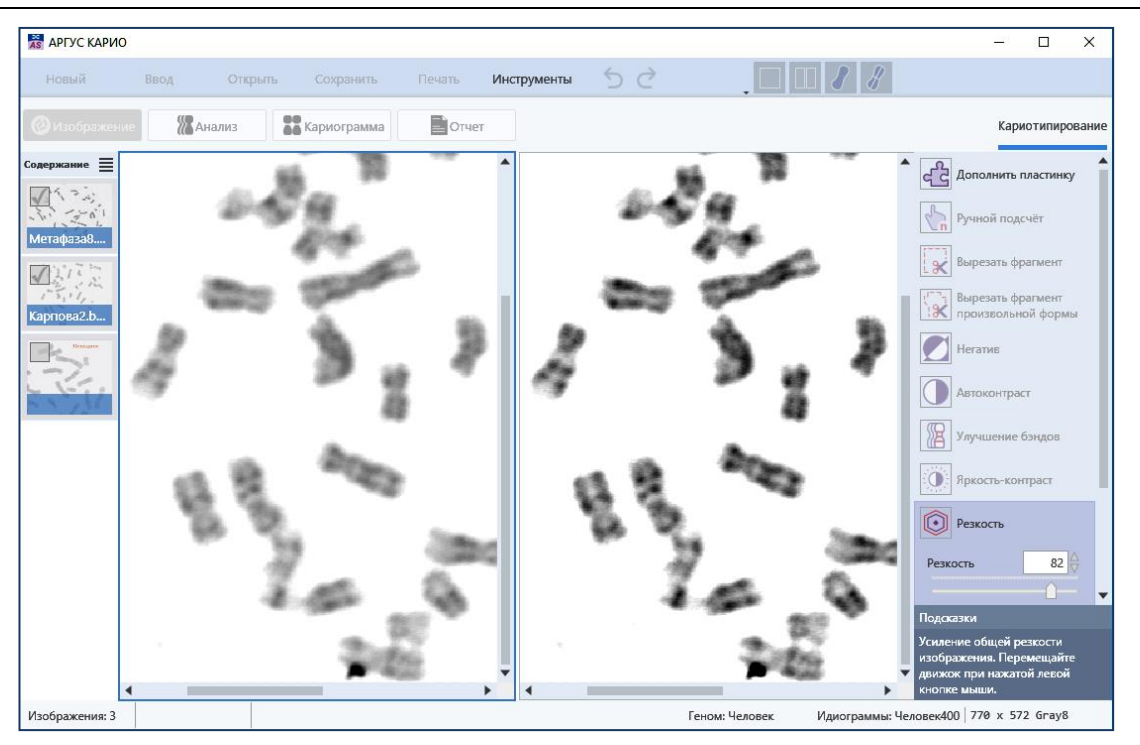

*Рис. 14 Окно программы в режиме ручного повышения резкости изображения*

## <span id="page-30-1"></span><span id="page-30-0"></span>ЗАЛИТЬ ПО РАМКЕ

Используйте эту функцию для того, чтобы удалить с изображения метафазной пластинки посторонние объекты (клетки, грязь и пр.). Указанная область заливается усредненным цветом фона, который подбирается автоматически.

Для того чтобы залить выбранную область, выполните следующие действия:

- − В панели инструментов выберите команду **Залить по рамке**. Курсор примет вид .
- − Установите курсор на изображении, нажмите левую кнопку мыши. Не отпуская кнопку мыши, очертите область, которую Вы хотите залить цветом фона.
- − После того, как Вы отпустите левую кнопку мыши, рамка автоматически замкнется, а область изображения внутри рамки зальется усредненным цветом фона (см. [Рис. 15\)](#page-30-2).

*Команду Залить по рамке лучше применять, если на полученном изображении есть несколько крупных посторонних объектов. Если на изображении много мелких объектов, то их будет удобнее удалить с помощью команды Залить фон в режиме Анализ.*

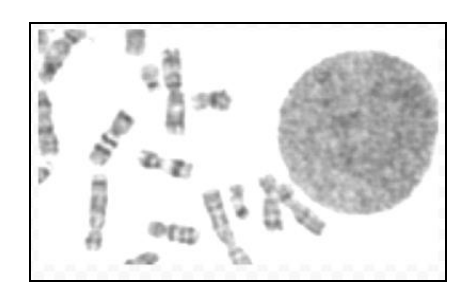

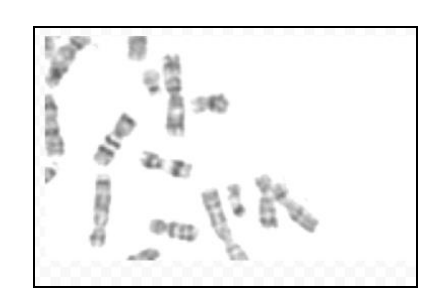

*Рис. 15 Заливка по рамке:*

<span id="page-30-2"></span>*слева – фрагмент изображения с клеткой, справа – область с клеткой закрашена цветом фона*

## <span id="page-31-0"></span>НАНЕСЕНИЕ ГРАФИЧЕСКИХ ЭЛЕМЕНТОВ (ТЕКСТА, ЛИНИЙ, СТРЕЛОК)

Это инструмент предназначен для нанесения на изображение, кариограмму или поле сравнения текста со стрелкой, указывающий на определенную область изображения.

− В панели инструментов выберите команду **Текст** ;

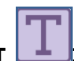

− Под кнопкой **Текст** откроется окно для выбора типа, размера и цвета шрифта. Также в нем находится чек-бокс для включения нанесения стрелки на конце линии (см. [Рис. 16\)](#page-31-1);

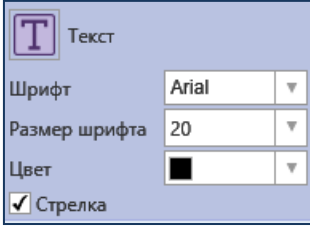

*Рис. 16 Окно свойств текста*

- <span id="page-31-1"></span>− Для *нанесения текста с указательной линией со стрелкой* щелкните левой кнопкой мыши рядом с точкой изображения, на которую должна указывать стрелка текста. Удерживая левую кнопку мыши нажатой, передвиньте курсор мыши на позицию, где должно располагаться текстовое поле, отпустите кнопку мыши и введите в белом прямоугольнике текстового поля требуемый текст [\(Рис. 17А](#page-32-0)). Если чек-бокс *Стрелка* выключен, то будет нанесена линия без стрелки на конце. Для завершения ввода текста нажмите клавишу ENTER;
- − Для *изменения позиции линии* активизируйте левой кнопкой мыши активную зону (цветной квадрат) на конце стрелки и, удерживая левую кнопку, переместите ее в нужное место;
- − Для *нанесения текста без линии* нажмите левой кнопки мыши в том месте, где должна начинаться надпись, и введите в белом прямоугольнике текстового поля надпись. Для завершения ввода нажмите клавишу ENTER;
- − Для *переноса текста* в пределах текстового поля на другую строку нажмите сочетание клавиш CTRL+ENTER;
- − Для *копирования и вырезания текста в буфер Windows* выделите его в текстовом поле и нажмите правую кнопку мыши. В контекстном меню выберите нужную команду [\(Рис. 17Б](#page-32-0));
- − Для *удаления* нанесенного текста нажмите правую кнопку мыши на активной цветной зоне линии и выберите в контекстном меню *Удалить* [\(Рис. 17В](#page-32-0)).
- − Для *переноса блока текста* закончите ввод текста, нажав на клавишу ENTER. При этом белый прямоугольник исчезнет. Поместите курсор в центр текстового поля и, удерживая нажатой левую кнопку мыши, перенесите его в нужное место.
- − Для *выхода из операции* нанесения текста отожмите кнопку **Текст** или нажмите другую кнопку на панели инструментов.

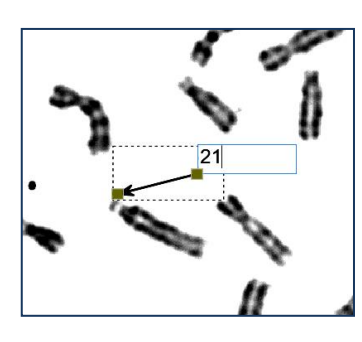

*А.Текстовое поле со стрелкой в режиме редактирования. На концах стрелки активные зоны (цветные квадраты).*

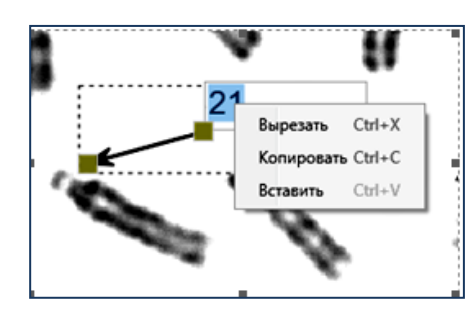

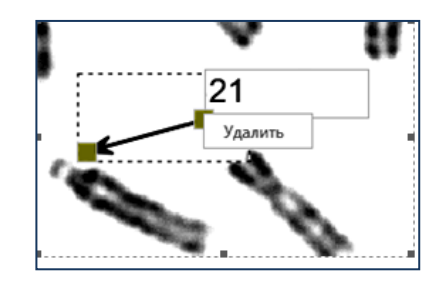

*Б. Контекстное меню текстового В. Контекстное меню акполя* 

*тивной зоны линии*

*Рис. 17 Операции с текстом*

<span id="page-32-0"></span>*После выхода из операции Текст редактирование ранее нанесенных надписей невозможно!*

*Можно только удалить блок текста со стрелкой через контекстное меню, которое вызывается нажатием правой кнопки на тексте.*

### <span id="page-33-0"></span>**РЕЖИМ АНАЛИЗ**: ВЫДЕЛЕНИЕ И РЕДАКТИРОВАНИЕ КОНТУРОВ ХРОМОСОМ

После того, как в режиме ИЗОБРАЖЕНИЕ сделаны все необходимые преобразования, можно переходить к выделению контуров хромосом.

Для этого нажмите на закладку АНАЛИЗ. При переходе в этот режим программа автоматически выделит контуры объектов, разделит контактирующие и пересекающиеся хромосомы, подсчитает их количество и проведет измерения набора параметров, которые необходимы для автоматической классификации [\(Рис. 18\)](#page-33-1). Выделенные объекты будут обведены контуром, цвет которого можно изменить в настройках программы (см. [Настройки вида отображения в режиме анализ,](#page-16-0) стр[.17\)](#page-16-0).

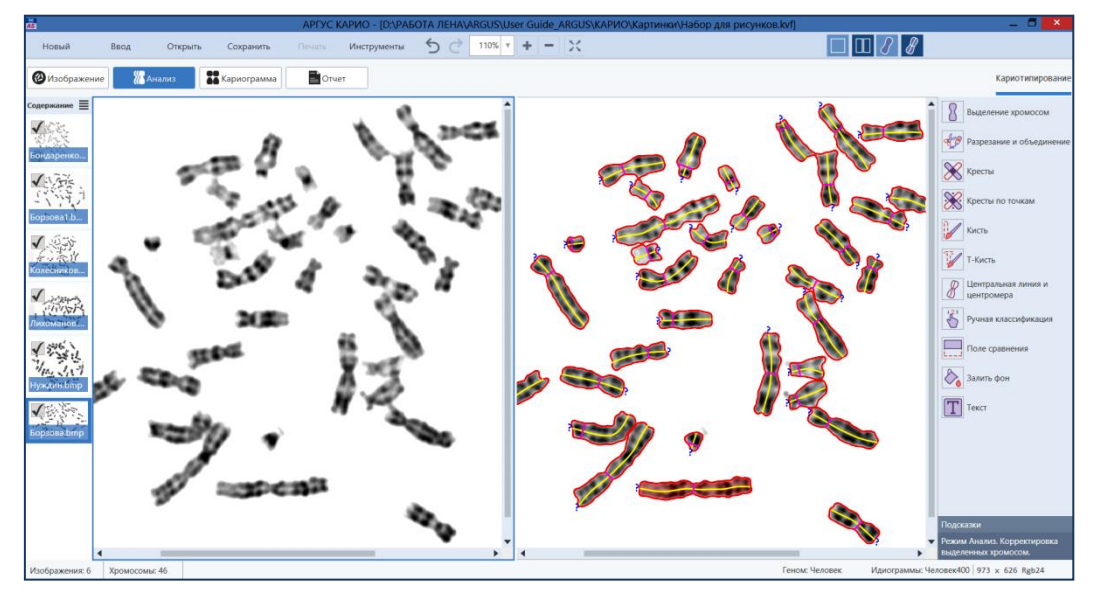

<span id="page-33-1"></span>*Рис. 18 Окно режима АНАЛИЗ разделенное на 2 части: слева исходное изображение, справа – изображение с контурами объектов, центральными линиями и центромерами.*

*В левой части справочной строки отображается количество хромосом.*

Если цветные контуры не совсем точно повторяют границы хромосом (часть хромосом вне контура - [Рис. 19,](#page-33-2) или, напротив, контуром захвачена часть фона), то необходимо вручную изменить параметры выделения.

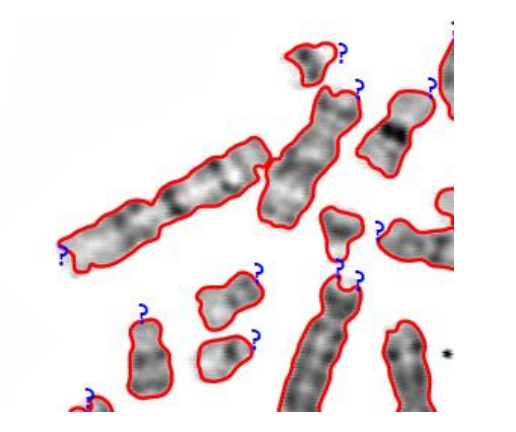

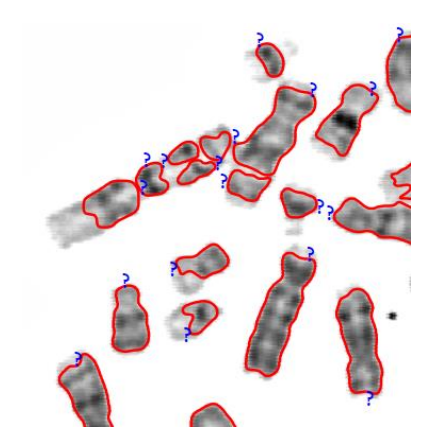

*Контуры хромосом выделены правильно Контуры выделены неверно – часть хромосом вне контура*

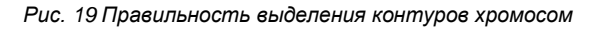

<span id="page-33-2"></span>Если контуры хромосом нанесены правильно, то можно сразу переходить к проверке и правке контуров с помощью набора инструментов режима АНАЛИЗ (см. [Корректировка автоматически выделен](#page-34-1)[ных контуров хромосом,](#page-34-1) стр[.35\)](#page-34-1).

## <span id="page-34-0"></span>НАСТРОЙКА ВЫДЕЛЕНИЯ КОНТУРОВ ХРОМОСОМ

Эта операция используется для того, чтобы программа правильно выделяла контуры хромосом при анализе.

- В панели инструментов выберите команду **Выделение хромосом** □. При этом на панели инструментов откроется диалоговое окно **Выделение хромосом**, а область анализа разделится на две части: слева отображается исходное изображение, а справа – изображение с наложенными масками (см[.Рис. 20\)](#page-34-2);
- − Порог выделения следует установить таким образом, чтобы на всем изображении хромосомы выделялись наиболее верно, т.е. голубая маска в правой части окна соответствовала хромосоме. Установите нужное значение порога, используя ползунок, или введите в поле значение с клавиатуры. Если хромосомы выделяются не полностью, увеличьте порог выделения. Если же выделяется область, большая по размеру, чем хромосома, уменьшите порог выделения;
- − Для того исключить из анализа мелкие объекты размером меньше хромосом, установите минимальную площадь анализируемых объектов, перемещая ползунок *Минимальная площадь*. Объекты меньше заданной площади будут исключены из анализа, и маски на них не будут отображаться;
- − Для того чтобы автоматически заполнялись мелкие пустоты внутри хромосомы между хроматидами используйте параметр *Размер дырок*;
- − Нажмите кнопку *ОК* для того, чтобы сохранить произведенные изменения и закрыть диалоговое окно **Выделение хромосом**. После этого в области анализа отобразится изображение метафазной пластинки с контурами, выделенными в соответствии с проведенными настройками.

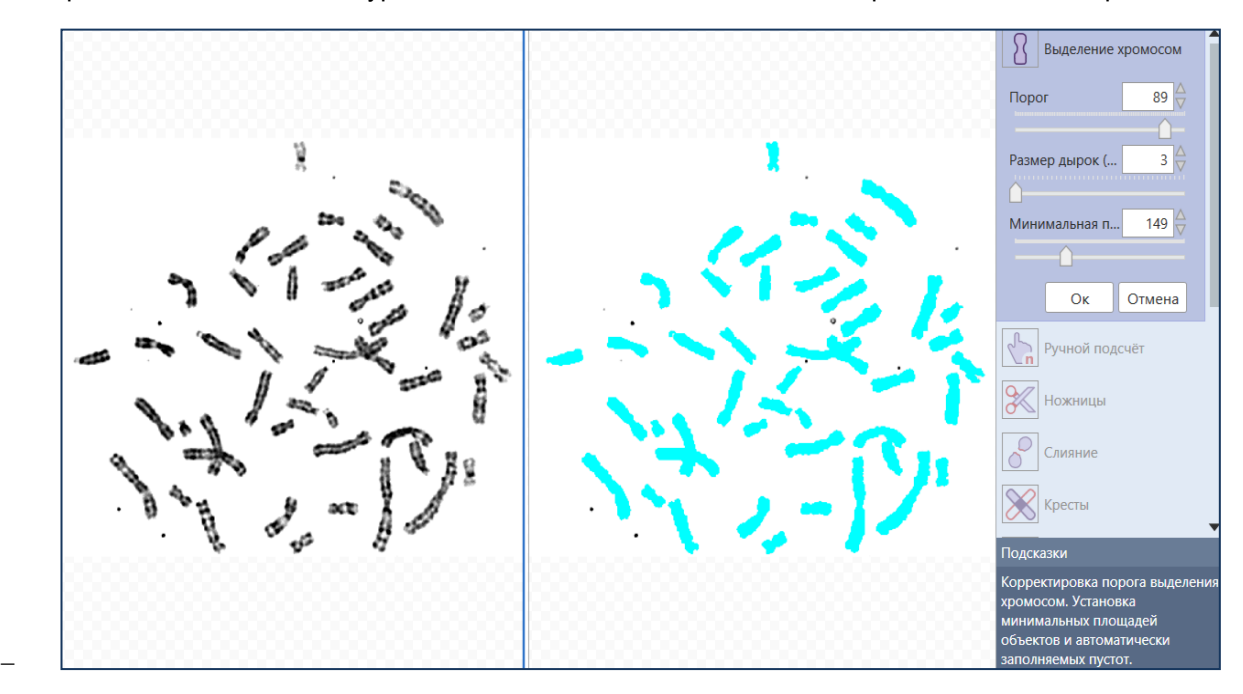

<span id="page-34-2"></span>*Рис. 20 Вид области анализа в режиме выделения масок объектов. Слева – исходное изображение, справа - изображение с наложенными голубыми масками* 

### <span id="page-34-1"></span>КОРРЕКТИРОВКА АВТОМАТИЧЕСКИ ВЫДЕЛЕННЫХ КОНТУРОВ ХРОМОСОМ

Автоматическое выделение контуров хромосом работает безошибочно только в случае «идеальной» метафазы с минимальными контактами и наложениями, с хорошо прокрашенными спутниками. Поэтому пользователь должен проверить правильность выделения и провести корректировку контуров, для чего в программе предлагается набор инструментов.

## <span id="page-35-0"></span>РАЗДЕЛЕНИЕ КОНТАКТОВ И СЛИЯНИЕ (ОБЪЕДИНЕНИЕ) ОБЪЕКТОВ

Совмещенный инструмент **Разрезание и Объединение** позволяет разделить контактирующие хромосомы или объединить несколько объектов в один.

− Для *разделения контактирующих хромосом* нажмите левую кнопку мыши и, не отпуская ее, проведите разделительную линию по контакту. После того, как отпустите левую кнопку мыши, произойдет отделение части хромосомы. При этом отделенная часть будет восприниматься как самостоятельный объект:

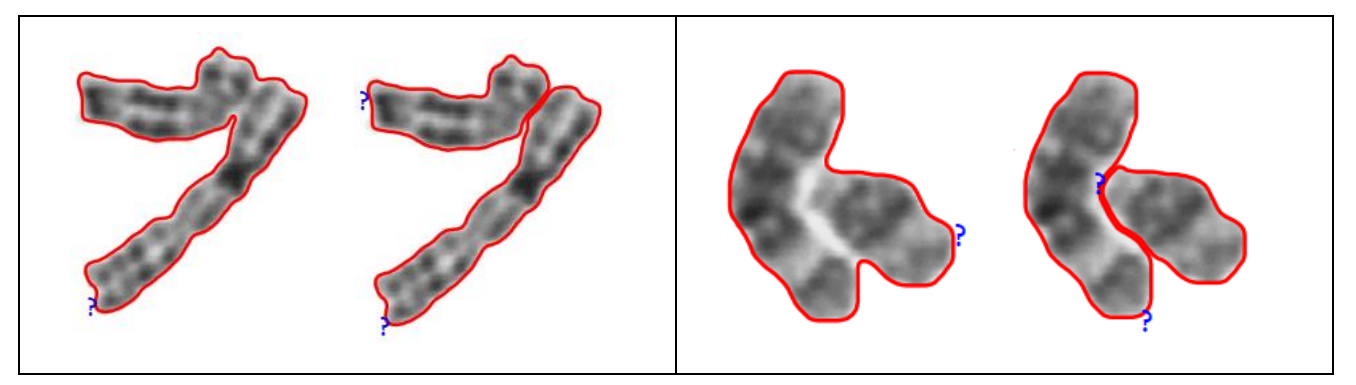

*Рис. 21 Примеры разделения контактирующих хромосом.*

− Для *объединения нескольких объектов в один* нажмите *SHIFT+левая кнопка мыши* и проведите линию по фрагментам, которые нужно объединить. После того, как отпустите левую кнопку мыши, произойдет слияние частей в один объект.

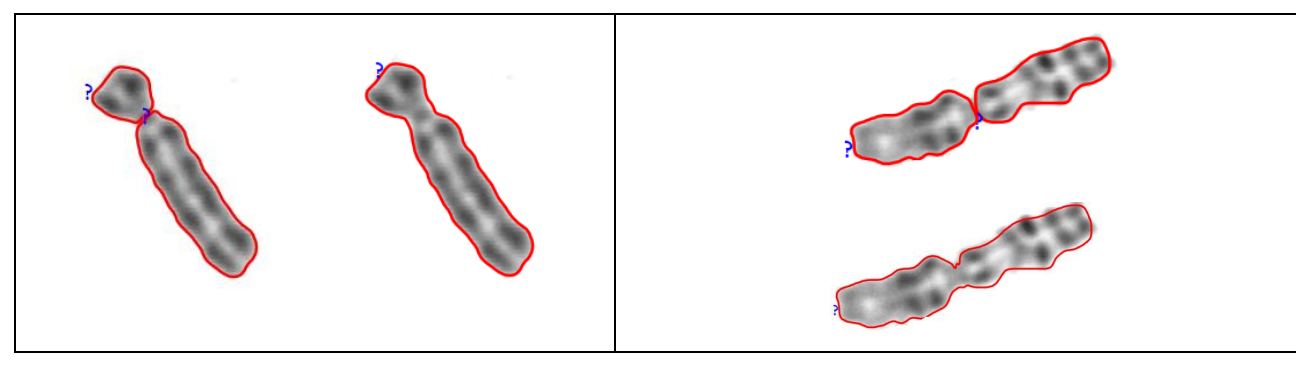

*Рис. 22 Примеры объединения объектов* 

#### <span id="page-35-1"></span>РАЗДЕЛЕНИЕ КРЕСТООБРАЗНЫХ НАЛОЖЕНИЙ

В программе имеется две функции ручного разделения крестообразных наложений:

- 1. Автоматическое *разделение по центру пересечения* хромосом:
- − В панели инструментов нажмите кнопку **Кресты** ;
- Щелкните левой кнопкой мыши в центре пересечения хромосом. Программа автоматически разделит хромосомы.
- 2. Разделение по 4 точкам. Используется в том случае, если перекрещивающиеся хромосомы не удается разделить при помощи функции **Кресты** по центру пересечения:
	- − В панели инструментов нажмите кнопку **Кресты по точкам ;**
- − Поставьте левой кнопкой мыши последовательно по часовой стрелке или против часовой стрелки четыре точки в месте пересечения хромосом для выделения общей области. За курсо-

ром потянется рамка, которая обозначит общую область обеих хромосом. Процесс разделения начнется автоматически после того, как будет поставлена последняя точка [\(Рис. 23\)](#page-36-1).

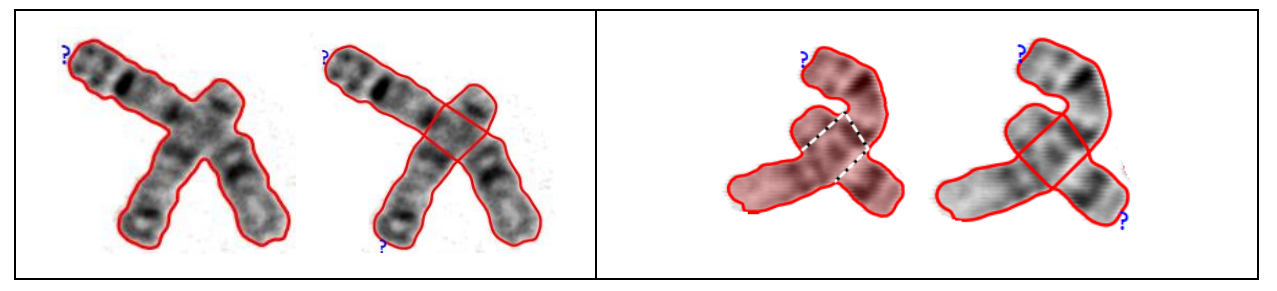

*Рис. 23 Пример разделения крестов: слева – разделение по центру, справа – по 4 точкам.*

#### <span id="page-36-1"></span><span id="page-36-0"></span>КОРРЕКТИРОВКА КОНТУРОВ ХРОМОСОМ С ПОМОЩЬЮ КИСТИ

Инструмент **Кисть** предназначен для того, что нарисовать (дорисовать) или стереть контур хромосом. В программе доступны 2 типа кисти, которые нужно использовать в зависимости от того, что нужно корректировать:

- 1. **Кисть***. Рисование со слиянием.* Этот инструмент работает следующим образом*:* если в процессе рисования будут задеты несколько объектов, то они объединяться в один объект. Это удобно, когда нужно добавить в контур хромосомы спутник, который плохо выделился [\(Рис. 24\)](#page-37-2) или находится на расстоянии от основной части хромосомы, а также, если внутри хромосом есть бэнды, сливающиеся по яркости с фоном. Также с помощью этой кисти можно *стирать* части контура или посторонние объекты, выделенные как хромосомы.
- В панели инструментов нажмите кнопку Кисть . Под кнопкой появится шкала с ползунком для изменения размера кисти в пикселях, а курсор мыши изменит вид на желтый круг, меняющий свой размер в соответствии с установленным диаметром кисти.
- − Рисуйте на изображении, удерживая левую кнопку мыши;
- − Для стирания контура или постороннего объекта рисуйте при нажатии *ALT+левая кнопка мыши;*
- − Для оперативного уменьшения размера кисти в процессе рисования используйте сочетание клавиш *CRTL+[,* а для увеличения- *CTL+].*
- 2. **Т-кисть.** *Рисование без слияния.* Контуры, наносимые этим инструментом, не объединяются в один объект, а рисуются как отдельные объекты. Этот тип кисти позволяет выделить наложенные и пересекающиеся хромосомы как отдельные объекты [\(Рис. 24\)](#page-37-2).
- **В панели инструментов нажмите кнопку Т-Кисть <u>У</u> | Под кнопкой появится шкала с ползун**ком для изменения размера кисти в пикселях, а курсор мыши изменит вид на желтый круг, меняющий свой размер в соответствии с установленным диаметром кисти.
- − Рисуйте на изображении, удерживая левую кнопку мыши;
- − Для стирания контура или постороннего объекта рисуйте при нажатии ALT+левая кнопка мыши;
- Для оперативного уменьшения размера кисти в процессе рисования используйте сочетание клавиш CRTL+[, а для увеличения- CTL+].

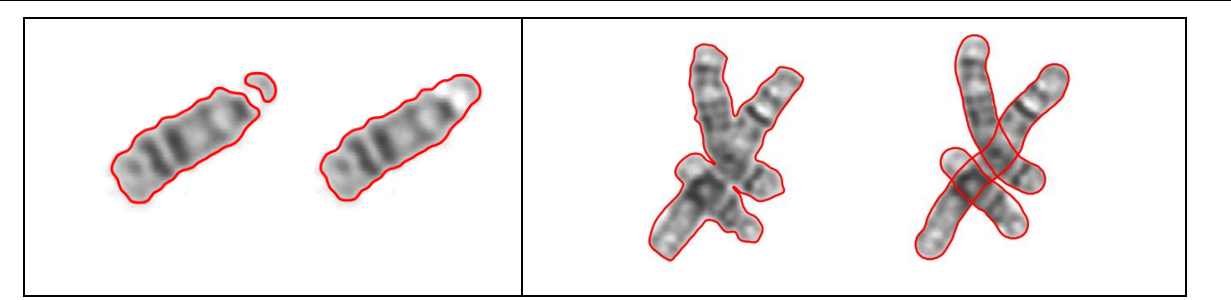

*Рис. 24 Пример использования инструментов Кисть: слева – добавление спутника в контур хромосомы с помощью Кисти со слиянием, справа - разделение наложенных хромосом с помощью Т-Кисти.*

### <span id="page-37-2"></span><span id="page-37-0"></span>УДАЛЕНИЕ ОБЪЕКТОВ

Удалить объект можно одним из способов:

- 1. Щелкните на объекте правой кнопкой мыши и из контекстного меню выберите пункт **Удалить**. При этом с объекта удаляется контур, и он не будет участвовать в построении кариограммы.
- 2. Щелкните на объекте правой кнопкой мыши и из контекстного меню выберите пункт **Удалить объекты меньше этого**. При этом на изображении будут удалены контуры всех объектов, площадь которых меньше выбранного. Эта функция позволяет удалить с изображения все мелкие посторонние объекты, не являющиеся хромосомами.
- 3. Стереть посторонние объекты с помощью инструментов **Кисть** (см. [Корректировка контуров](#page-36-0) [хромосом с помощью кисти,](#page-36-0) стр[.37\)](#page-36-0).

## <span id="page-37-1"></span>ПРАВКА ЦЕНТРАЛЬНЫХ ЛИНИЙ И ЦЕНТРОМЕР

В режиме АНАЛИЗ программа АРГУС-КАРИО автоматически строит на каждой хромосоме центральные линии и центромеры и измеряет параметры «относительная длина» и «центромерной индекс». Эти данные используются для автоматической классификации. Поэтому, чем правильнее нанесены эти построения, тем точнее пройдет автоматическая классификация.

*По умолчанию после установки программы центральные линии и центромеры отображаются на изображении в режиме АНАЛИЗ (см[.Рис. 18,](#page-33-1) стр[.34\)](#page-33-1). Для того чтобы скрыть или показать* 

*отображение центральных линий и центромер, нужно использовать кнопку на тулбаре Вид окна или горячие клавиши CTRL+L.*

Проверьте, как нанесены построения, и при необходимости внесите изменения. Особенно обратите внимание на мелкие и изогнутые хромосомы. Для корректировки центральных линий и центромер:

- − В панели инструментов нажмите кнопку **Центральные линии и центромеры** ;
- − Для *редактирования центромеры* нужно подвести курсор к правильному местоположению центромеры на хромосоме и щелкнуть левой кнопгой мыши. Центромера установится в указанном месте перпендикулярно центральной линии.
- − Для *редактирования центральной* линии нажмите сочетание *SHIFT+левая кнопка мыши* и проведите на хромосоме новую центральную линию.

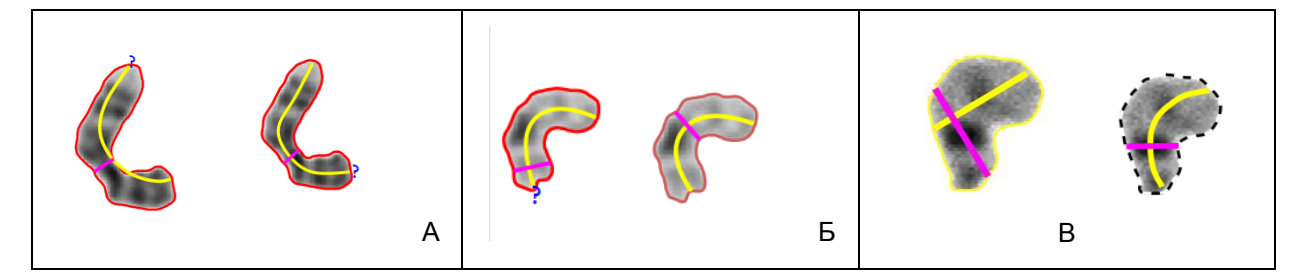

<span id="page-38-3"></span>*Рис. 25 Редактирование центральной линии и центромеры: А-правка центральной линии, Б - корректировка положения центромеры, В - правка и центральной линии и положения центромеры.*

#### <span id="page-38-0"></span>ЗАЛИВКА ФОНА

Эта операция используется для того, чтобы улучшить визуальное восприятие изображения в том случае, если фон изображения неоднородный или на нем есть элементы, которые не являются хромосомами.

Для закраски фона нажмите на панели инструментов кнопку Залить фон **10. При этом все изоб**ражение кроме выделенных контурами хромосом будет залито белым цветом, если изображения снято в светлом поле [\(Рис. 26\)](#page-38-2) или черным для изображений с флуоресцентного микроскопа.

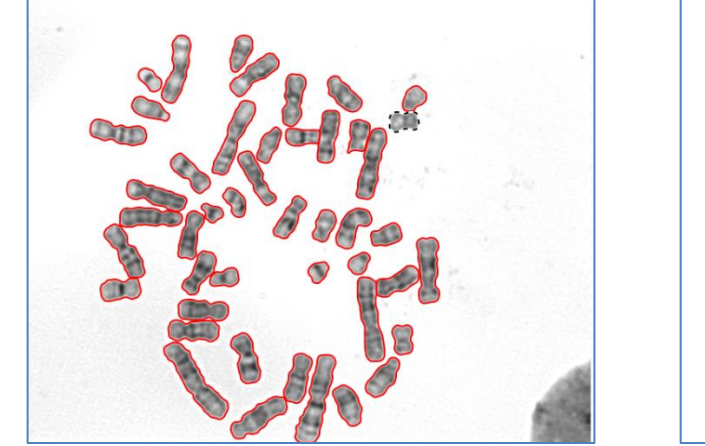

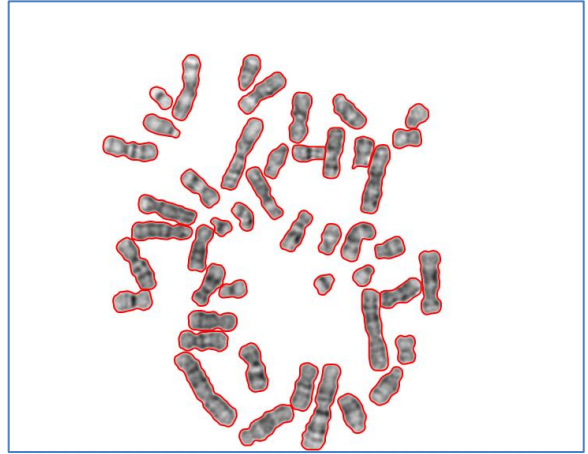

*Рис. 26 Заливка фона:* 

*слева исходное изображение с посторонними элементами на фоне,* 

*справа – изображение после Заливки фона.*

## <span id="page-38-2"></span><span id="page-38-1"></span>РУЧНАЯ КЛАССИФИКАЦИЯ

Ручная классификация используется в тех случаях, когда анализируются хромосомы генома, для которого в программе АРГУС-КАРИО нет обученного классификатора, а также для набора данных в обучающую выборку (см. [Обучение нового классификатора,](#page-51-0) стр[.52\)](#page-51-0). Также ручная классификация может быть полезна на изображениях плохого качества или с большим количеством патологий, на которых автоматическая классификация делает много ошибок.

*В данной версии программы классификатор обучен только для человеческого генома, поэтому для геномов животных и растений возможна только ручная классификация. Для автоматической классификации хромосом других геномов нужно создать обучающую выборку с помощью ручной классификации серии изображений, а затем обучить классификатор.*

Для того чтобы вручную назначить номер хромосомы, выполните следующие действия:

- В режиме АНАЛИЗ выполните корректировку контуров хромосом;
- − Выберите команду **Ручная классификация ..** На изображении появится окно *Ручная классификация* с количеством и расположением ячеек в соответствии с активным шаблоном кариограммы (см. [Рис. 27](#page-39-2));
- − Активизируйте щелчком левой кнопки мыши хромосому, которой хотите присвоить номер (она выделится бегущей рамкой), а затем в окне *Ручная классификация* щелкните левой кнопкой мыши по ячейке с номером, который соответствует номеру выбранной хромосомы. Около вы-

бранной хромосомы появится ее номер. В правой верхней части каждой ячейки отображается числовой индикатор с информацией, скольким хромосомам присвоен соответствующий номер.

− Для завершения работы в режиме ручной классификации повторно выберите на панели ин-

струментов пункт **Ручная классификация .** или нажмите на «крестик» в окне *Ручная классификация.*

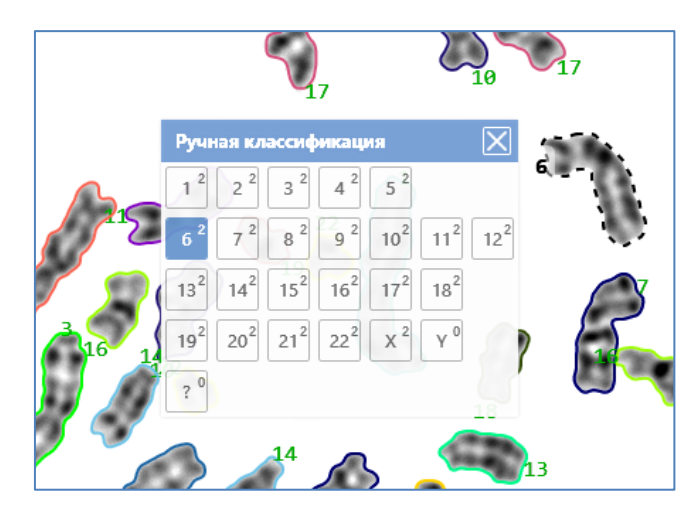

*Рис. 27 Окно ручной классификации*

#### <span id="page-39-2"></span><span id="page-39-0"></span>ПОЛЕ СРАВНЕНИЯ

В поле сравнения можно поместить хромосомы с разных изображений из активного документа для более детального сравнения. Также в режиме поле сравнение можно построить идиограммы и добавить их в базу идиограмм.

Для перехода в поле сравнения в режиме АНАЛИЗ нажмите на панели инструментов кнопку **Поле** 

#### **сравнения** .

При этом окно документа разделится на две части по вертикали, а на панели инструментов появится список команд, используемых при работе с хромосомами, помещенными в поле сравнения, и для построения идиограмм. (см. [Рис. 28](#page-40-1), стр[.41\)](#page-40-1)

#### <span id="page-39-1"></span>ПЕРЕНОС ХРОМОСОМ В ПОЛЕ СРАВНЕНИЯ

*Перед переносом хромосом в поле сравнения рекомендуется проверить правильность построения центральных линий и центромер в режиме АНАЛИЗ, а также классифицировать их автоматически или вручную.*

Для того чтобы поместить хромосому в поле сравнения, выполните следующие действия:

- − Поместите на изображении курсор мыши поверх хромосомы, которую нужно перенести в поле сравнения, и нажмите на левую кнопку мыши. Вокруг выбранной хромосомы появится подвижная рамка;
- Не отпуская кнопку мыши, перемещайте курсор в поле сравнения. Когда курсор окажется в поле сравнения, отпустите кнопку мыши. Выбранная хромосома появится в поле сравнения. При этом она автоматически позиционируется вертикально по центральной линии коротким плечом вверх. Под хромосомой отображается присвоенный ей номер класса (см. [Рис. 28](#page-40-1), стр[.41\)](#page-40-1);
- − Таким же образом перенесите в поле сравнения все интересующие хромосомы. Новая хромосома устанавливается правее предыдущей. Когда заканчивается место в текущем ряду, то автоматически начинается новый ряд.

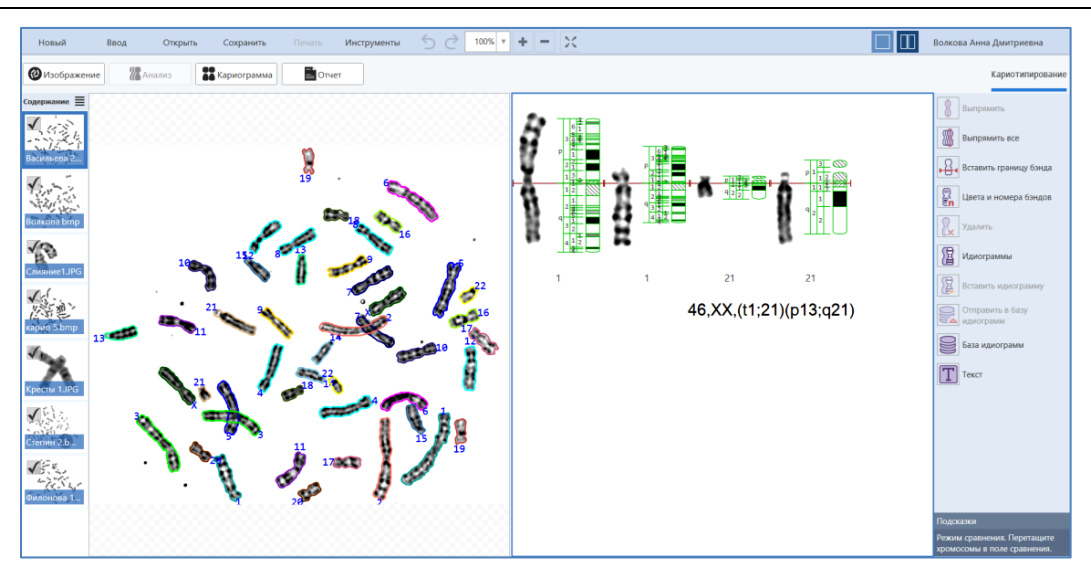

*Рис. 28 Окно программы с полем сравнения: слева изображение, справа – поле сравнения и панель инструментов для операций в поле сравнения.*

#### <span id="page-40-1"></span><span id="page-40-0"></span>ОПЕРАЦИИ С ХРОМОСОМАМИ В ПОЛЕ СРАВНЕНИЯ

- − Для поворота хромосомы на 180 градусов нажмите SHIFT+правая кнопка мыши;
- Для переноса по вертикали относительно линии выравнивания перемещайте хромосому при нажатой правой кнопке мыши;
- − Для показа/отключения на хромосомах центральных линий включите/выключите чек-бокс в окне *[Настройки вида отображения в режиме анализ,](#page-16-0)* стр[.17.](#page-16-0)
- Для удаления хромосомы из поля сравнения щелкните на хромосоме правой кнопкой мыши и из контекстного меню выберите пункт **Удалить**. Также можно выделить хромосому левой кнопкой мыши (она выделится голубым прямоугольником) и нажать на панели инструментов кнопку

**Удалить**  $\left|\frac{1}{x}\right|$ 

Если рядом с хромосомой отображается пустая заготовка для построения новой идиограммы, ее можно убрать через выключение «галочки» около пункта *Показывать редактируемые идиограммы* в контекстном меню, которое вызывается нажатием правой кнопки мыши на свободном месте поля сравнения ([Рис. 29](#page-40-2), стр[.41\)](#page-40-2). Соответственно, если нужно построить новые идиограммы, эту настройку нужно включить.

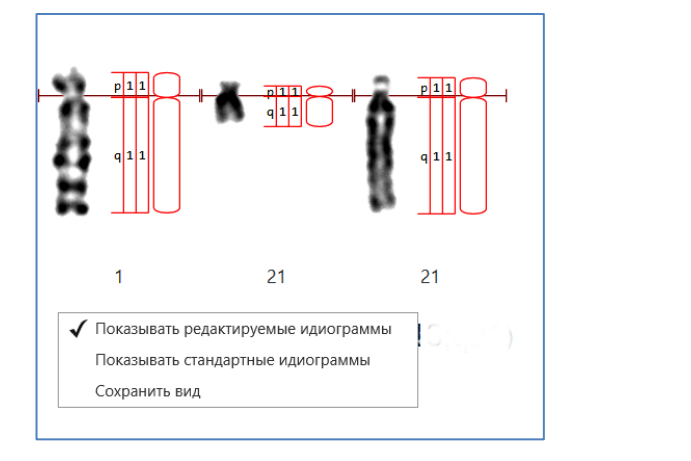

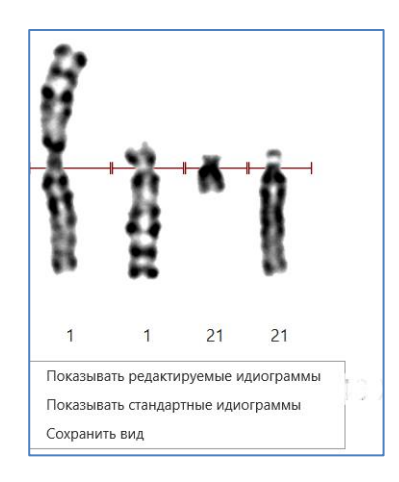

<span id="page-40-2"></span>*Рис. 29 Управление отображением редактируемых идиограмм в поле сравнения:*

- − Выпрямление активной хромосомы. Активизируйте хромосому левой кнопкой мыши (она выделится голубым прямоугольником) и выберите в панели инструментов команду **Выпрямить;**
- − Выпрямление всех хромосом, находящихся в поле сравнения. Нажмите на панели инструмен-

тов кнопку **Выпрямить все** .

#### <span id="page-41-0"></span>ОТОБРАЖЕНИЕ СТАНДАРТНЫХ ИДИОГРАММ

Хромосомы, помещенные в поле сравнения, можно сравнить с соответствующими стандартными идиограммами.

− Отображение стандартной идиограммы рядом с указанной хромосомой. Активизируйте хромосому левой кнопкой мыши (она выделится голубым прямоугольником) и выберите в панели ин-

струментов команду **Вставить идиограмму** . При этом появится окно **Выбор идиограммы** со списком всех классов в соответствии с активным геномом. Выберите в списке нужный номер и нажмите ОК. Выбранная идиограмма отобразится справа от активной хромосомы ([Рис. 30](#page-41-2)). Для отключения отображения стандартной идиограммы в окне **Выбор идиограммы** в списке выберите строку без номера [….].

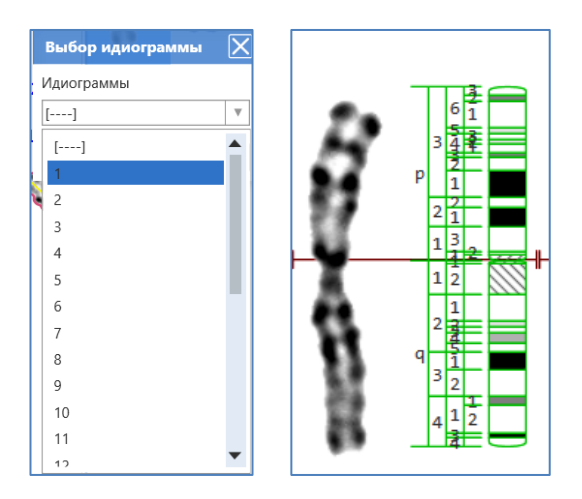

*Рис. 30 Слева - окно выбора номера идиограммы для вставки, справа - хромосома с идиограммой*

<span id="page-41-2"></span>Все хромосомы, помещенные в поле сравнения, можно сравнить с соответствующими им по номеру стандартными идиограммами. Для этого щелкните левой кнопкой мыши по названию

команды *Идиограммы* **.....** Рядом со всеми хромосомами, помещенными в поле сравнения, появятся соответствующие по классу идиограммы из активной базы идиограмм (см.[Рис. 28](#page-40-1), стр. [41\)](#page-40-1). Активная база идиограмм выбирается в диалоговом окне *Настройки* в разделе *Геном* (меню *Инструменты* ➢*Настройки*). По умолчанию для генома человека используется база идиограмм **Человек 400**. Для того чтобы скрыть стандартные идиограммы, повторно щелкните левой кнопкой мыши по названию команды *Идиограммы*.

*Команда Идиограммы отображает стандартные идиограммы только для тех хромосом, которым указан номер класса.* 

<span id="page-41-1"></span>НАНЕСЕНИЕ КОММЕНТАРИЕВ В ПОЛЕ СРАВНЕНИЯ

В поле сравнения можно нанести комментарий со стрелкой. Режим нанесения активизируется

нажатием кнопки **Текст** на панели инструментов. Эта функция подробно описана в разделе *[Нанесение графических элементов \(текста, линий, стрелок\),](#page-31-0) стр[.32;](#page-31-0)*

#### <span id="page-42-0"></span>ПОСТРОЕНИЕ ИДИОГРАММ

После установки программы АРГУС-КАРИО в ней уже есть набор предустановленных стандартных идиограмм для генома человека на 400 и 550 бэндов. Также в программе есть возможность построить стандартные идиограммы для других геномов или построить идиограмму для патологической хромосомы.

Для построения идиограммы нужно:

- − Поместить интересующие хромосомы в поле сравнения (см. [Перенос хромосом в поле сравне](#page-39-1)[ния,](#page-39-1) стр[.40\)](#page-39-1):
- − Включить настройку *Показывать редактируемые идиограммы* в контекстном меню поля сравнения. При этом рядом с хромосомой должна отобразиться пустая заготовка идиограммы (см. [Рис. 29](#page-40-2), стр[.41\)](#page-40-2);

*Рекомендуется перед построением идиограммы выпрямить хромосому, помещенную в поле сравнения. Для этого воспользуйтесь командой Выпрямить, расположенной на панели инструментов.*

Процедура построения идиограммы состоит в нанесении границ бэндов, их нумерации и закраски.

− *Для нанесения границы бэнда* активизируйте в панели инструментов команду *Вставить гра-*

*ницу бэнда* <u>N<sup>HH</sup></u>. Также эта команда для удобства дублируется в контекстном меню хромосомы в поле сравнения. При этом под курсором появится красная черта, показывающая место, куда будут нанесена граница бэнда. Подведите курсор мыши к границе бэнда на изображении хромосомы и щелкните левой кнопкой мыши. На заготовке идиограммы появится горизонтальная линия, соответствующая границе бэнда. Подобным образом нанесите границы всех бэндов.

*Если в диалоговом окне Настройки/Анализ переключатель Показывать границы бэндов включен, то границы нанесенных бэндов отображаются не только на идиограмме, но и на изображении хромосомы.*

- − *Для нанесения спутника* нажмите левую кнопку мыши на изображении хромосомы и, не отпуская ее, переместите курсор на начало спутника. Затем отпустите кнопку мыши. При этом наносится разрыв между основной хромосомой и спутником (см. [Рис. 31\)](#page-43-0);
- − Для того чтобы *удалить ошибочно нанесенную границу бэнда*, подведите к ней курсор и щелкните левой кнопкой мыши;
- Все нанесенные бэнды будут автоматически отнесены в каждом плече к первому региону и пронумерованы по порядку от центромеры к концу плеча (см. [Рис. 31,](#page-43-0) стр. [44\)](#page-43-0):

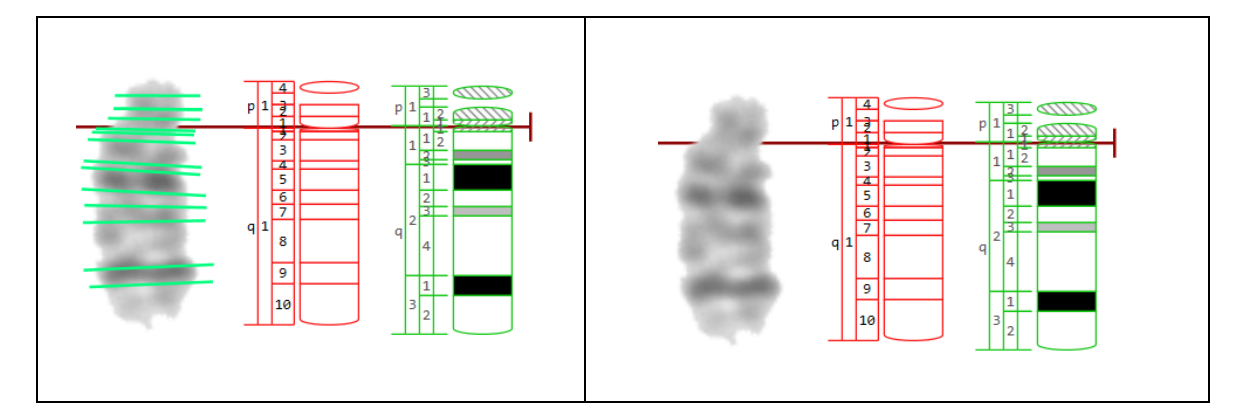

<span id="page-43-0"></span>*Рис. 31 Хромосома+ редактируемая идиограмма с нанесенными границами бэндов + стандартная идиограмма. Слева: переключатель Показывать границы бэндов в диалоговом окне Настройки/Анализ включен; справа: переключатель Показывать границы бэндов в диалоговом окне Настройки/Анализ вкылючен.*

− Для *нумерации и закраски бэндов* активизируйте в панели инструментов поля сравнения ко-

манду *Цвета и Номера бэндов* .

- − Поместите курсор на бэнд, который хотите пронумеровать и нажмите левую кнопку мыши. Появится диалоговое окно **Номера бэндов и заливка (**[Рис. 32](#page-43-1)**);**
- В диалоговом окне укажите номер региона, к которому относится выбранный бэнд, номер бэнда и подбэнда (если это необходимо), вид заливки и нажмите ОК.

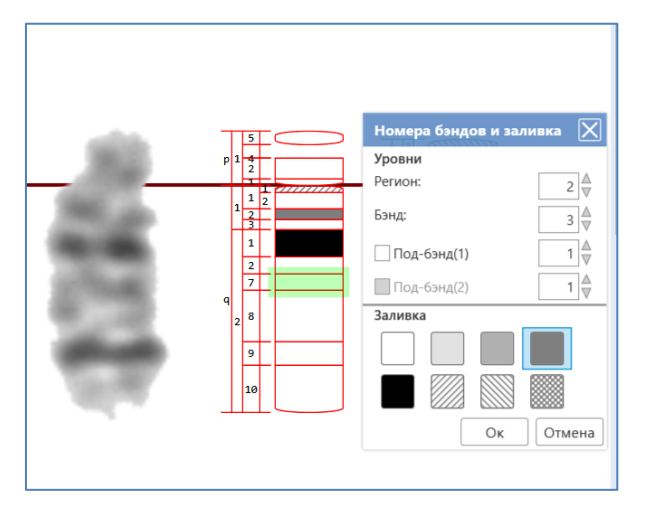

*Рис. 32 Окно нумерации и закраски бэндов* 

- <span id="page-43-1"></span>− Подобным образом пронумеруйте и закрасьте все бэнды. После того, как все бэнды будут пронумерованы и закрашены, выйдите из режима нумерации и закраски бэндов. Для этого щелкните левой кнопкой мыши по названию команды *Цвета и Номера бэндов;*
- − Вы можете сравнить построенную идиограмму со стандартной. Для этого щелчком левой кнопки

мыши активизируйте хромосому и воспользуйтесь командой **Вставить идиограмму и немец** на панели инструментов. При этом появится окно **Выбор идиограммы** со списком всех классов в соответствии с активным геномом. Выберите в списке нужный номер и нажмите ОК. Рядом с построенной идиограммой появится выбранная стандартная идиограмма (см. [Рис. 33,](#page-44-2) стр. [45\)](#page-44-2).

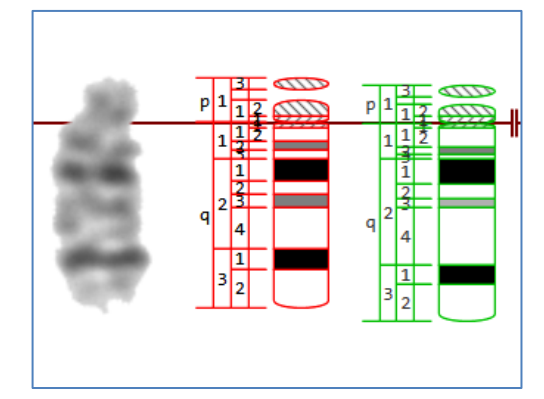

*Рис. 33 Хромосома с построенной (красный контур) и стандартной (зеленый контур) идиограммами*

#### <span id="page-44-2"></span><span id="page-44-0"></span>СОХРАНЕНИЕ ИДИОГРАММ

Для того чтобы сохранить построенную идиограмму вместе с изображением хромосомы, для которой она была построена, сохраните изображение, с которым Вы работаете, в формате \*.kvf. В этом случае в документе сохранится поле сравнения со всем содержимым (см[.Сохранение данных и ре](#page-54-1)[зультатов анализа в виде файла документа,](#page-54-1) стр[.55](#page-54-1)**Ошибка! Закладка не определена.**).

Для того чтобы сохранить только идиограмму, воспользуйтесь командой **Отправить в базу идио-**

**грамм**  $\geq$ , расположенной на панели инструментов поля сравнения. Выбранная идиограмма будет помещена в активную в данный момент базу идиограмм. Это может быть как база идиограмм, поставляемая с программой, так и база идиограмм, созданная пользователем.

При выборе команды отправки в базу идиограмм область анализа разделится на две части: слева отобразится активная база идиограмм, справа – поле сравнения (см.[Рис. 34](#page-44-3)).

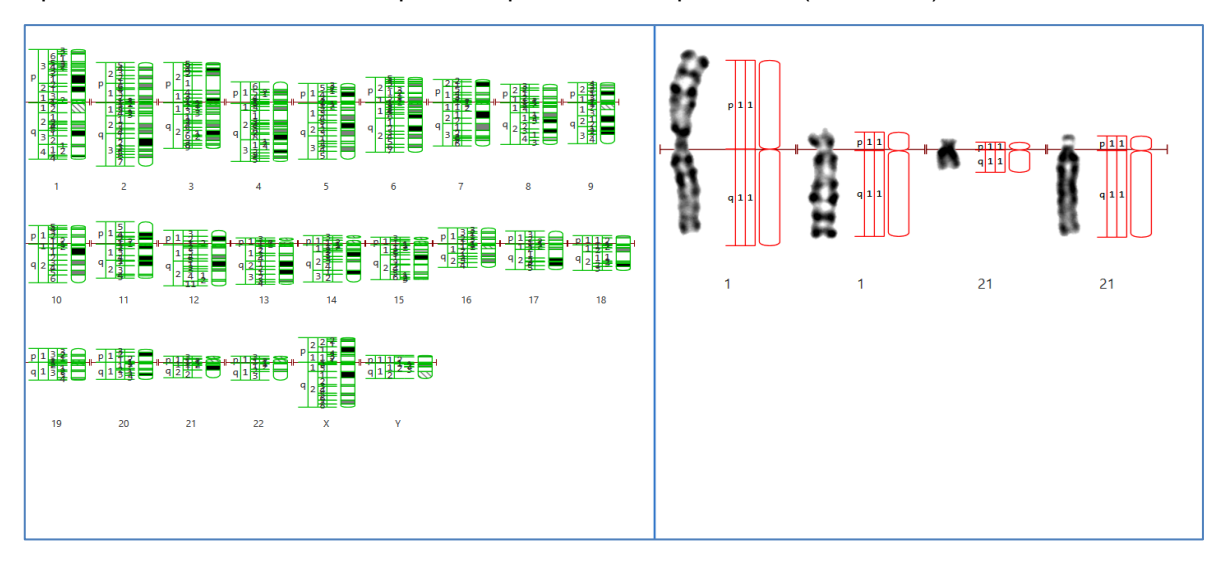

*Рис. 34 Вид режима сравнения с базой идиограмм: Слева База идиограмм, справа - поле сравнения*

<span id="page-44-3"></span>*Построенные пользователем идиограммы нельзя отправить в предустановленные базы идиограмм Человек 400 и Человек 550. При необходимости заменить идиограммы в стандартной базе идиограмм нужно предварительно сделать копию генома Человек, (см. Выбор [активного](#page-16-1)  [генома, классификатора и базы идиограмм,](#page-16-1) стр[.17\)](#page-16-1)* 

#### <span id="page-44-1"></span>БАЗА ИДИОГРАММ

С программой АРГУС-КАРИО поставляется две базы стандартных идиограмм для генома человека (разрешение 400 и 550 бэндов). Базы идиограмм хранятся в файле генома Human.gen в каталоге Genomes, который находится в папке, где установлена программа.

Выбор активной базы идиограмм производится в окне *Настройки/закладка Геном*.

Информация об активной базе идиограмм отображается в правой части строки информации.

Для просмотра активной Базы идиограмм нужно в режиме АНАЛИЗ открыть *Поле сравнения* и в

панели инструментов выбрать команду База идиограмм . При этом область анализа разделится на две части: слева отобразится активная база идиограмм, справа – поле сравнения (см.[Рис. 34](#page-44-3)).

Для выбора в качестве активной другой базы идиограмм нужно открыть *Настройки/закладка Геном* и выбрать нужную Базу из списка*.* 

Следует иметь в виду, что предустановленные базы идиограмм нельзя менять, добавлять или удалять из них идиограммы. Их можно только просматривать и отображать в режимах поля сравнения и кариограммы.

*Для модификации предустановленных баз идиограмм нужно сделать копию предустановленного генома. Создание нового генома и базы идиограмм подробно описано в разделе [Выбор](#page-16-1) ак[тивного генома, классификатора и базы идиограмм,](#page-16-1) стр[.17.](#page-16-1)*

При необходимости Вы можете составить свою базу идиограмм. Это могут базы идиограмм животных или растений. Для того чтобы создать новую базу идиограмм, выполните следующие действия:

- − Создайте новый геном с названием вида животного или растения, см. Выбор [активного генома,](#page-16-1)  [классификатора и базы идиограмм,](#page-16-1) стр[.17;](#page-16-1)
- Нажмите на закладку с новым геномом и создайте новую базу идиограмм. Первоначально она пустая. Выйдите из окна настроек, нажав на кнопку ОК;
- − Откройте изображение с полным набором стандартных идиограмм данного вида. Каждая пара гомологов должна быть представлена двумя идентичными идиограммами, т.е., например, для генома с 18 парами аутосом и 2 половыми хромосомами на изображении должно быть 38 идиограмм. Это может быть просканированный рисунок с набором идиограмм или набор идиограмм, нарисованных в графическом редакторе;
- Выделите их контуры в режиме АНАЛИЗ, сделайте необходимую корректировку контуров таким образом, чтобы контурами были выделены только идиограммы без посторонних элементов;
- − проведите ручную классификацию в соответствии с геномом и поместите все хромосомы в поле сравнения, как это описано в разделе [Перенос хромосом в поле сравнения,](#page-39-1) стр. [40;](#page-39-1)
- − Для каждой хромосомы в поле сравнения нанесите границы бэндов, пронумеруйте и закрасьте (см. [Построение идиограмм,](#page-42-0) стр[.43\)](#page-42-0);
- − Сделайте отправку всех построенных идиограмм из поля сравнения в активную базу идиограмм

с помощью команды **Отправить в базу идиограмм**  $\leq \leq$ , расположенной на панели инструментов поля сравнения (см[.Сохранение идиограмм,](#page-44-0) стр[.45\)](#page-44-0).

*Созданная пользователем база идиограмм сохраняется автоматически в составе файла генома на диске c:\Пользователи \Имя пользователя \AppData\Roaming\ArgusSoft\Karyo\Genomes\\*.gen.*

#### <span id="page-46-0"></span>ПОСТРОЕНИЕ КАРИОГРАММЫ И ЕЕ ПРАВКА

После того, как в режиме АНАЛИЗ сделаны все необходимые корректировки контуров хромосом, можно переходить к построению кариограммы.

Для этого нажмите на закладку КАРИОГРАММА (см.[Рис. 1](#page-11-1), стр[.12\)](#page-11-1). При переходе в этот режим программа автоматически построит кариограмму, присвоив каждой хромосоме номер класса. Для автоматического построения кариограммы используется активный классификатор, название которого отображается в строке информации.

Хромосомы в кариограмме автоматически позиционируются вертикально относительно построенной в режиме АНАЛИЗ центральной линии с выравниваем в ячейке по центромере, коротким плечом вверх.

*Если в режиме АНАЛИЗ была проведена ручная классификация, то построение кариограммы происходит в соответствии с классами, назначенными вручную!*

Точность автоматической классификации зависит от качества изображения метафазной пластинки, наличия характерных бэндов, правильности построения центральных линий и центромер, а также количества пересекающихся хромосом. Поэтому на этом этапе требуется проверка и корректировка пользователем результата автоматического распознавания.

*Правку кариограммы удобно проводить при разделении области анализа на 2 части по вертикали окна: слева отображается изображение с контурами, справа – кариограмма. (см. [Рис. 35\)](#page-46-1). Для перехода в этот режим нажмите на тулбаре Вид окна кнопку Разделить и синхронизи-*

*ровать . При активизации ячейки в кариограмме активизируется соответствующая хромосома на изображении и, наоборот – при активизации объекта на изображении активизируется соответствующая ячейка в кариограмме.*

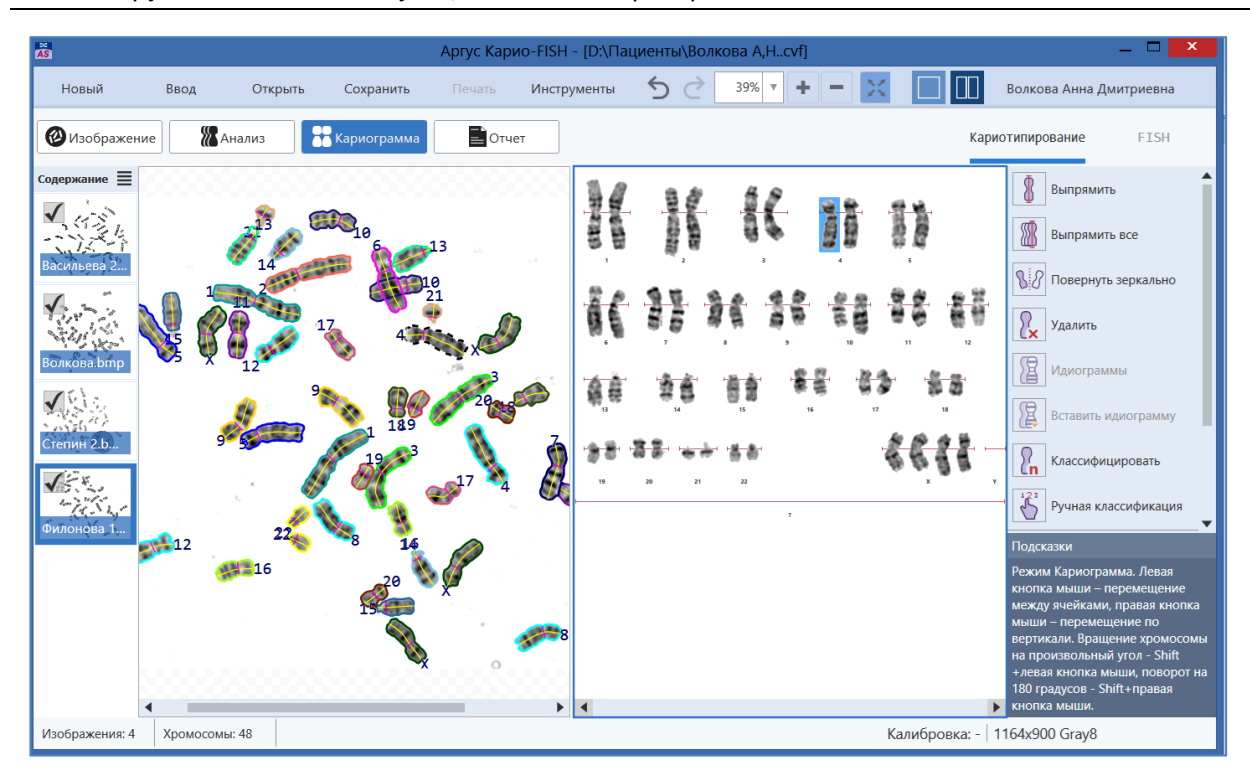

<span id="page-46-1"></span>*Рис. 35 Область анализа разделена на 2 части слева Изображение с контурами хромосом, справа - кариограмма. Объект, соответствующий активной ячейке в кариограмме, выделен на изображении «бегущей» рамкой.*

## <span id="page-47-0"></span>ИСПРАВЛЕНИЕ ОШИБОК, ВОЗНИКШИХ ПРИ АВТОМАТИЧЕСКОМ ПОСТРОЕНИИ КАРИОГРАММЫ

#### <span id="page-47-1"></span>ИЗМЕНЕНИЕ НОМЕРА ХРОМОСОМЫ

- Наведите курсор мыши на хромосому, нажмите левую кнопку и, удерживая ее, переместите хромосому в ячейку с нужным номером. После отпусканию кнопки мыши номер хромосомы изменится и на изображении.
- − Также можно выбрать на панели инструментов команду **Ручная классификация .** На кариограмме появится окно *Ручная классификация* с количеством и расположением ячеек в соответствии с активным шаблоном кариограммы (см. [Рис. 27](#page-39-2), стр. [40\)](#page-39-2).Активизируйте щелчком левой кнопки мыши хромосому, которой хотите присвоить номер, а затем в окне *Ручная классификация* щелкните левой кнопкой мыши по ячейке с номером, который соответствует номеру выбранной хромосом, после чего она автоматически перенесется в ячейку с указанным номером. Для завершения работы в режиме ручной классификации повторно выберите на панели

инструментов пункт **Ручная классификация .** или нажмите на «крестик» в окне *Ручная классификация.*

#### <span id="page-47-2"></span>ПЕРЕНОС ХРОМОСОМЫ ПО ВЕРТИКАЛИ ВНУТРИ ЯЧЕЙКИ КАРИОГРАММЫ

− Для того чтобы изменить положение хромосомы относительно линии выравнивания, подведите курсор к хромосоме, нажмите правую кнопку мыши и, не отпуская ее, переместите хромосому вверх или вниз, таким образом, чтобы линия выравнивания соответствовала центромере. При перемещении хромосомы меняется положение центромеры и на изображении, а также пересчитывается значение центромерного индекса.

*После корректировки положения центромер можно снова запустить автоматическую класси-*

*фикацию, нажав на кнопку Классифицировать на панели инструментов. Это позволит получить более точный результат автоматической классификации.*

#### <span id="page-47-3"></span>ПОВОРОТ ХРОМОСОМЫ НА 180 ГРАДУСОВ

При неверной установке центромеры в режиме АНАЛИЗ хромосома в кариограмме может быть повернута вверх длинным плечом, или длинное плечо повернуто вверх, так как имеет делецию и длина его меньше стандартной. В этом случае возникает необходимость в повороте на 180 градусов.

Для этого нажмите на клавиатуре клавишу SHIFT и, не отпуская ее, щелкните правой кнопкой мыши по хромосоме, которую нужно повернуть на 180 градусов.

#### <span id="page-47-4"></span>ПОВОРОТ ХРОМОСОМЫ НА ПРОИЗВОЛЬНЫЙ УГОЛ

Необходимость поворота на произвольный угол возникает в случае неверной установки центральной линии в режиме АНАЛИЗ (см[.Рис. 25,](#page-38-3) стр[.39\)](#page-38-3). В этом случае хромосома не позиционирована вертикали в ячейке кариограммы, а повернута под углом.

− Для вертикальной установки хромосомы можно повернуть ее на произвольный угол непосредственно в кариограмме. Для этого нажмите **Shift+левая кнопка мыши** и вращайте хромосому до нужного положения. Но в этом случае положение центральной линии на изображении не меняется.

− Для того чтобы поменять положение центральной линии на изображении, нужно на хромосоме в режиме АНАЛИЗ изменить положение центральной линии (см[.Правка центральных линий и](#page-37-1)  [центромер,](#page-37-1) стр[.38\)](#page-37-1). При правильной установке центральной линии хромосома автоматически позиционируется в кариограмме вертикально (см. [Рис. 36\)](#page-48-3). Этот вариант рекомендуется использовать для маленьких хромосом, когда не получается повернуть их в кариограмме вертикально путем вращения на произвольный угол.

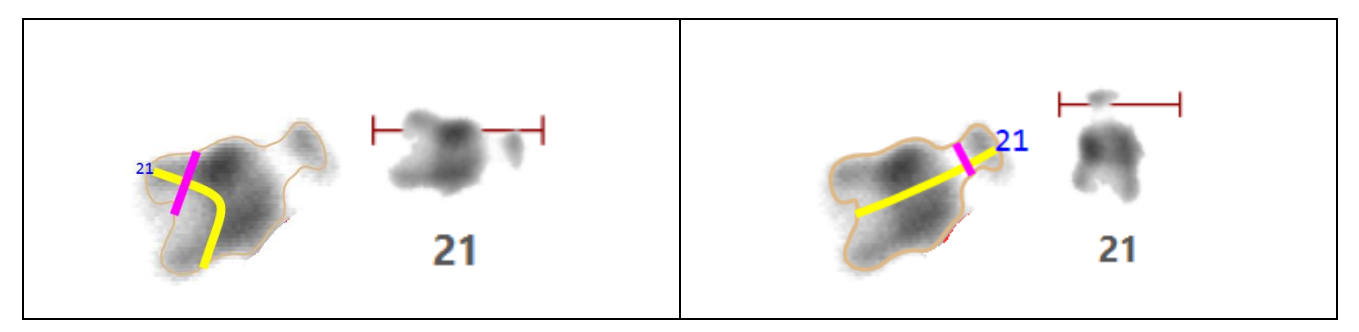

<span id="page-48-3"></span>*Рис. 36 Позиционирование хромосомы в кариограмме в зависимости от установки центральной линии и центромеры на изображении: слева – неверное положение центральной линии и центромеры, справа – исправленная центральная линии и центромера.*

#### <span id="page-48-0"></span>КОРРЕКТИРОВКА КОНТУРОВ

Если в кариограмму помещены контактирующие хромосомы или объекты с неверно выделенными контурами, то нужно в режиме АНАЛИЗ произвести корректировку контуров, как описано выше (см. [Корректировка автоматически выделенных контуров хромосом,](#page-34-1) стр[.35\)](#page-34-1). После редактирования контура рядом с хромосомой на изображении появляется знак вопроса, а в кариограмме она помещается в «подвал» - нижнюю часть под нумерованными ячейками. Для того чтобы повторно запустить процесс распознавания, необходимо войти в режим КАРИОГРАММА и выбрать команду **Классифицировать**

или с помощью мыши перенести хромосому в нужную ячейку.

### <span id="page-48-1"></span>УДАЛЕНИЕ ОБЪЕКТОВ

- − Выделите в кариограмме объект левой кнопкой мыши и выберите в панели инструментов команду Удалить <sup>[</sup>
- − Или щелкните на объекте правой кнопкой мыши и из контекстного меню выберите пункт *Удалить*.

### <span id="page-48-2"></span>ВЫПРЯМЛЕНИЕ

− Для выпрямления единичной хромосомы выделите ее щелчком левой кнопки мыши и выберите

в панели инструментов команду *Выпрямить* **...** Повторное нажатие отменяет выпрямление.

− Для выпрямления всех хромосом в кариограмме выберите в панели инструментов команду

*Выпрямить все* (см[.Рис. 37\)](#page-49-2). Повторное нажатие отменяет выпрямление.

*АРГУС-КАРИО*

| $\mathcal{H}$ if it is |                                                                                                    |
|------------------------|----------------------------------------------------------------------------------------------------|
| 计字符 经一种 医骨骨            | a participan de la construcción de la construcción de la construcción de la construcción de la construcción de |
| 在<br>海島 日音 半年<br>17    | $10 - 91$<br>编辑                                                                                                |
| 21<br>22<br>19<br>20   |                                                                                                    |

*Рис. 37 Выпрямление всех хромосом в кариограмме*

<span id="page-49-2"></span>*Следует иметь в виду, что выпрямление хромосом происходит по центральной линии. Если они установлены неправильно, то результат выпрямления может быть не совсем корректный. В этом случае рекомендуется исправить положение центральной линии на изображении и повторить операцию выпрямления.* 

## <span id="page-49-0"></span>ПОВЕРНУТЬ ЗЕРКАЛЬНО

Хромосому в кариограмме можно отобразить зеркально относительно вертикальной оси. Выделите хромосому левой кнопкой мыши и выберите в панели инструментов команду *Повернуть зеркаль-*

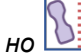

## <span id="page-49-1"></span>ПОКАЗАТЬ ИДИОГРАММЫ

В режиме КАРИОГРАММА можно рядом с хромосомами отобразить стандартные идиограммы

для всех хромосом при помощи команды *Идиограммы* **...** Рядом со всеми хромосомами появятся соответствующие по классу идиограммы из активной базы идиограмм, которая выбирается в диалоговом окне *Настройки* в разделе Геном (меню Инструменты ➢Настройки). По умолчанию для генома человека используется база идиограмм Человек 400. Для того чтобы скрыть стандартные идиограммы, повторно щелкните левой кнопкой мыши по названию команды Идиограммы.

− Также можно вывести или отключить идиограммы для конкретных хромосом при помощи ко-

манды *Вставить идиограмму* . При этом появится окно *Выбор идиограммы* со списком всех классов в соответствии с активным геномом. Выберите в списке нужный номер и нажмите ОК. Выбранная идиограмма отобразится справа от активной хромосомы. Для отключения отображения стандартной идиограммы в окне *Выбор идиограммы* в списке выберите строку без номера [….] [\(Рис. 30,](#page-41-2) стр. [42\)](#page-41-2).

## <span id="page-50-0"></span>НАНЕСЕНИЕ ГРАФИЧЕСКИХ ЭЛЕМЕНТОВ (ТЕКСТА, ЛИНИЙ, СТРЕЛОК)

На кариограмму можно нанести комментарий со стрелкой. Режим нанесения активизируется нажа-

тием кнопки **Текст** на панели инструментов. Эта функция подробно описана в разделе *[Нанесе](#page-31-0)[ние графических элементов \(текста, линий, стрелок\),](#page-31-0) стр[.32.](#page-31-0)*

#### <span id="page-50-1"></span>ИЗМЕНЕНИЕ РАСПОЛОЖЕНИЯ ЯЧЕЕК В КАРИОГРАММЕ

Общее количество ячеек в шаблоне кариограммы и количество ячеек в ряду задается при создании генома (см. [Рис. 6,](#page-18-2) стр[.19\)](#page-18-2). Для того чтобы изменить расположение ячеек внутри ряда нужно нажать на кариограмме правую кнопку мыши и в контекстном меню выбрать команду *Редактор шаблона*. После этого вид кариограммы изменится (см. [Рис. 38\)](#page-50-2).

- − Для переноса установите курсор на ячейку, нажмите левую кнопку мыши и, не отпуская ее, перемещайте ячейку в нужное место;
- Для изменения цвета контура для каждой пары хромосом в режиме АНАЛИЗ выберите цвет из выпадающего списка цветов в ячейке.
- − Для выхода из режима редактирования шаблона кариограммы повторно вызовите контекстное меню нажатием правой кнопки мыши и снимите «галочку» с пункта *Редактор шаблона.* После этого появится вопрос о сохранении сделанных изменений. Выберите «ДА» для сохранения шаблона или ОТМЕНА, если не хотите сохранять сделанные изменения.

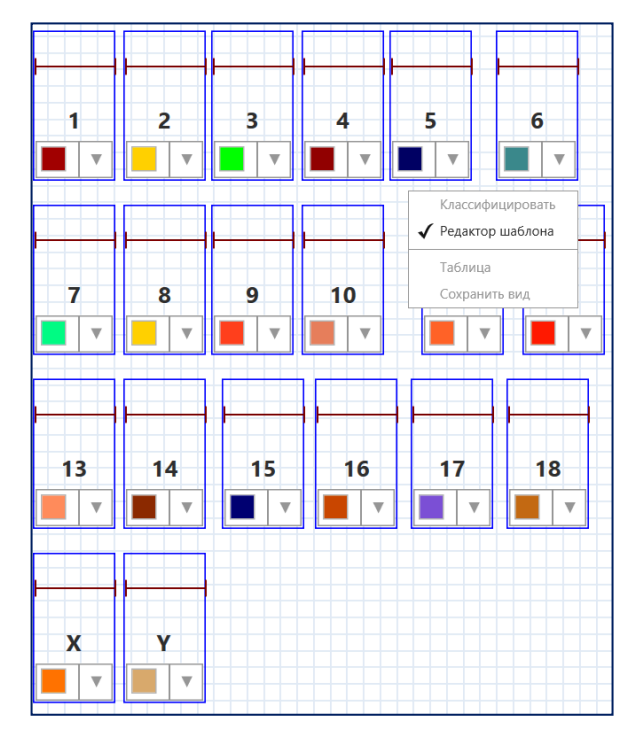

<span id="page-50-2"></span>*Рис. 38 Вид кариограммы в режиме редактирования шаблона*

## <span id="page-51-0"></span>**ОБУЧЕНИЕ НОВОГО КЛАССИФИКАТОРА**

При помощи классификатора осуществляется автоматическое присваивание хромосомам номера, соответствующего гомологической паре. Классификатор содержит значения набора специфических параметров, на основании которых происходит распознавание хромосом, выделенных на обрабатываемом изображении метафазной пластинки.

В программе АРГУС-КАРИО для автоматической классификации хромосом человека используется предустановленный классификатор *Человек*.

Этот классификатор содержит информацию о хромосомах на стадии метафазы (400-550 бэндов) и обучен только для работы с препаратами, окрашенными методами G- и Хекст. Для работы с хромосомами на стадии прометафазы, а также с препаратами, окрашенными другими методами, необходимо создавать новые классификаторы.

Также при работе с геномами животных можно создать и обучить новый классификатор для автоматического распознавания.

*Для обучения нового классификатора нужно предварительно создать обучающую выборку, т.е. вручную проанализировать серию изображений, полученных с препаратов, на которых хорошо видны бэнды и нет наложений. Хромосомы в наложениях нужно исключить, удалив в режиме АНАЛИЗ. Для присвоения хромосомам номеров используйте функцию [Ручная](#page-38-1)  [классификация,](#page-38-1) стр[.39.](#page-38-1) Файлы с изображениями и кариограммами должны быть сохранены в формате \*.kvf. Обучающая выборка должна содержать не менее 80-100 хромосом для каждой гомологичной пары.*

Для создания *нового классификатора* выполните следующие операции:

- − В окне *Настройки* (меню *Инструменты*) на странице *Геном* активизируйте закладку с именем генома, для которого нужно создать и обучить классификатор (см. Выбор [активного генома,](#page-16-1)  [классификатора и базы идиограмм,](#page-16-1) стр[.17\)](#page-16-1);
- − Нажмите на кнопку вызова контекстного меню рядом с выпадающим списком классификаторов и выберите пункт *Новый классификатор* (см. [Рис. 4,](#page-18-0) стр[.19\)](#page-18-0). Откроется окно, где нужно ввести имя нового классификатора. Будет создан новый необученный классификатор;
- − Выйдите из окна *Настройки* по кнопке ОК;
- − С помощью команды Загрузка документов (меню Инструменты) откройте в окне программы серию изображений обучающей выборки;
- − Выберите команду *Обучить* (меню *Инструменты*).
- − После окончания обучения информация о дате обучения, количестве метафаз и хромосом в классификаторе отобразится на закладке *Геном*.

*Созданные Вами классификаторы автоматически сохраняются в составе генома в папке c:\Users\Имя пользователя\AppData\Roaming\ArgusSoft\Karyo\Genomes в виде файлов с расширением \*.gen. Вы можете скопировать эти файлы для хранения или добавления данного генома с классификатором в программу АРГУС-КАРИО на другом компьютере.*

## <span id="page-52-0"></span>**СОХРАНЕНИЕ И ПЕЧАТЬ РЕЗУЛЬТАТОВ АНАЛИЗА**

#### ПРОСМОТР ОТЧЕТОВ

<span id="page-52-1"></span>Завершающим этапом анализа является выдача бланка с результатом. В программе АРГУС-КАРИО бланк отчета формируется автоматически в соответствии с активным шаблоном.

Шаблон (Бланк) – один из вариантов визуального представления полей и дополнительных средств оформления в режиме Отчет. Шаблон может включать текстовые и числовые поля, логотип организации, данные о пациенте, результаты анализа, изображения, графические элементы оформления.

Вместе с программой АРГУС-КАРИО в качестве примеров поставляются предустановленные шаблоны: *Полный отчет, Отчет Изображение и Кариограмма, Отчет Кариограмма*. Для модификации предустановленных бланков в соответствии с требованиями вашей организации нужно войти в режим *Конструктор бланка* (см. [Изменение бланка](#page-54-4) отчета, стр. [55\)](#page-54-4) и внести необходимые изменения.

Просмотр и печать бланков с результатами анализа производится в режиме *Отчет*. Для активиза-

 $\Box$  Отчет

ции этого режима нажмите на панели режимов кнопку

При переходе в этот режим в окне программы отобразится бланк отчета, автоматически заполненный ранее введенными данными о пациенте и результатами анализа. Бланк отображается в том виде, в котором он будет напечатан. Вид бланка зависит от активного шаблона печати [\(Рис. 39\)](#page-52-2).

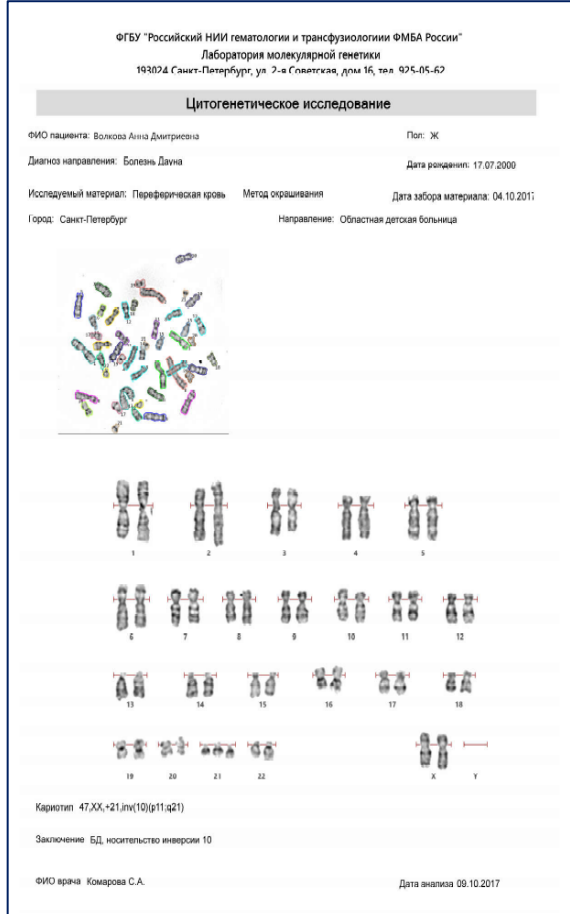

*Рис. 39 Вид отчета с результатами анализа (активен шаблон Изображение и Кариограмма)*

<span id="page-52-2"></span>В режиме просмотра отчета возможны следующие действия:

− Изменение и дополнения данных в текстовых, числовых и полях даты. Это может понадобиться, если на этапе заполнения первичных данных о пациенте информация была введена не полностью или с ошибками. Вы можете редактировать соответствующие поля путем ввода текста и чисел с клавиатуры или выбора из выпадающих списков.

− Выбор другого шаблона. Для переключения между шаблонами нажатием правой кнопки мыши на бланке отчета вызовите контекстное меню и выберите из списка нужный шаблон (см. [Рис. 40\)](#page-53-2).

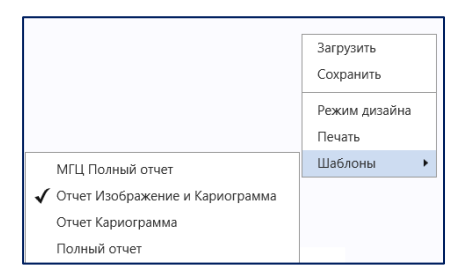

*Рис. 40 Контекстное меню бланка отчета*

<span id="page-53-2"></span>− Добавление пользовательского шаблона на основе предустановленного или создание нового «с нуля». Для этого нужно активизировать режим дизайна бланка (см. [Изменение бланка](#page-54-4) отчета, стр[.55\)](#page-54-4).

## ПЕЧАТЬ ОТЧЕТА

<span id="page-53-0"></span>В режиме просмотра *Отчета* в текстовом меню программы или в контекстном меню бланка выберите пункт *Печать*. Откроется окно Печать. В списке подключенных к компьютеру принтеров выберите нужный принтер, сделайте необходимые настройки и нажмите кнопку **Печать**.

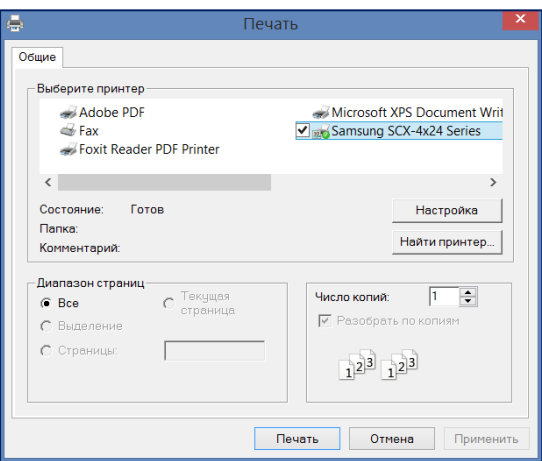

*Рис. 41 Окно печати отчетов*

### СОХРАНЕНИЕ ОТЧЕТОВ В СТАНДАРТНЫХ ФОРМАТАХ (PDF И XPS)

<span id="page-53-3"></span><span id="page-53-1"></span>Программа АРГУС-КАРИО дает возможность сохранять отчеты в стандартных форматах (pdf и xps) для того, чтобы их можно было просматривать в других программах или передавать в лабораторные базы данных.

Сохранение в стандартных форматах производится с помощью функции *Печать* в файл.

*Предварительно на компьютер должны быть установлены программы, позволяющие сохранять файлы в pdf формате (Adobe pdf, Foxit Reader PDF Printer) и xps формате (Microsoft XPS Document Writer).*

В режиме просмотра *Отчета* в текстовом меню программы или в контекстном меню бланка выберите пункт *Печать*. В окне Печать (см. [Рис. 41,](#page-53-3) стр[.54\)](#page-53-3) выберите соответствующий виртуальный принтер и сохраните файл.

#### СОХРАНЕНИЕ ОТЧЕТА В ФОРМАТЕ XML

<span id="page-54-0"></span>Сформированные отчеты можно сохранить в текстовом файле формата xml. Для этого откройте щелчком правой кнопки мыши контекстное меню отчета и выберите команду *Сохранить*. В открывшемся окне *Сохранить* укажите имя и местоположение сохраняемого файла.

*Файл в формате xml в виде отчета может быть загружен в программу АРГУС-КАРИО (команда Загрузить в контекстном меню отчета) или открыт для просмотра или редактирования с помощью обычного текстового редактора, например Notepad, Notepad+, AkelPad. Можно также воспользоваться интернет-браузером, например [Google Chrome и Mozilla Firefox.](https://c-t-s.ru/download/internet/google-chrome.html)*

#### <span id="page-54-1"></span>СОХРАНЕНИЕ ДАННЫХ И РЕЗУЛЬТАТОВ АНАЛИЗА В ВИДЕ ФАЙЛА ДОКУМЕНТА

Документ целиком (включая изображения метафазных пластинок, кариограммы, поле сравнения, данных о пациенте) могут быть сохранены в виде одного файла с расширением kvf.

Для этого воспользуйтесь командой *Сохранить* из текстового меню программы. В окне *Сохранение* выберете тип файла Документ (\*.kvf), укажите его имя и местоположение.

#### СОХРАНИТЬ КАК…

<span id="page-54-2"></span>Для сохранения единичного изображения в одном из стандартных графических форматов (bmp, tiff, jpg, png) активизируйте изображение в панели *Содержание* и выберите команду *Сохранить как…* из текстового меню *Инструменты*. В окне *Сохранение* выберете нужный тип файла, укажите его имя и местоположение.

Команду *Сохранить как…* используйте также для сохранения документа с новым именем и местоположением.

#### СОХРАНЕНИЕ ВИДА ОКНА

<span id="page-54-3"></span>Эта команда сохраняет текущий вид окна документа в одном из стандартных графических форматов \*.bmp, \*.png, \*,jpg. Команда *Сохранить вид* находится в контекстном меню активного вида окна. Меню вызывается нажатием правой кнопки мыши. При вызове функции открывается окно *Сохранить вид,* где нужно выбрать нужный тип файла, указать его имя и местоположение.

#### ИЗМЕНЕНИЕ БЛАНКА ОТЧЕТА

<span id="page-54-4"></span>Программа АРГУС-КАРИО включает предустановленные шаблоны бланков для представления результатов анализа. При необходимости сформировать другой шаблон бланка в соответствии с требованиями Вашей организации (изменить название, адрес, логотип, добавить или удалить поля и пр.) нужно войти в режим *Конструктор бланка.* Для этого нажмите на бланке правую кнопку мыши и выберите в контекстном меню пункт *Конструктор бланка*.

Под конструированием бланка понимается следующее:

- нанесение и удаление полей;
- настройка свойств полей;
- изменение расположения и размеров нанесенных полей;
- − оформление бланка графическими элементами.

На [Рис. 42](#page-55-2) изображен вид окна программы в режиме дизайна отчета на примере предустановленного шаблона *Отчет Изображение и Кариограмма*. В правой части находится *Панель инструментов,* с помощью которой производятся операции редактирования шаблонов бланков.

*Рекомендуется не создавать собственный шаблон с «нуля», а внести необходимые изменения в предустановленные шаблоны и сохранить их с новыми именами.*

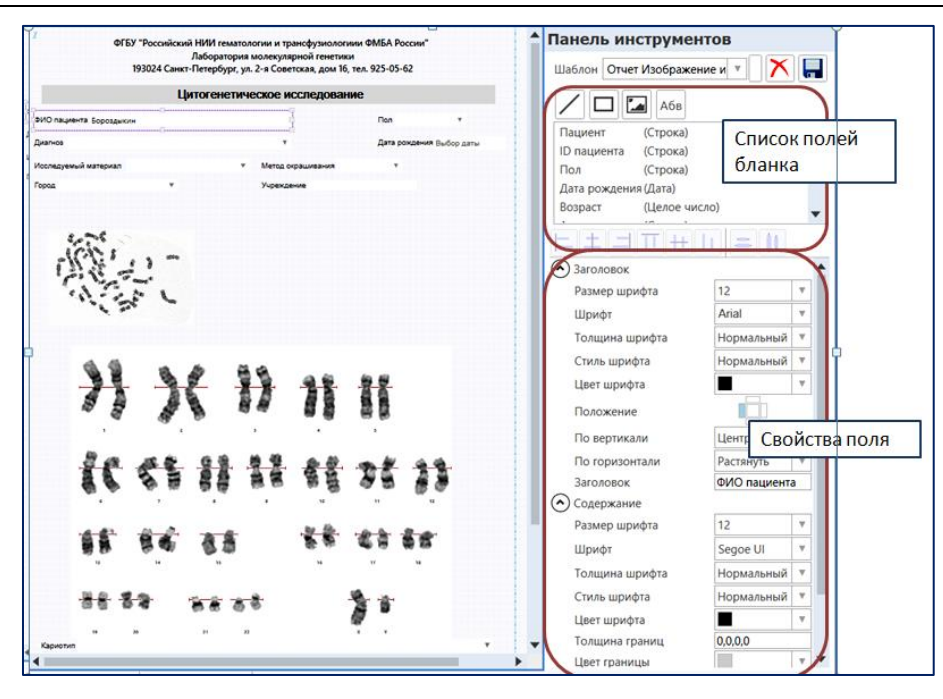

<span id="page-55-2"></span>*Рис. 42 Бланк отчета в режиме Дизайна бланка. Справа – Панель инструментов для работы с шаблоном.*

#### <span id="page-55-3"></span><span id="page-55-0"></span>НАНЕСЕНИЕ И УДАЛЕНИЕ ПОЛЕЙ

- − Для *добавления поля* на бланк нажатием левой кнопки мыши выделите его в Списке полей (см. [Рис. 42\)](#page-55-3) и, не отпуская левую кнопку мыши, перетащите его на бланк (Drag and Drop). Отпустите кнопку мыши, – поле зафиксируется на бланке;
- − Для *удаления поля* с бланка выберите поле, которое хотите удалить, и щелкните на нем левой кнопкой мыши. Вокруг выбранного поля появится цветная рамка. Выберите пункт *Удалить* из контекстного меню поля.

*Список полей, которые можно отобразить на бланке, формируется в настройках приложения. Если в имеющемся списке полей бланка нет нужного поля, то его необходимо добавить в боксе настроек (см. [Поля бланка](#page-19-0) отчета, стр[.20\)](#page-19-0).*

## <span id="page-55-1"></span>НАСТРОЙКА СВОЙСТВ ПОЛЕЙ

Каждое поле бланка состоит из *Заголовка* и *Содержания*. Заголовок – это неизменяемая в процессе анализа часть поля. Его название задается в шаблоне бланка и может быть изменено только в режиме *Конструктора бланка*. Содержание заносится на бланк вручную при вводе данных о пациенте, в режиме просмотра отчета, а также автоматически при формировании отчета по результатам анализа.

При активизации поля на нем появляется цветная рамка (см. *[Рис. 43](#page-55-4)*), а в *Панели инструментов* отображаются его свойства (см. [Рис. 44,](#page-56-1) стр[.57\)](#page-56-1).

| ФИО пациента Смирнов А.Н. |  |
|---------------------------|--|
|                           |  |

*Рис. 43 Конструктор бланка. ФИО пациента – это заголовок поля, Смирнов А.Н. - Содержание*

<span id="page-55-4"></span>*Активное поле выделено цветной рамкой, на углах и сторонах отображаются активные зоны для изменения размеров поля.*

Редактируйте настройки заголовка и содержания активного поля.

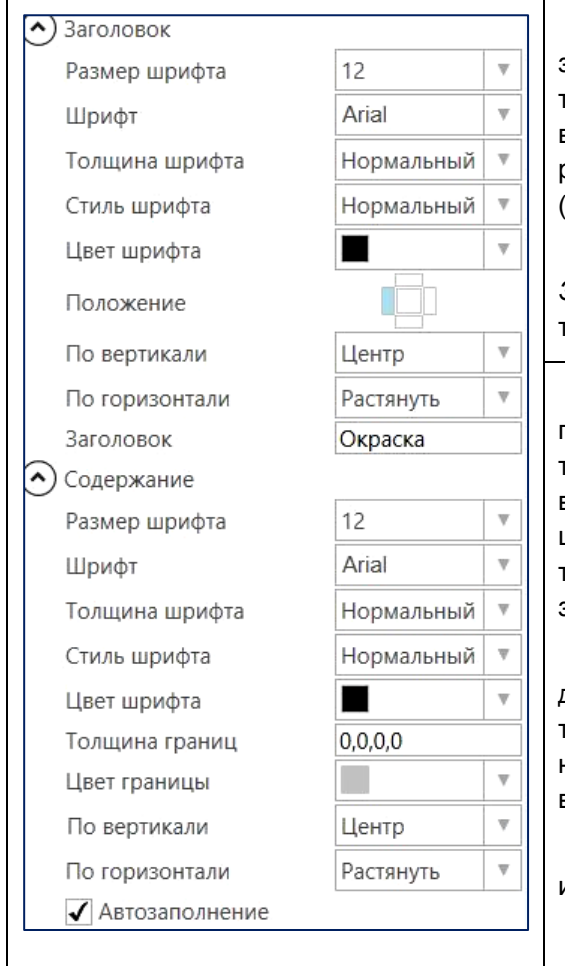

Группа *Заголовок* - задание имени и оформления заголовка поля: размер, тип, толщина, стиль, цвет шрифта, а также способ выравнивания текста по горизонтали и вертикали относительно границ поля. Позиция расположение заголовка поля относительно Содержания (слева, справа, сверху, снизу);

Для изменения текста заголовка, щелкните мышью в поле *Заголовок*, удалите при помощи клавиатуры находящийся там текст и введите новый.

Группа *Содержание* – оформление области содержания поля: настройка размера, типа, толщины, стиля, цвета шрифта, а также способа выравнивания текста по горизонтали и вертикали относительно границ поля. Задание толщины и цвета границы рамки вокруг области содержания. Значение толщины границы задается для каждой стороны рамки. При значении 0 рамка отсутствует.

*Автозаполнение* – при включении этой опции данные содержания можно будет выбирать из выпадающего списка, который будет автоматически формироваться по мере ввода новых значений при заполнении данных о пациенте или задан в боксе Настройки приложения.

Переключатель *Автозаполнение* отсутствует для полей изображений, кариограмм и поля сравнения.

*Рис. 44 Свойства поля* 

## <span id="page-56-1"></span><span id="page-56-0"></span>ИЗМЕНЕНИЕ РАСПОЛОЖЕНИЯ И РАЗМЕРОВ ПОЛЕЙ

Для того чтобы на бланке изменить размеры и положение поля щелкните на нем левой кнопкой мыши. Вокруг выбранного поля появится рамка с активными зонами (см. *[Рис. 43](#page-55-4)*, стр[.56\)](#page-55-4). Теперь поле можно перемещать по бланку и изменять его размеры.

- − Для того чтобы *переместить* выбранное поле, поместите на него курсор мыши (курсор мыши примет вид «крестика»), нажмите левую кнопку мыши и, не отпуская кнопку, перемещайте поле по бланку. Когда поместите поле в нужное место, отпустите кнопку мыши;
- − Для того чтобы *изменить размеры поля*, подведите курсор мыши к одной из активных зон. Курсор примет вид двунаправленной стрелки. Нажмите левую кнопку мыши и, не отпуская кнопку, перемещайте мышь в направлении стрелки. Когда редактируемое поле достигнет нужных размеров, отпустите кнопку мыши;
- − Если нужно *изменить расположение сразу нескольких полей*, выделите их. Для этого обведите рамкой поля, которые хотите переместить или щелкните на них по очереди левой кнопкой мыши при нажатой клавише CTRL. Вокруг всех отмеченных полей появятся рамки. Перемещайте выделенные поля, как одно поле (как это было описано выше)
- − Для *выравнивания группы полей по положению* удобно пользоваться функциями *выравнивания* на панели инструментов конструктора (см. [Рис. 45\)](#page-57-1). Выделите общей рамкой поля, которые хотите выровнять или щелкните на них по очереди левой кнопкой мыши при нажатой клавише **CTRL**. Вокруг всех отмеченных полей появятся рамки, а кнопки выравнивания станут доступны. Нажмите на панели выравнивания кнопку с нужной функциональностью. Картинки на кнопке отоб-

ражают тип выравнивания, а также при наведении курсора на кнопку появляется всплывающая надпись (тултип), которая поясняет назначение кнопки.

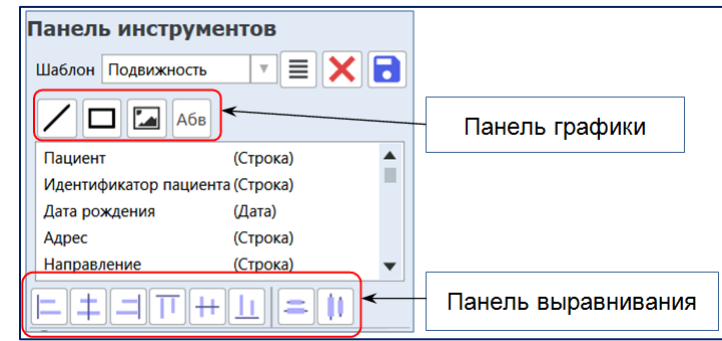

*Рис. 45 Панели Выравнивания полей и нанесения графических элементов на панели Инструментов конструктора*

<span id="page-57-1"></span>− Для *выравнивания группы полей* по высоте и ширине выделите общей рамкой поля, которые хотите выровнять или щелкните на них по очереди левой кнопкой мыши при нажатой клавише **CTRL**. Вокруг всех отмеченных полей появятся рамки. Вызовите нажатием правой кнопки мыши контекстное меню и выберите пункты *Выровнять по ширине* и *Выровнять по высоте*.

*Выравнивание всегда происходит по положению и размеру относительно первого выбранного поля!* 

#### <span id="page-57-0"></span>НАНЕСЕНИЕ ГРАФИЧЕСКИХ ЭЛЕМЕНТОВ

На бланк можно нанести текстовые поля, линии, геометрические фигуры, изображения. Эти элементы оформления будут всегда присутствовать в отчете.

Для нанесения графики используйте кнопки на *Панели графика* (см. [Рис. 45\)](#page-57-1).

− Текстовое поле используется, например, для создания постоянного заголовка шаблона (название учреждения, адреса и т.д.). В предустановленных шаблонах в текстовых полях отображаются название учреждения, адрес, название анализа Цитогенетическое исследование (см. [Рис. 42,](#page-55-3)

стр[.56\)](#page-55-3). Для добавления текстового поля на бланк нажмите левой кнопки мыши на кнопку <sup>дов</sup> и, не отпуская левую кнопку мыши, перетащите его на бланк (Drag and drop). Отпустите кнопку мыши, – поле зафиксируется на бланке. При активизации поля в панели инструментов отображаются его настраиваемые свойства: параметры шрифта, выравнивание относительно границ поля, текстовое содержимое.

*Для того чтобы изменить в предустановленных шаблонах название и реквизиты организации, нужно активизировать эти поля и заменить текст содержимого поля на панели свойств;*

− Поле изображения используется, например, для вставки на бланк логотипа или эмблемы организации. Для *добавления поля изображения* на бланк нажмите левой кнопкой мыши на иконку

и, не отпуская ее, перетащите поле на бланк (Drag and drop). Отпустите кнопку мыши, – поле зафиксируется на бланке, но оно будет пустое. Нажатием правой кнопки мыши вызовите контекстное меню и выберите пункт *Загрузить изображение*. При активизации поля в панели инструментов отображаются его настраиваемые свойства: толщина и цвет границы.

− Поле Прямоугольник используется для оформления бланка. С помощью него можно выделить группы элементов или поместить их на однородном фоне. Для *добавления поля прямоугольни-*

*ка* на бланк нажмите левой кнопки мыши на иконку **или** и, не отпуская ее, перетащите поле на

бланк (Drag and drop). Отпустите кнопку мыши, – поле зафиксируется на бланке. Используйте активные зоны по сторонам и углам для изменения размера. При активизации поля в панели инструментов отображаются его настраиваемые свойства: толщина и цвет границы, цвет фона. Прямоугольник можно наложить на группу полей и поместить его на задний план (через команду *На задний план* в контекстном меню). Таким образом, визуально будет выделена группа полей (см[.Рис. 46\)](#page-58-1).

− Поле Линия используется для оформления бланка. Для *добавления поля линия* на бланк нажми-

те левой кнопки мыши на иконку  $\Box$  и, не отпуская ее, перетащите поле на бланк (Drag and drop). Отпустите кнопку мыши, – поле зафиксируется на бланке. Используйте активные зоны на концах линии для изменения размера и угла. При активизации поля в панели инструментов отображаются его настраиваемые свойства: толщина и цвет.

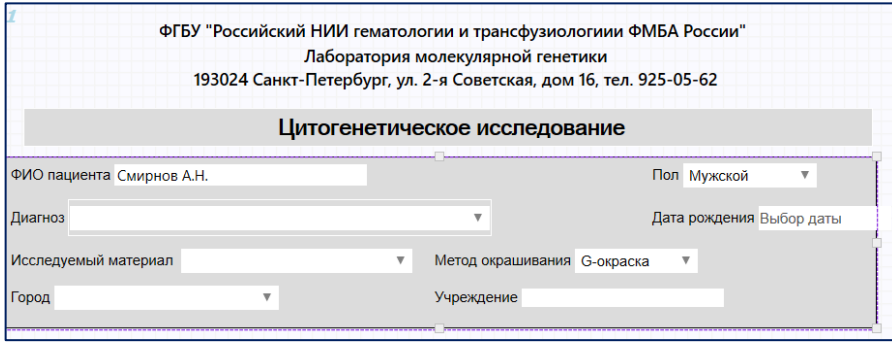

*Рис. 46 Пример выделения группы полей прямоугольником с фоном*

## <span id="page-58-1"></span><span id="page-58-0"></span>УПРАВЛЕНИЕ ШАБЛОНАМИ

В верхней части *Панели инструментов* находится панель управления шаблонами, с помощью которой производится выбор, сохранение и удаление шаблонов (см. [Рис. 47\)](#page-58-2).

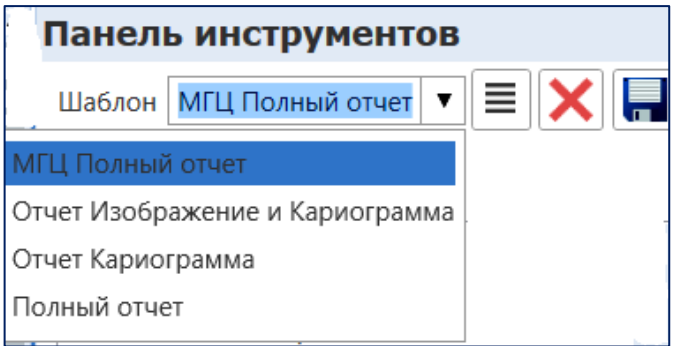

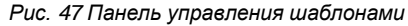

<span id="page-58-2"></span>− Поле выпадающего списка отображает название активного шаблона. Для выбора другого шаблона выберите его имя из списка.

*Если вы сделали в текущем шаблоне изменения, то при переключении на другой шаблон будет задан вопрос о его сохранении. Предустановленные шаблоны изменять нельзя! Поэтому, если вы редактировали подобный шаблон, нужно в поле с названием ввести с клавиатуры наименование, отличное от имени предустановленного шаблона.*

- При нажатии на кнопку появляется меню с набором функций:
	- *Новый* создание нового пустого шаблона. Ему автоматически присваивается имя Новый…;

*.*

- *Экспорт* сохранение активного шаблона отчета в отдельном файле формата \*.tpl. Рекомендуется это сделать для всех рабочих шаблонов, так как в случае переустановки программы или утрате шаблона его можно будет импортировать и не тратить время на восстановление;
- *Импорт*  восстановление шаблонов из файлов формата \*.tpl.
- Кнопка *Удалить –* удаление активного шаблона*;*
- Кнопка *Сохранить –* сохранение активного шаблона*.*

*Созданные Вами шаблоны автоматически сохраняются в папке c:\Users\Имя пользователя\AppData\Roaming\ArgusSoft\Karyo\Templates в виде файлов с расширением tpl. Вы можете скопировать эти файлы для хранения или добавления шаблона в программу АРГУС-КАРИО на другом компьютере.*

## <span id="page-60-0"></span>**ПРИЛОЖЕНИЕ 1. СПИСОК «ГОРЯЧИХ» КЛАВИШ**

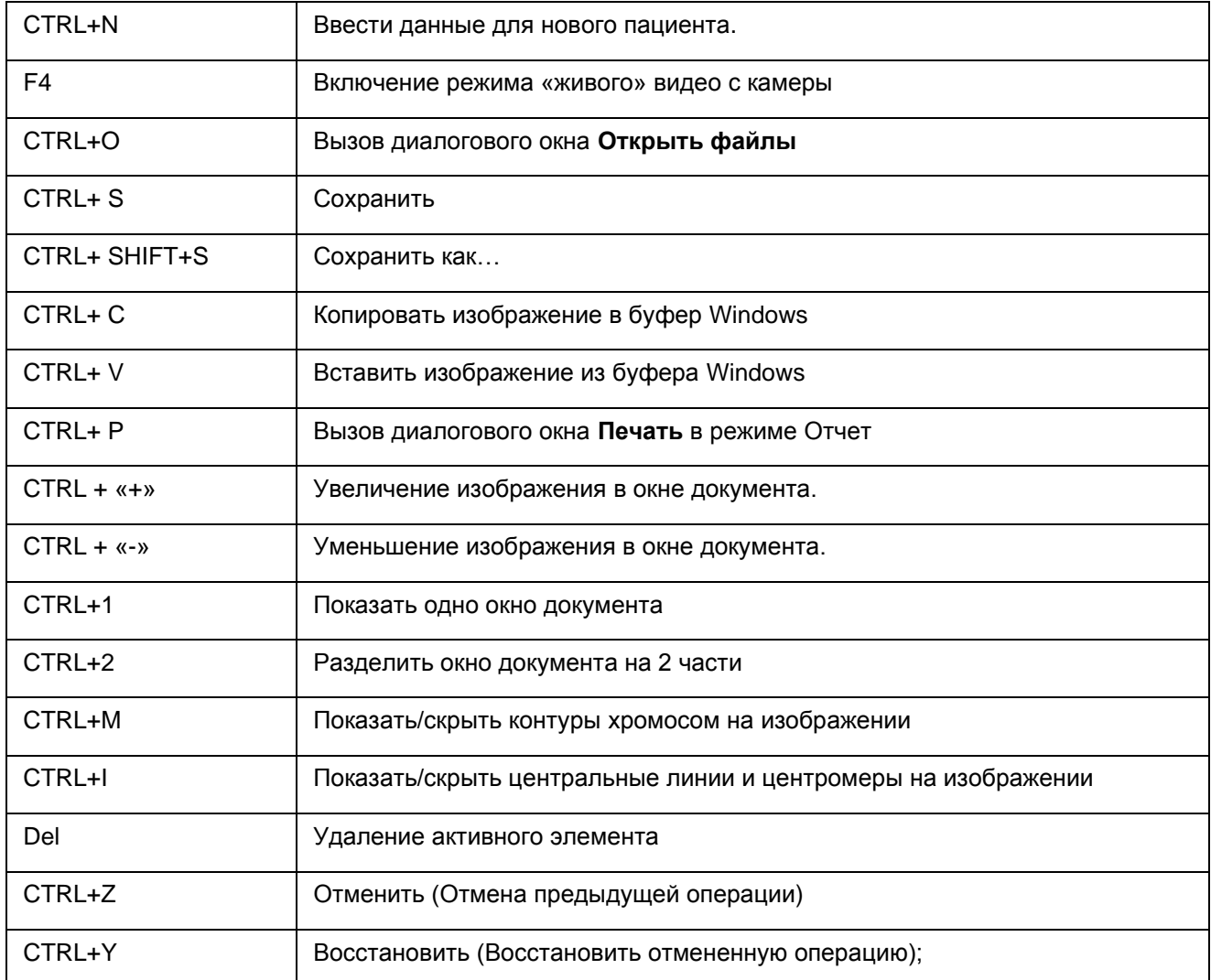

## <span id="page-61-0"></span>**ПРИЛОЖЕНИЕ 2. НАСТРОЙКА ОСВЕЩЕНИЯ МИКРОСКОПА**

Одним из важнейших факторов, определяющих качество получаемых изображения, является правильная настройка освещения в микроскопе. В большинстве современных микроскопов с точечным освещением (галогеновая или лампа накаливания) используется метод, предложенный Келером в 1893 году.

Для того, чтобы правильно настроить освещение микроскопа по Келеру, необходимо выполнить следующие несложные операции:

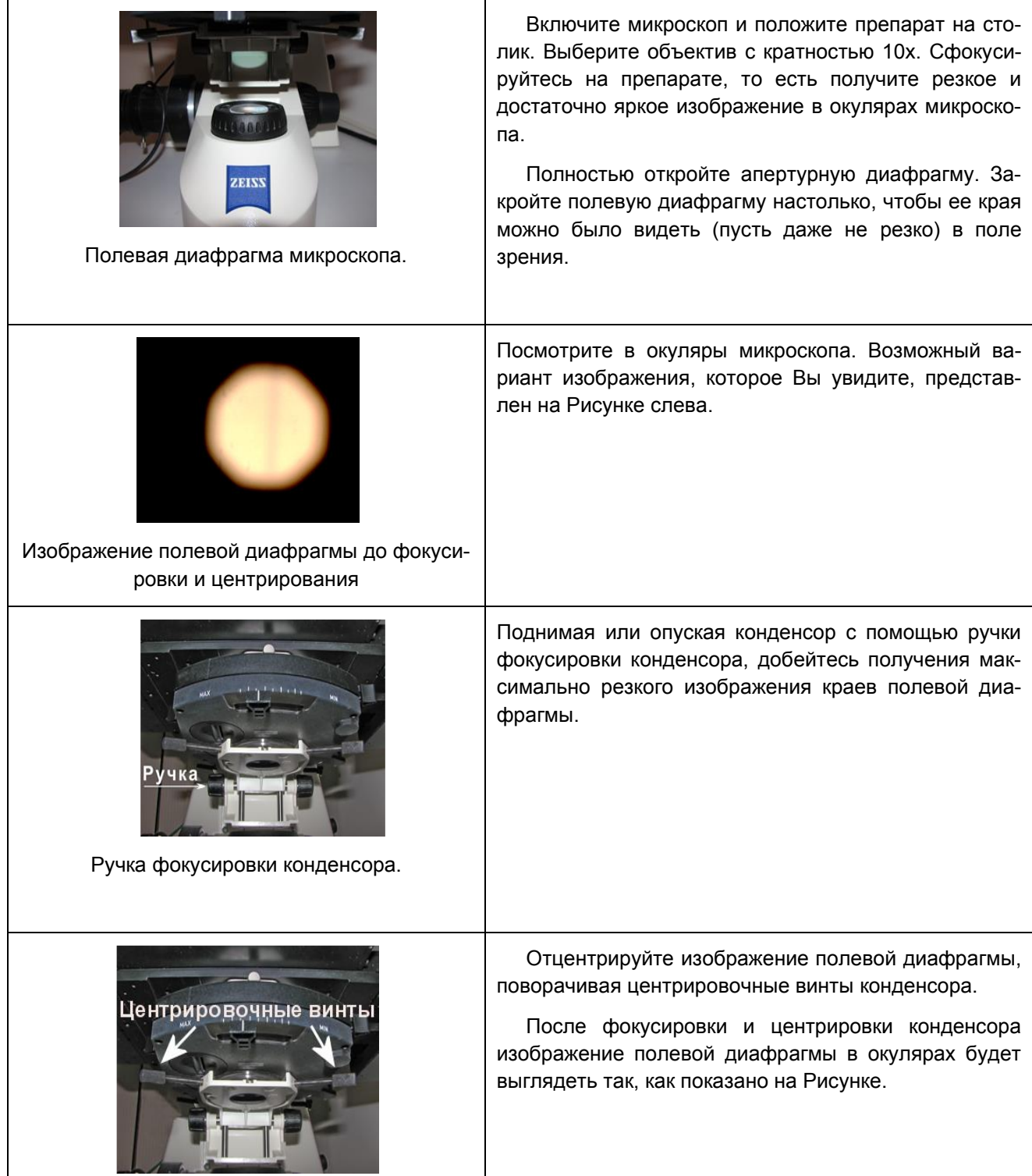

 $\mathsf{l}$ 

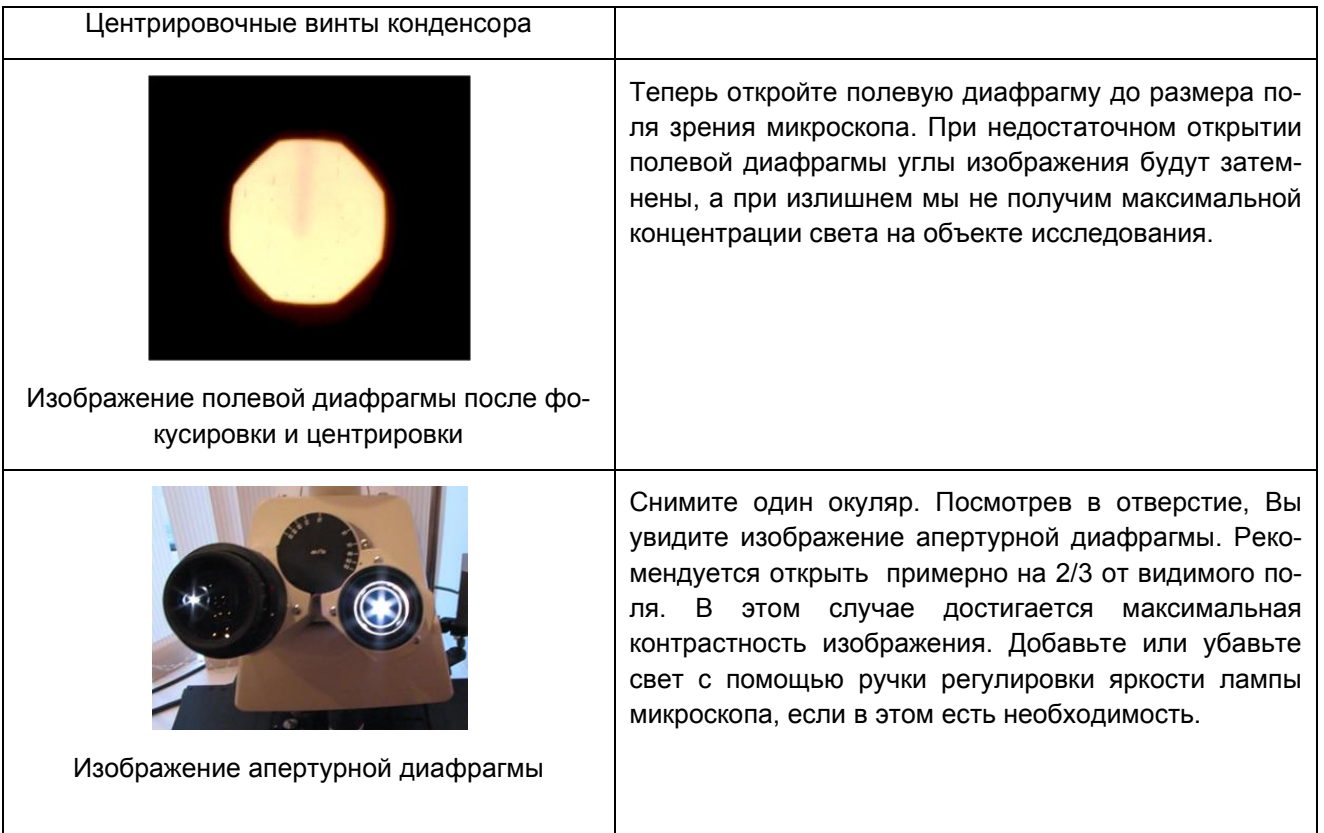

## <span id="page-63-0"></span>ПРЕДМЕТНЫЙ УКАЗАТЕЛЬ

## $\bf{B}$

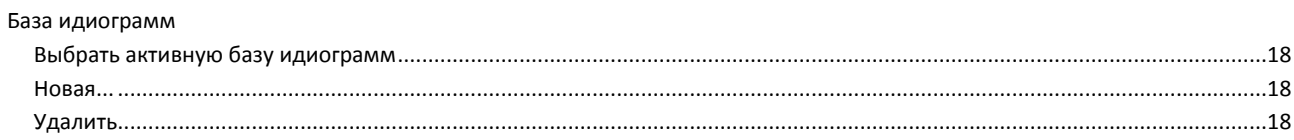

## $\bf{B}$

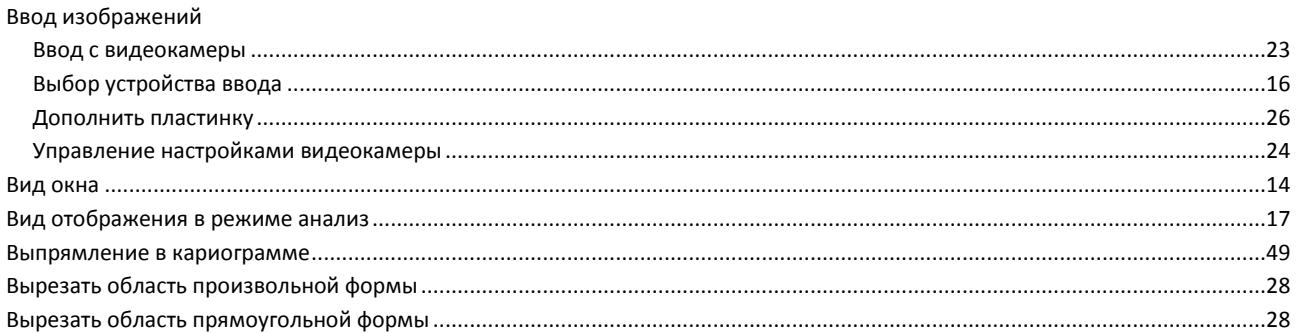

# $\overline{\Gamma}$

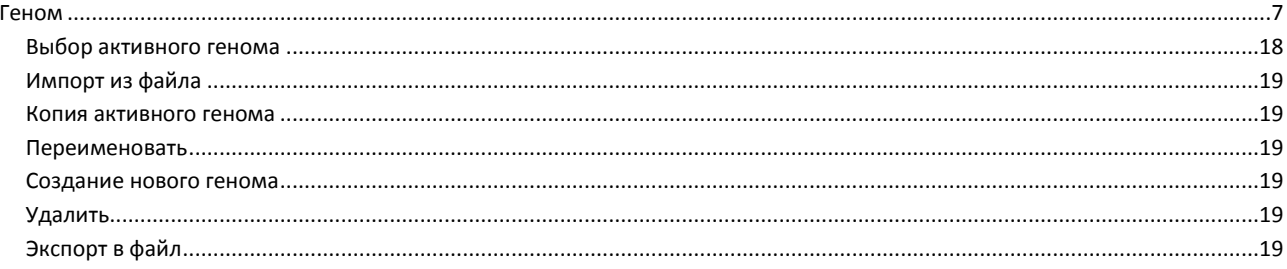

# Д

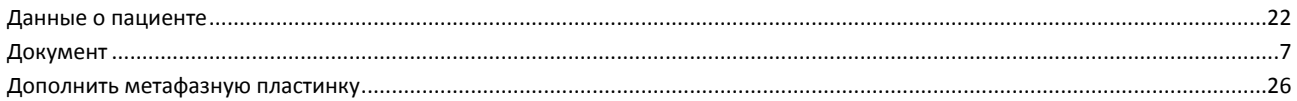

## $\overline{\mathbf{3}}$

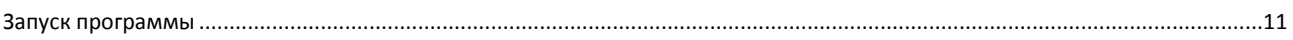

## $\mathbf{M}$

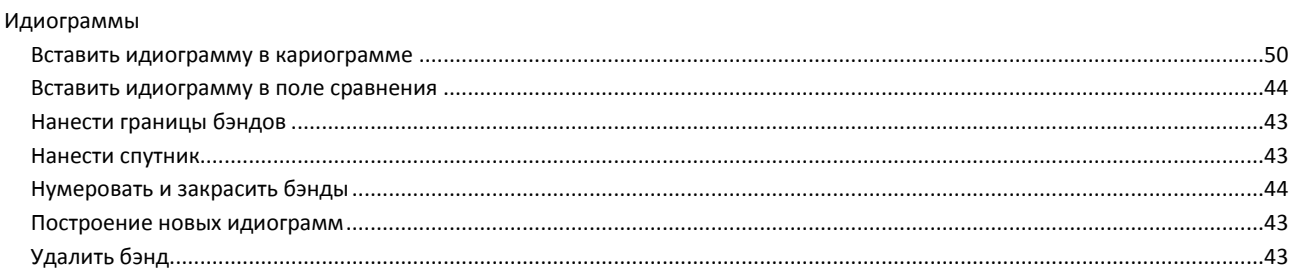

## $\mathbf K$

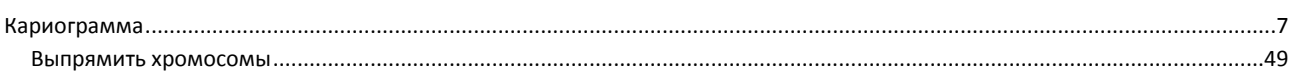

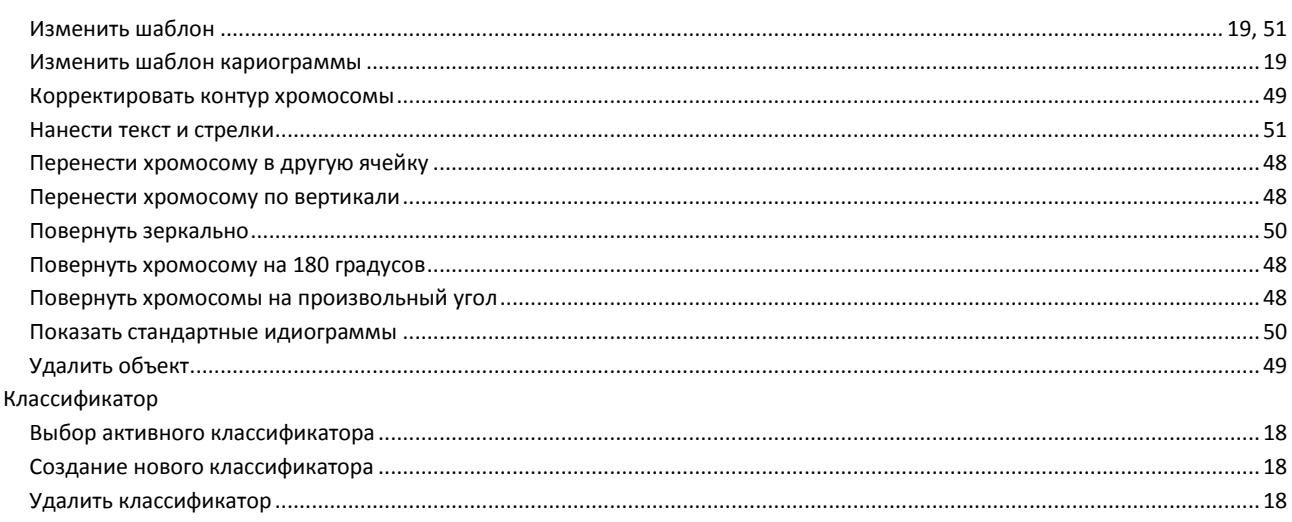

## $\mathbf{M}$

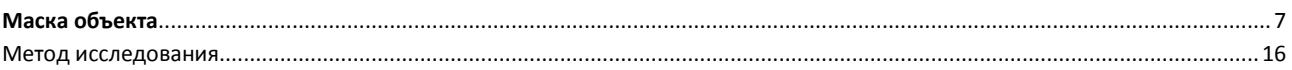

## $\mathbf H$

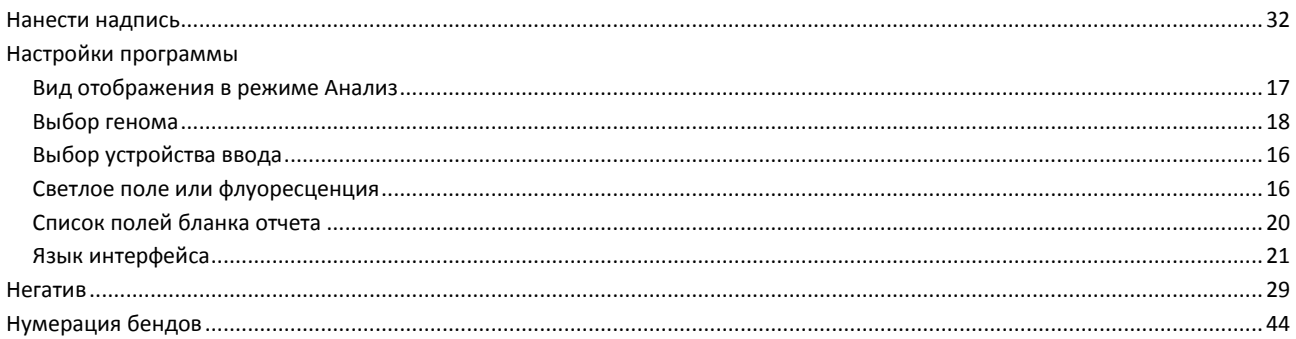

# $\mathbf 0$

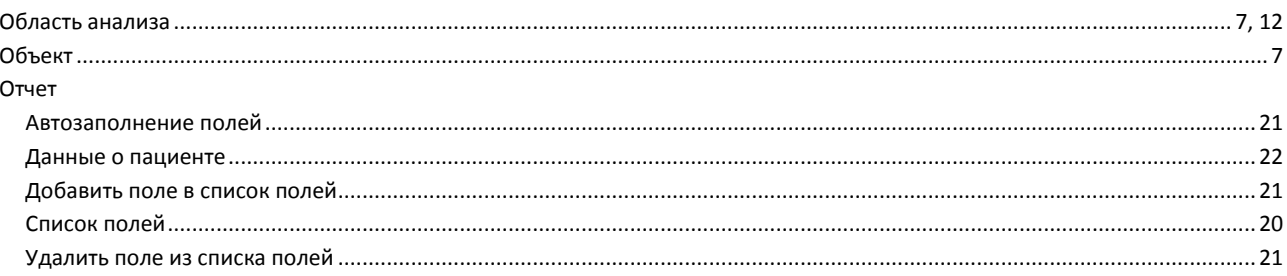

## $\mathbf{\Pi}$

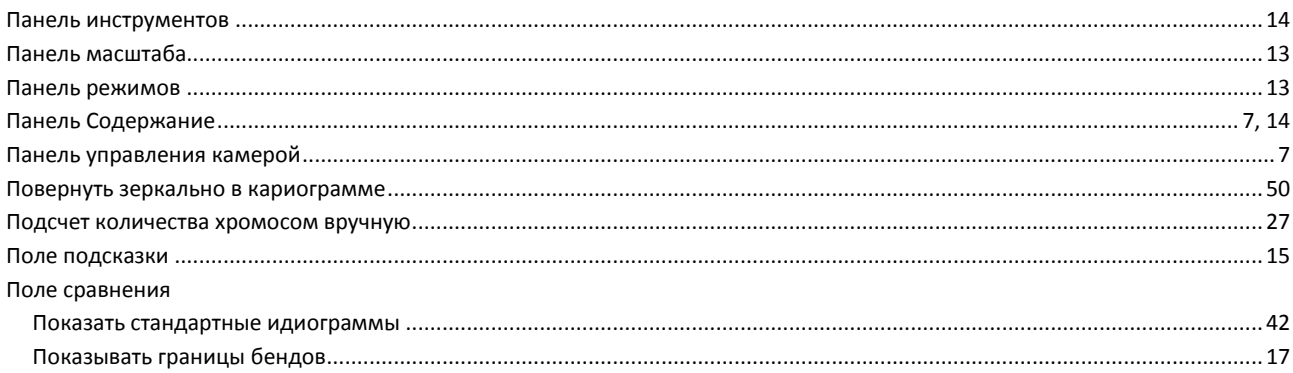

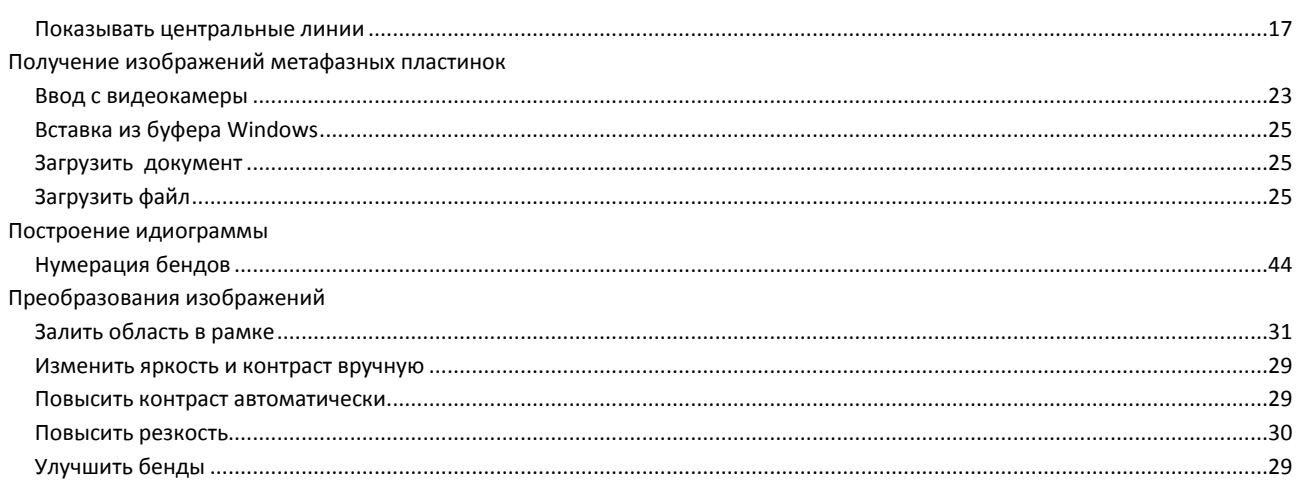

## $\mathbf C$

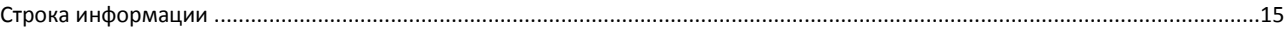

## $\overline{\mathbf{T}}$

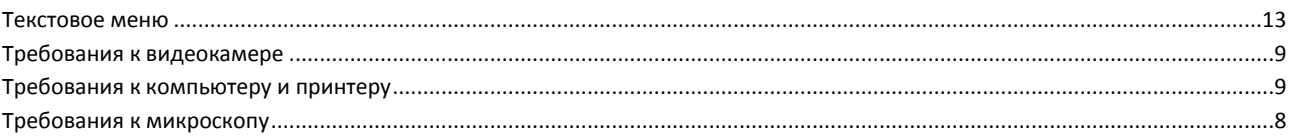